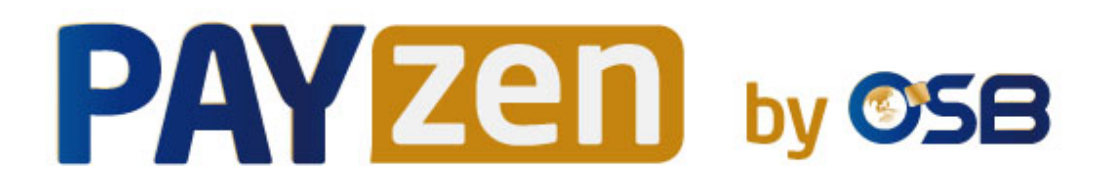

# **Paiements par token et abonnements**

## **Guide d'implémentation**

Version du document 3.16

## **Sommaire**

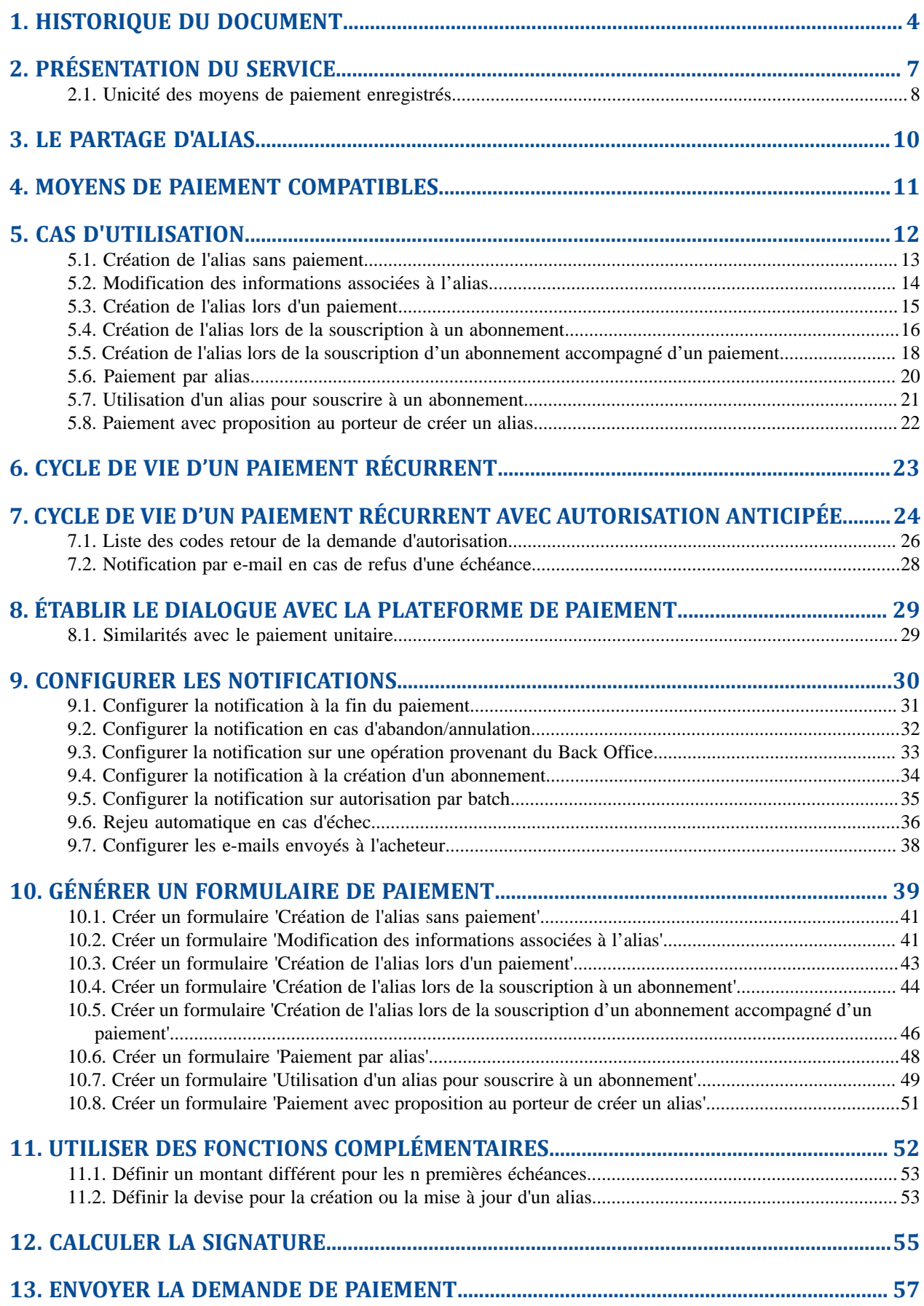

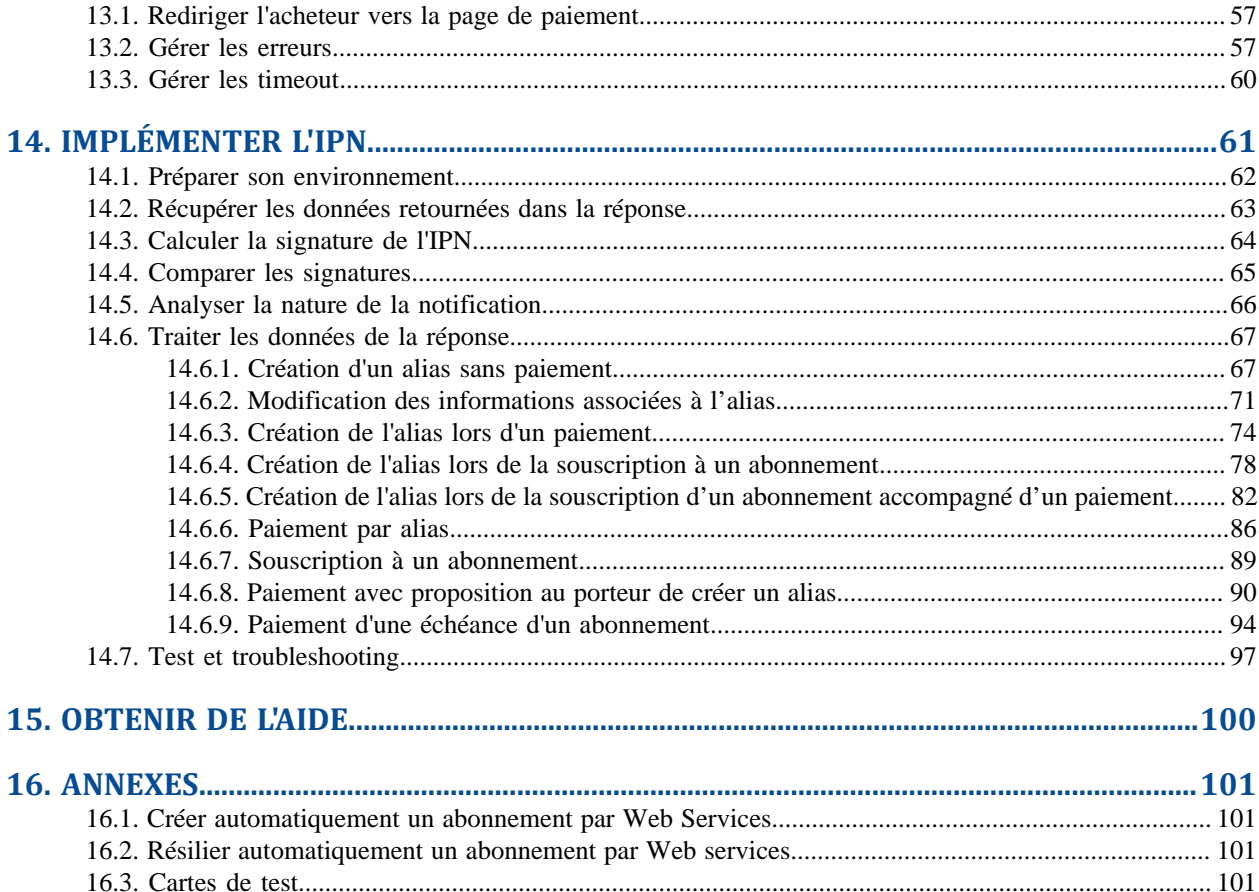

# <span id="page-3-0"></span>**1. HISTORIQUE DU DOCUMENT**

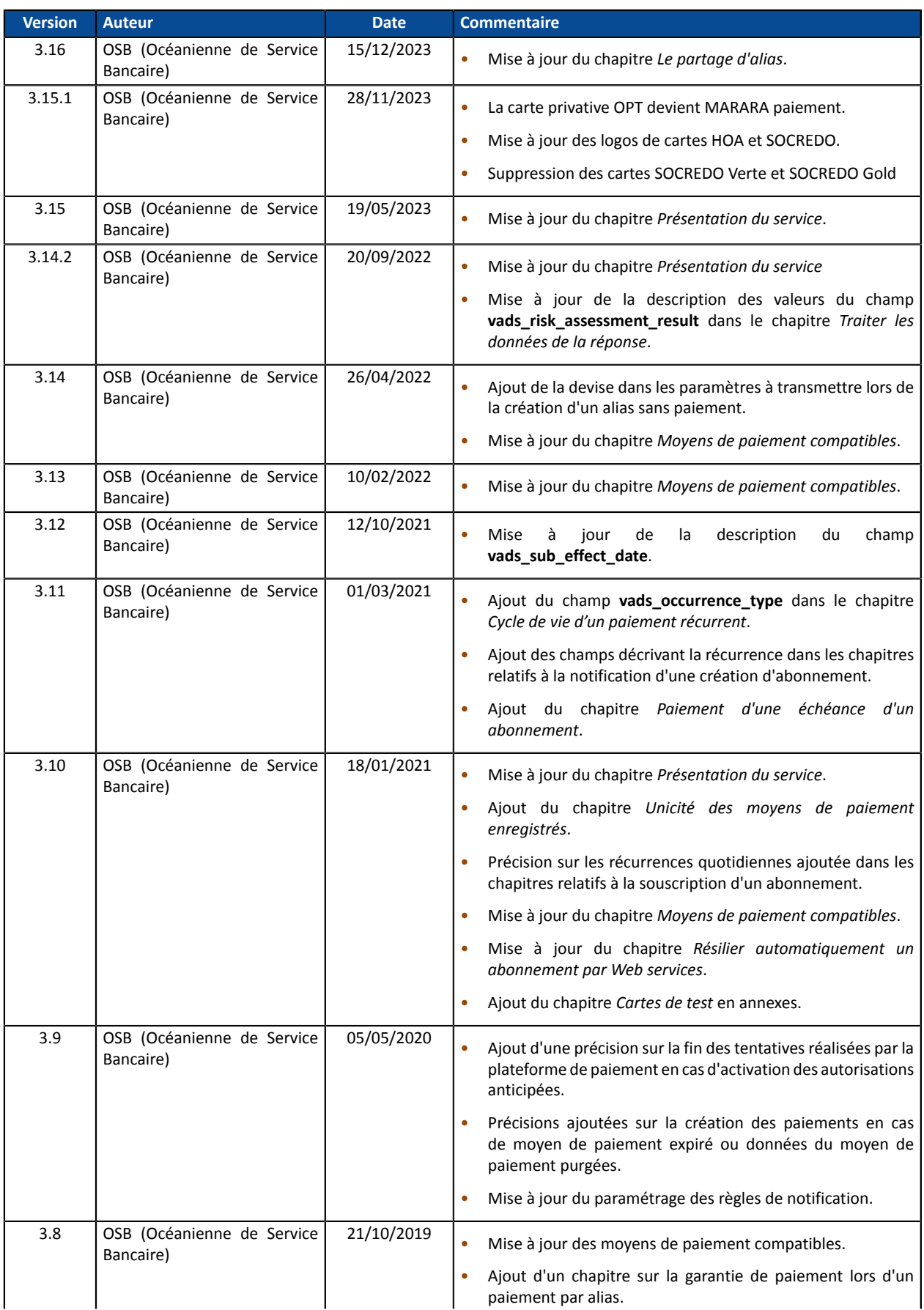

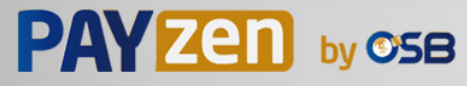

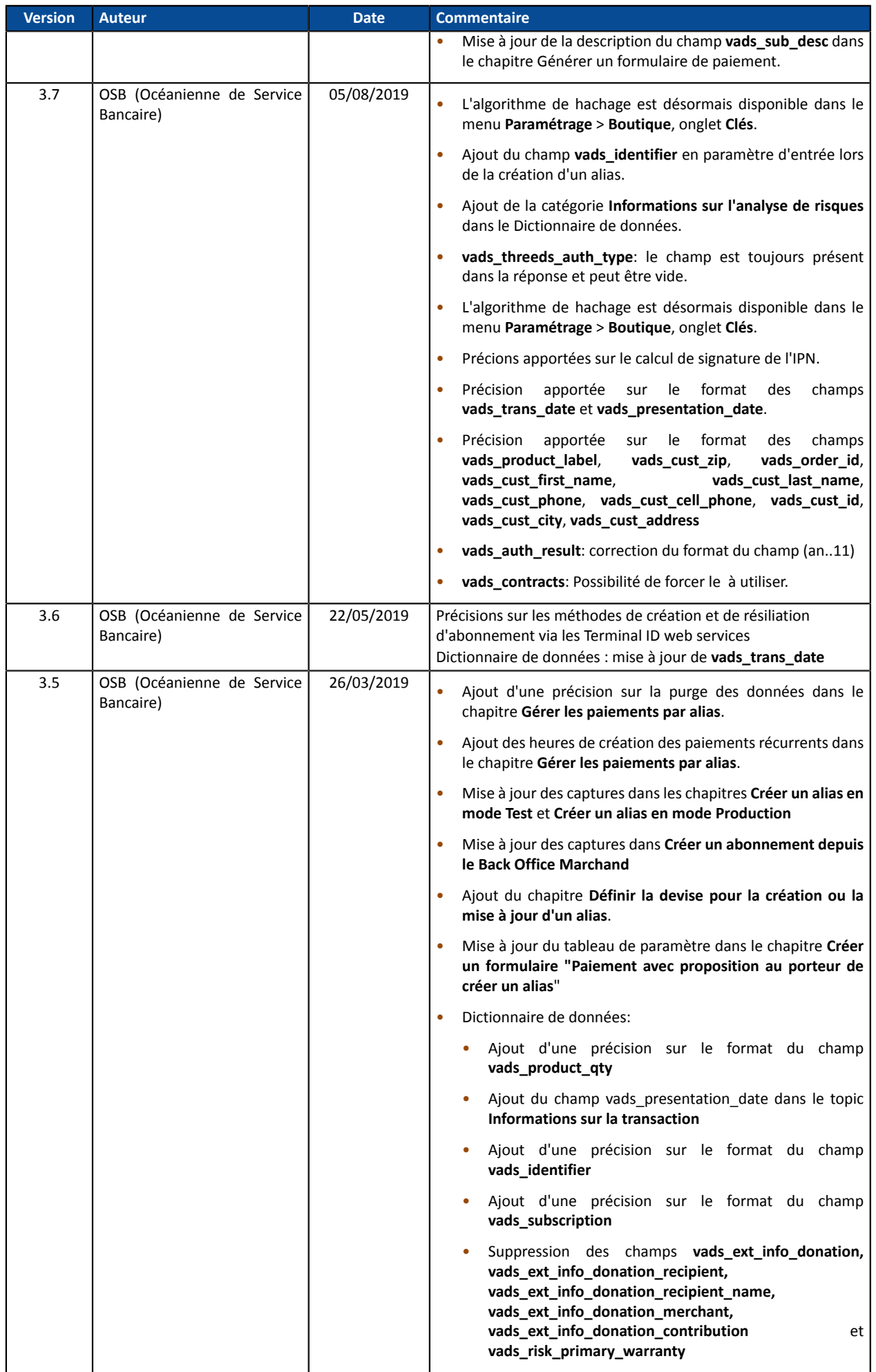

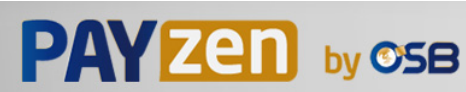

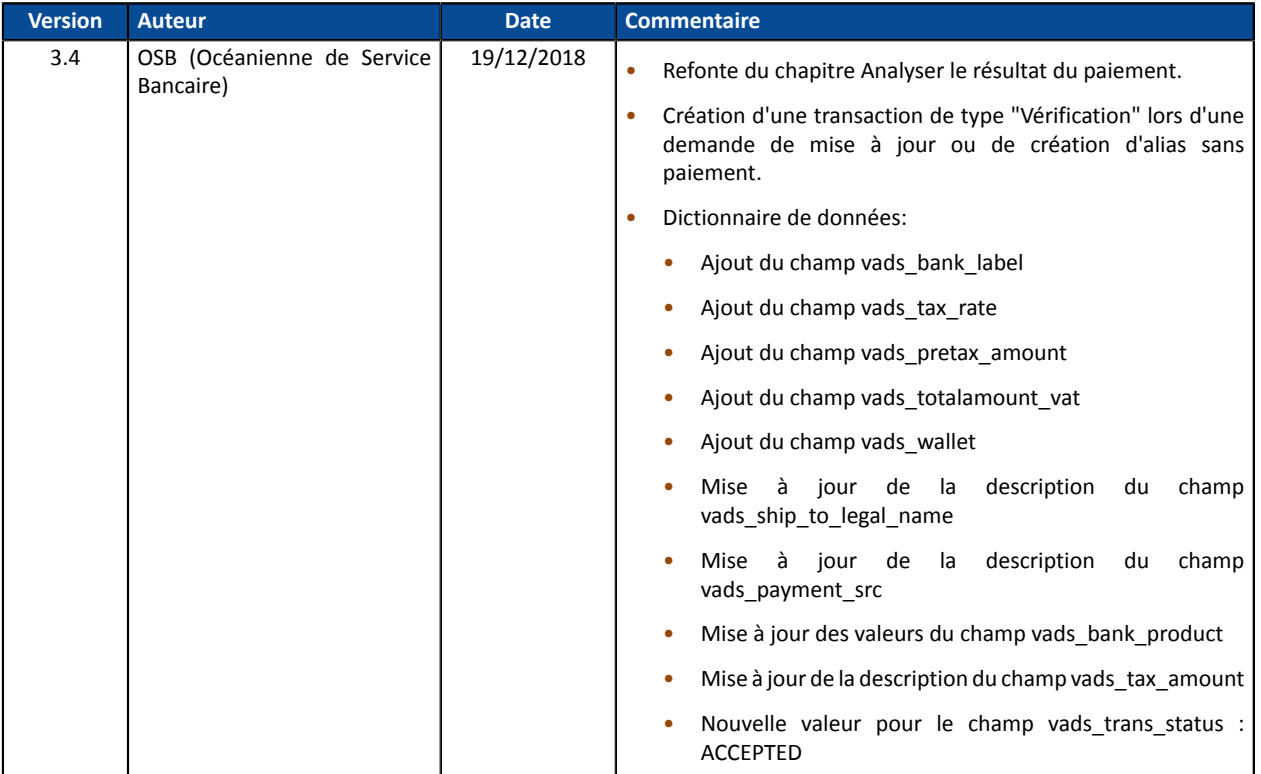

Ce document et son contenu sont strictement confidentiels. Il n'est pas contractuel. Toute reproduction et/ou distribution de tout ou partie de ce document ou de son contenu à une entité tierce sont strictement interdites ou sujettes à une autorisation écrite préalable de OSB (Océanienne de Service Bancaire). Tous droits réservés.

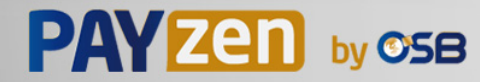

## <span id="page-6-0"></span>**2. PRÉSENTATION DU SERVICE**

### **Gestion des paiements par alias**

Le service permet d'associer un alias à un moyen de paiement pour faciliter les paiements ultérieurs.

Avantages :

• Effectuer des paiements rapides et sécurisés.

L'acheteur n'a plus à saisir ses données bancaires (paiement en 1 clic).

La plateforme stocke données bancaires conformément aux exigences PCI-DSS. Seul l'alias transite lors des échanges.

- Effectuer des paiements récurrents (abonnement).
- Identifier les cartes en fin de validité.

La plateforme vous alerte sur les alias dont la carte arrive à échéance.

- Mettre à jour les données bancaires associées à un alias depuis la page de paiement ou depuis le Back Office Marchand.
- Détecter automatiquement un moyen de paiement expiré et proposersa mise à jour lors d'un paiement par alias.
- Détecter lors de la création d'un alias, si le moyen de paiement a déjà été enregistré précédemment.
- Modifier les données de l'acheteur.

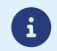

Les alias sont utilisables par toutes les boutiques d'une même société.

Durée de conservation :

- En respect des règles de sécurité et de protection des données bancaires exigées par PCI DSS, les données du moyen de paiement sont purgées au delà de quinze (15) mois de non utilisation de l'alias associé.
- La plateforme purge toutes les cartes expirées depuis plus d'un (1) an et tous les alias non utilisés depuis plus de deux (2) ans.

### **Gestion des paiements récurrents (abonnement)**

Le service permet aux marchands de créer des abonnements avec montants et échéances fixes, appelés aussi "paiements récurrents", avec ou sans date de fin, dans la limite de la validité de la carte.

Fonctionnement :

- Lors de la création de l'abonnement, le marchand définit la date de début, le montant des échéances et la règle de récurrence à appliquer.
- Une fois la date d'effet atteinte, la plateforme de paiement procède automatiquement au traitement des échéances.
- Le marchand n'a alors plus la possibilité de modifier le montant des échéances.

Pour recevoir une notification, la règle "URL de notification à la création d'un abonnement" doit être activée et configurée depuis le Back Office Marchand (menu **Paramétrage** > **Règles de notifications**).

En mode test, la transaction de la première échéance est créée au plustard une heure aprèsl'abonnement, selon l'échéancier déterminé par la règle de l'abonnement.

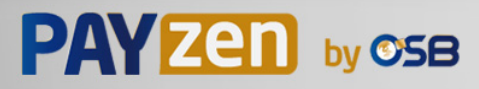

En mode production, les transactions sont créées une fois par jour entre 00:00 et 05:00 CET.

### <span id="page-7-0"></span>**2.1. Unicité des moyens de paiement enregistrés**

Par défaut, la plateforme autorise l'acheteur à enregistrer plusieurs fois son moyen de paiement sur un même site marchand.

Cependant, si le marchand le souhaite, il peut activer une option depuis son Back Office Marchand qui va permettre de détecter lors de la création d'un alias, si le moyen de paiement a déjà été enregistré précédemment.

Il est déconseillé d'activer le contrôle d'unicité des moyens de paiement enregistrés si vous ne maîtrisez pas les impacts sur votre implémentation.

- *Principe de [fonctionnement](#page-7-1)*
- *Que faire en cas de détection d'un doublon de moyen de [paiement?](#page-8-0)*
- *[Activation](#page-8-1) de la détection de l'unicité des moyens de paiement*

### <span id="page-7-1"></span>**Principe de fonctionnement**

Une fois l'option activée, la plateforme vérifie à chaque création d'alias, la validité du moyen de paiement auprès de l'émetteur, puis procède à la vérification de l'unicité du moyen de paiement.

Si le moyen n'a jamais été enregistré, alors un nouvel alias associé à ce moyen de paiement est créé et son identifiant est retourné au site marchand lors de la notification de fin de paiement.

Si le moyen de paiement a déjà été enregistré (même numéro et même date de validité), alors l'alias existant est utilisé et son identifiant est retourné au site marchand lors de la notification de fin de paiement.

Les données de l'acheteur renvoyées sont celles transmises par le marchand, pas celles de l'alias précédemment enregistré.

Le champ **vads\_identifier\_status** est valorisé à **CREATED**, même si dans ce cas, aucun alias n'est créé.

La notification contient alors un champ supplémentaire valorisé à **true** :

- **vads\_identifier\_previously\_registered** pour la notification au format API Formulaire,
- **paymentMethodTokenPreviouslyRegistered** pour la notification au format API REST.
	- Il n'y a pas de détection d'unicité du moyen de paiement lors de la mise à jour d'un alias.
	- Si le moyen de paiement est déjà associé à plusieurs alias, la notification de fin de paiement contient l'identifiant de l'alias le plus récent.
	- La création d'un alias depuis le Back Office Marchand est refusée si le moyen de paiement est déjà associé à un autre alias.
	- Le champ **vads\_identifier\_previously\_registered** n'est pas retourné lors du retour à la boutique.
	- Le champ **vads identifier previously registered** n'est jamais retourné dans la notification de fin de paiement si aucun doublon n'est détecté. La valeur **false** n'est donc jamais envoyée au site marchand.

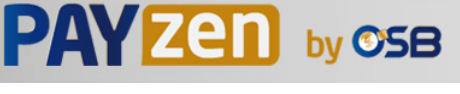

61

### <span id="page-8-0"></span>**Que faire en cas de détection d'un doublon de moyen de paiement?**

Tout dépend de vos besoins métiers.

- Vous pouvez décider de ne rien faire et fournir le service ou livrer le bien à l'acheteur.
- Vous pouvez vérifier si le code client associé à l'alias existant correspond au code client de l'acheteur. Si ce n'est pas le cas vous pouvez chercher si un lien de parenté entre les deux clients explique pourquoi le même moyen de paiement est utilisé par deux clients différents.
- Vous pouvez vérifier si la personne qui demande l'enregistrement du moyen de paiement est la même que celle ayant déjà enregistré ce moyen de paiement (en vérifiant par exemple les coordonnées, l'adresse e-mail, le pays etc...).
- Si tous les contrôles mis en place échouent, il est possible qu'il s'agisse d'une fraude et vous pouvez alors décider d'annuler le paiement.

### <span id="page-8-1"></span>**Activation de la détection de l'unicité des moyens de paiement**

**1.** Depuis le Back Office Marchand, ouvrez le menu **Paramétrage** > **Société** puis cliquez sur l'onglet **Abonnement, alias et wallet**.

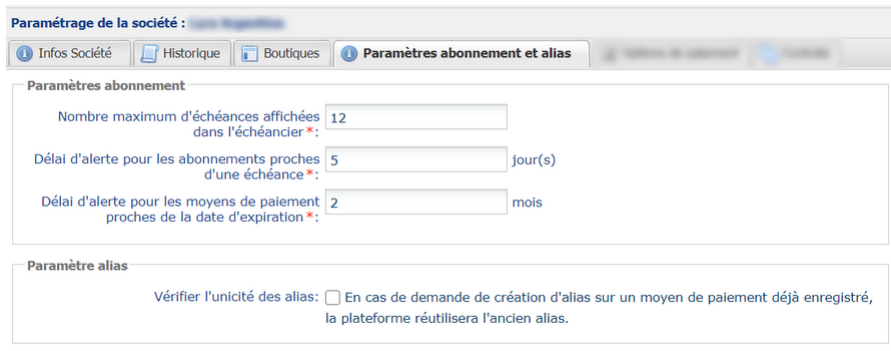

- **2.** Dans l'encadré **Paramètre alias**, cochez la case **Vérifier l'unicité des alias.**
- **3.** Cliquez sur le bouton **Sauvegarder** pour enregistrer vos modifications.

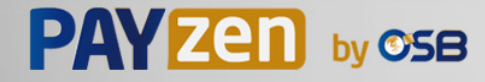

## <span id="page-9-0"></span>**3. LE PARTAGE D'ALIAS**

Par défaut, les alias sont utilisables par toutes les boutiques d'une même société.

La plateforme de paiement permet le partage des alias (token) entre plusieurs sociétés.

Chaque alias de chaque société doit être unique et associé à une carte bancaire. Toutes les alias doivent être impérativement générés par la plateforme de paiement.

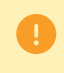

Le partage d'alias entre plusieurs sociétés ne fonctionne pas avec les alias associés à un mandat SEPA.

L'activation de cette fonctionnalité n'est pas gratuite. Contactez votre interlocuteur commercial chez PayZen by OSB.

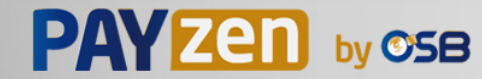

### <span id="page-10-0"></span>**Liste des moyens de paiement compatibles avec le service de Gestion des paiements par alias**:

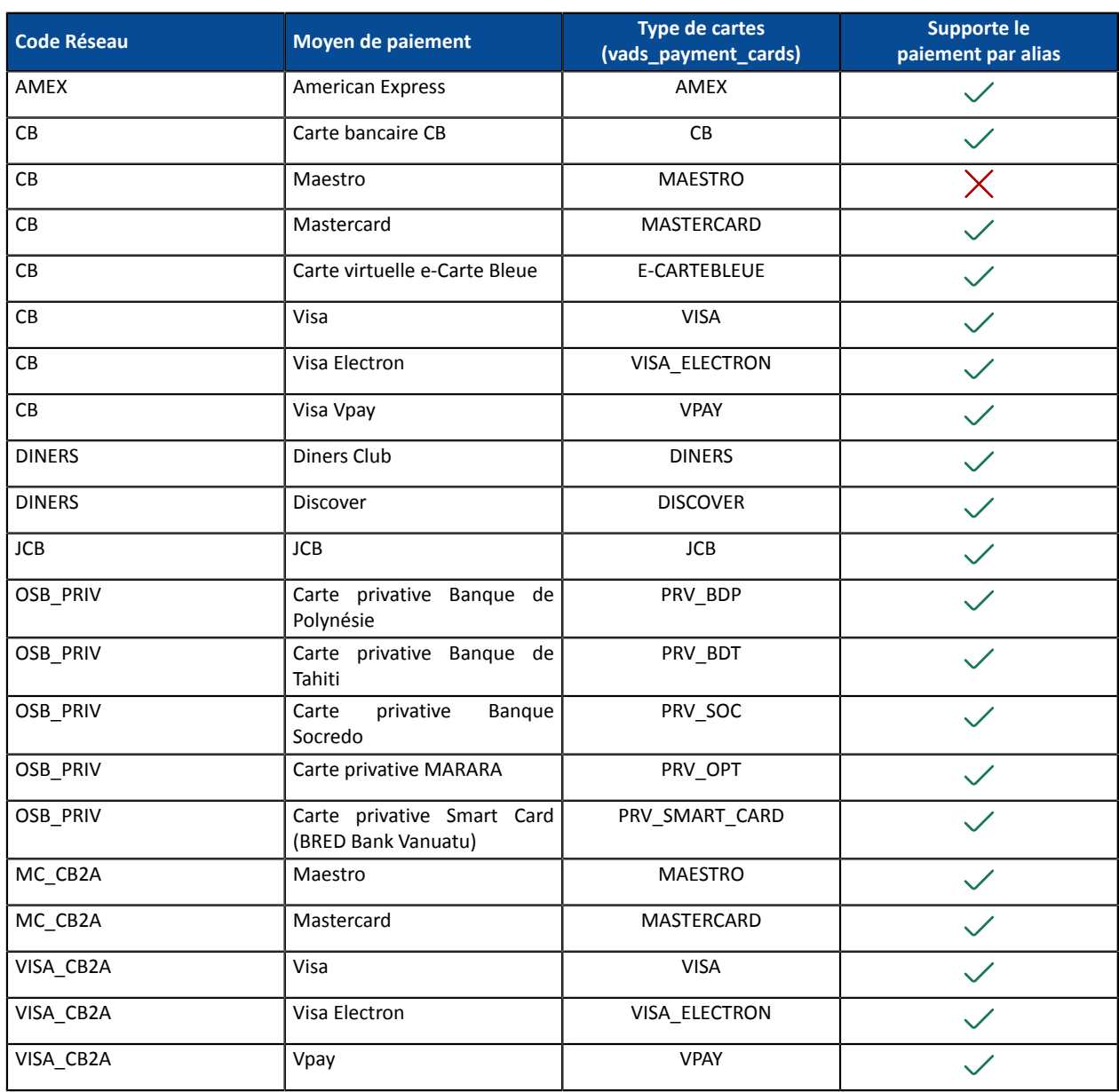

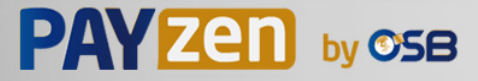

# <span id="page-11-0"></span>**5. CAS D'UTILISATION**

Le formulaire de paiement permet de réaliser les opérations suivantes classées par cas.

Chacun de ces cas correspond à une valorisation différente du champ **vads\_page\_action**.

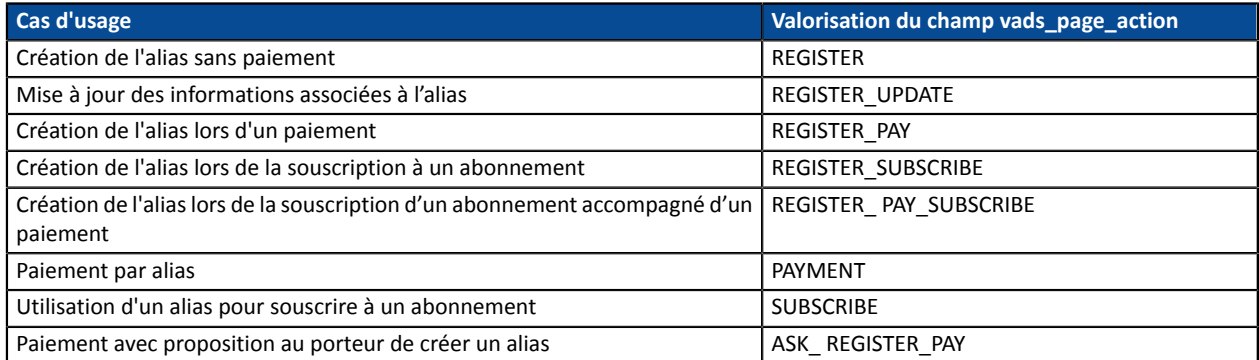

Selon le cas d'utilisation (valorisation du champ **vads\_page\_action**), les interactions entre l'acheteur et la page de paiement seront différentes.

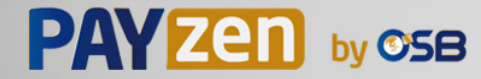

## <span id="page-12-0"></span>**5.1. Création de l'alias sans paiement**

Ce cas correspond à la simple création d'un alias.

**1.** Le site marchand soumet une *[demande de création d'alias](#page-40-0)*.

L'acheteur sélectionne le moyen de paiement à enregistrer, renseigne les données de son moyen de paiement puis valide.

- **2.** La plateforme de paiement initie le processus d'authentification du porteur auprès de l'émetteur.
- **3.** Une fois l'authentification terminée, la plateforme procède à la demande de renseignement en fournissant les données d'authentification du porteur.
- **4.** La plateforme de paiement notifie le site marchand du *[résultat](#page-66-1)*.

Cette opération donne lieu à la création d'une transaction de type VERIFICATION, visible dans le Back Office Marchand et possédant les caractéristiques suivantes :

- son montant est de 100 XPF ou 0 XPF si l'acquéreur le supporte, G
	- son statut est soit "Accepté" soit "Refusé",
	- elle n'est jamais remise en banque et reste dans l'onglet "Transactions en cours".

L'alias(token) ne sera pas créé si la demande d'autorisation ou de renseignement estrefusée.

La plateforme affiche le ticket à l'acheteur. Il contient notamment :

- l'alias nouvellement créé,
- les données de l'acheteur.

- la confirmation de l'enregistrement de ses informations bancaires sur la plateforme de paiement de la boutique,
- son alias (token) qu'il pourra utiliser ultérieurement pour effectuer une autre opération bancaire.

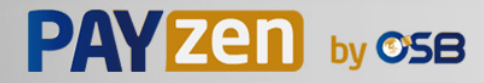

## <span id="page-13-0"></span>**5.2. Modification des informations associées à l'alias**

Ce cas correspond à la mise à jour, à l'initiative de l'acheteur, des informations liées à son moyen de paiement et/ou ses informations personnelles.

**1.** Le site marchand soumet une *[demande de mise à jour d'alias](#page-40-1)*.

L'acheteur sélectionne le moyen de paiement à enregistrer, renseigne les données de son moyen de paiement puis valide.

**2.** La plateforme de paiement initie le processus d'authentification du porteur auprès de l'émetteur.

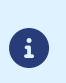

La réglementation impose une authentification forte à chaque enregistrement de carte.

L'authentification est réalisée sur un montant de 0 XPF.

- **3.** Une fois l'authentification terminée, la plateforme procède à la demande de renseignement en fournissant les données d'authentification du porteur.
- **4.** La plateforme de paiement notifie le site marchand du *[résultat](#page-70-0)*.

Cette opération donne lieu à la création d'une transaction de type VERIFICATION, visible dans le Back Office Marchand et possédant les caractéristiques suivantes :

- son montant est de 100 XPF ou 0 XPF si l'acquéreur le supporte,
	- son statut est soit "Accepté" soit "Refusé",
	- elle n'est jamais remise en banque et reste dans l'onglet "Transactions en cours".

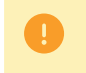

6

L'alias (token) ne sera pas mis à jour si la demande d'autorisation ou de renseignement est refusée.

La plateforme affiche le ticket à l'acheteur. Il contient notamment :

- l'alias,
- les données de l'acheteur.

- la confirmation de l'enregistrement de ses informations bancaires sur la plateforme de paiement de la boutique.
- son alias (token) qu'il pourra utiliser ultérieurement pour effectuer une autre opération bancaire.

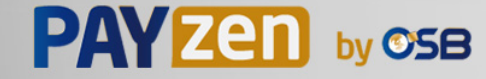

## <span id="page-14-0"></span>**5.3. Création de l'alias lors d'un paiement**

Dans ce cas, les paramètres nécessaires à l'inscription sont complétés par des paramètres nécessaires à une demande de paiement.

**1.** Le site marchand soumet une *demande de [paiement](#page-42-0) avec création d'alias*.

L'acheteur sélectionne le moyen de paiement à enregistrer, renseigne les données de son moyen de paiement puis valide.

**2.** La plateforme de paiement initie le processus d'authentification du porteur auprès de l'émetteur.

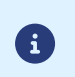

La réglementation impose une authentification forte pour ce cas d'usage.

L'authentification est réalisée sur le montant du paiement.

- **3.** Une fois l'authentification terminée, la plateforme procède à la demande d'autorisation en fournissant les données d'authentification du porteur.
- **4.** La plateforme de paiement notifie le site marchand du *[résultat](#page-73-0)*.

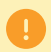

L'alias(token) ne sera pas créé si la demande d'autorisation ou de renseignement estrefusée.

La plateforme affiche le ticket à l'acheteur. Il contient notamment :

- le résultat du paiement,
- l'alias nouvellement créé.

- le ticket de paiement
- la confirmation de l'enregistrement de ses informations bancaires sur la plateforme de paiement de la boutique,
- son alias (token) qu'il pourra utiliser ultérieurement pour effectuer une autre opération bancaire.

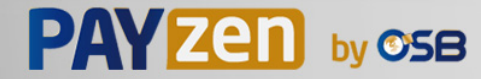

## <span id="page-15-0"></span>**5.4. Création de l'alias lors de la souscription à un abonnement**

En plus des informations utilisées dans le cas de la **Création de l'alias sans paiement**, ce cas d'utilisation doit également faire apparaître des informations liées à l'abonnement telles que :

- le montant initial de l'abonnement (montant utilisé lors de la ou des premières échéances) si celui-ci est différent (optionnel),
- le montant de l'abonnement (montant des échéances ou bien celui utilisé pour les échéances suivantes lorsque la première est différente).

**Aucun paiement ne sera réalisé lors de la souscription. Seule une demande de renseignement sera réalisée afin de valider les données du moyen de paiement.**

Le premier paiement sera réalisé une fois la date d'effet atteinte, entre 00h00 et 05h00.

### **Le jour de la commande** :

6

**1.** Le site marchand soumet une *demande de création d'alias et de souscription à un [abonnement](#page-43-0)*.

L'acheteur sélectionne le moyen de paiement qu'il souhaite enregistrer, renseigne les données de son moyen de paiement puis valide.

- **2.** La plateforme de paiement initie le processus d'authentification du porteur auprès de l'émetteur.
- **3.** Une fois l'authentification terminée, la plateforme procède à la demande de renseignement en fournissant les données d'authentification du porteur.
- **4.** La plateforme de paiement notifie le site marchand du *[résultat](#page-77-0)*.

Cette opération donne lieu à la création d'une transaction de type VERIFICATION, visible dans le Back Office Marchand et possédant les caractéristiques suivantes :

- son montant est de 100 XPF ou 0 XPF si l'acquéreur le supporte,
	- son statut est soit "Accepté" soit "Refusé",
	- elle n'est jamais remise en banque et reste dans l'onglet "Transactions en cours".
- L'alias(token) ne sera pas créé si la demande d'autorisation ou de renseignement estrefusée.

La plateforme affiche le ticket à l'acheteur. Il contient notamment :

- l'alias nouvellement créé,
- les montants de l'abonnement.

*Si vous avez configuré les règles de notification [correspondantes](#page-37-0)*, l'acheteur recevra par e-mail :

- la confirmation de l'enregistrement de ses informations bancaires sur la plateforme de paiement de la boutique,
- la confirmation de l'enregistrement de l'abonnement.

#### **A chaque échéance** :

**1.** La plateforme de paiement réalise une demande d'autorisation pour le montant de l'échéance.

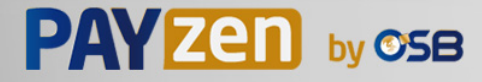

- **2.** L'émetteur procède à la demande d'autorisation.
- **3.** Si le marchand a activé la règle de notification **URL de notification à la création d'un abonnement**, la plateforme de paiement notifie le site marchand du *résultat du [paiement](#page-93-0)*.

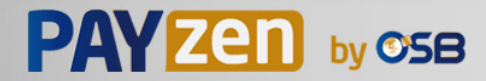

## <span id="page-17-0"></span>**5.5. Création de l'alias lors de la souscription d'un abonnement accompagné d'un paiement**

Ce cas d'utilisation doit faire apparaître des informations telles que :

- les informations sur l'acheteur,
- l'identifiant de la transaction,
- les informations sur l'abonnement (montants).

Exemple d'utilisation : un abonnement d'un montant de X XPF/ sur N mois avec frais de mise en service à payer à la prise de commande.

### **Le jour de la commande** :

**1.** Le site marchand soumet une *demande de création d'alias et de souscription à un [abonnement](#page-45-0) avec paiement [immédiat](#page-45-0)*.

L'acheteur sélectionne le moyen de paiement à enregistrer, renseigne les données de son moyen de paiement puis valide.

- **2.** La plateforme de paiement initie le processus d'authentification du porteur auprès de l'émetteur.
- **3.** Une fois l'authentification terminée, la plateforme procède à la demande d'autorisation en fournissant les données d'authentification du porteur.
- **4.** La plateforme de paiement notifie le site marchand du *[résultat](#page-81-0)*.

La réponse contient notamment :

- le résultat du paiement,
- le détail de l'abonnement,
- l'alias nouvellement créé.

L'alias (token) et l'abonnement ne seront pas créés si la demande d'autorisation est refusée.

La plateforme affiche le ticket à l'acheteur. Il contient notamment :

- le résultat du paiement,
- les montants de l'abonnement,
- l'alias nouvellement créé.

*Si vous avez configuré les règles de notification [correspondantes](#page-37-0)*, l'acheteur recevra par e-mail :

- le ticket de paiement,
- la confirmation de l'enregistrement de ses informations bancaires sur la plateforme de paiement de la boutique,
- la confirmation de l'enregistrement de l'abonnement,
- son alias (token) qu'il pourra utiliser ultérieurement pour effectuer une autre opération bancaire.

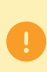

L'acheteur sera débité du montant du paiement le jour de la commande (ou le lendemain en fonction de l'acquéreur).

Le débit de la première échéance de l'abonnement sera réalisé une fois la date d'effet atteinte, entre 00h00 et 05h00.

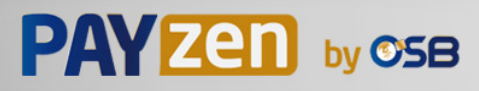

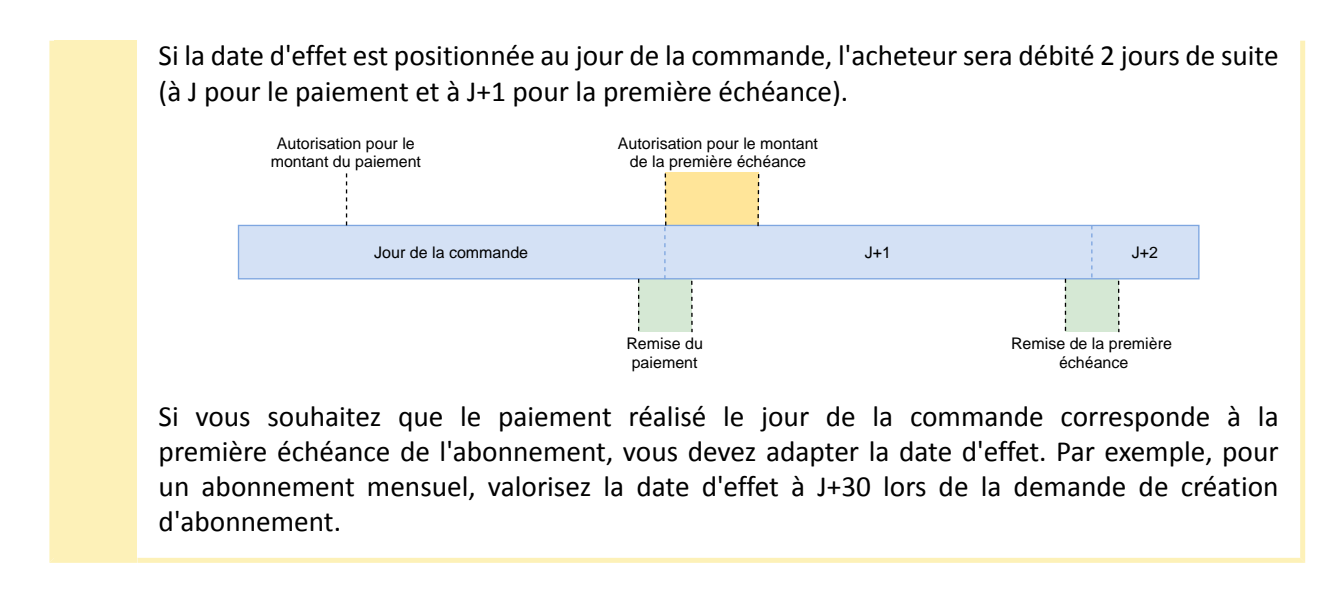

### **A chaque échéance** :

- **1.** La plateforme de paiement réalise une demande d'autorisation pour le montant de l'échéance.
- **2.** L'émetteur procède à la demande d'autorisation.
- **3.** Si le marchand a activé la règle de notification **URL de notification à la création d'un abonnement**, la plateforme de paiement notifie le site marchand du *résultat du [paiement](#page-93-0)*.

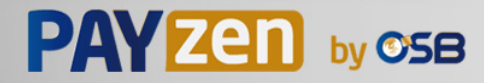

### <span id="page-19-0"></span>**5.6. Paiement par alias**

Le paiement par alias permet à partir d'un alias préalablement enregistré, la réalisation de paiements unitaires ou multiples sans avoir à sélectionner un moyen de paiement et de saisir des données bancaires.

Dans ce cas, une simple étape de confirmation est présentée avec un récapitulatif de la transaction (numéro et montant).

**1.** Le site marchand soumet une *demande de paiement avec [réutilisation](#page-47-0) d'un alias*.

L'acheteur vérifie les informations affichées sur la page de paiement, saisit le CVV de sa carte puis valide.

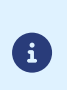

Lorsque l'alias est associé à un moyen de paiement expiré, la plateforme propose automatiquement à l'acheteur de renseigner les nouvelles données bancaires afin de réaliser le paiement et mettre à jour l'alias qui lui est associé.

- **2.** La plateforme de paiement initie le processus d'authentification du porteur auprès de l'émetteur.
- **3.** Une fois l'authentification (challenge ou frictionless) terminée, la plateforme procède à la demande d'autorisation en fournissant les données d'authentification du porteur.
- **4.** La plateforme de paiement notifie le site marchand du *[résultat](#page-85-0)*.

La plateforme affiche le ticket à l'acheteur.

*Si vous avez configuré les règles de notification [correspondantes](#page-37-0)*, l'acheteur recevra par e-mail la confirmation du paiement.

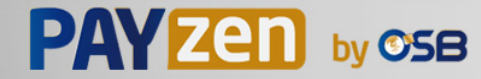

## <span id="page-20-0"></span>**5.7. Utilisation d'un alias pour souscrire à un abonnement**

Une fois un alias créé, il est possible d'ajouter un ou plusieurs abonnement(s) supplémentaire(s) qui utiliseront cet alias.

À la souscription d'un nouvel abonnement, aucune saisie de données bancaires ne sera demandée. Seule une confirmation de la part de l'acheteur sera requise.

**Aucun paiement ne sera réalisé lors de la souscription. Seule une demande de renseignement est réalisée afin de valider les données du moyen de paiement.**

Le premier paiement sera réalisé une fois la date d'effet atteinte, entre 00h00 et 05h00.

### **Le jour de la commande** :

**1.** Le site marchand soumet une *demande de souscription à un [abonnement](#page-48-0) à partir d'un alias existant*.

L'acheteur vérifie les données de l'abonnement puis valide.

**2.** La plateforme de paiement notifie le site marchand du *[résultat](#page-88-0)*.

La plateforme affiche le ticket à l'acheteur. Il contient notamment les montants de l'abonnement.

*Si vous avez configuré les règles de notification [correspondantes](#page-37-0)*, l'acheteur recevra par e-mail la confirmation de l'enregistrement de l'abonnement.

### **A chaque échéance** :

- **1.** La plateforme de paiement réalise une demande d'autorisation pour le montant de l'échéance.
- **2.** L'émetteur procède à la demande d'autorisation.
- **3.** Si le marchand a activé la règle de notification **URL de notification à la création d'un abonnement**, la plateforme de paiement notifie le site marchand du *résultat du [paiement](#page-93-0)*.

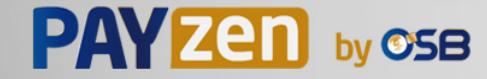

### <span id="page-21-0"></span>**5.8. Paiement avec proposition au porteur de créer un alias**

L'acheteur a la possibilité, aumoment du paiement, demémoriserses données bancaires en cochantla case correspondante. Cette opération, totalement sécurisée, permet à l'acheteur de faciliter ses futurs achats.

**1.** Le site marchand soumet une *demande de [paiement](#page-50-0)*.

L'acheteur sélectionne le moyen de paiement à enregistrer et renseigne les données de son moyen de paiement.

Par l'intermédiaire d'une case à cocher, l'acheteur peut donner son accord afin que son moyen de paiement soit enregistré par la plateforme de paiement. Par défaut, cette case n'est pas cochée.

- **2.** La plateforme de paiement initie le processus d'authentification du porteur auprès de l'émetteur.
- **3.** Une fois l'authentification terminée, la plateforme procède à la demande d'autorisation en fournissant les données d'authentification du porteur.
- **4.** La plateforme de paiement notifie le site marchand du *[résultat](#page-89-0)*.

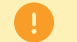

L'alias(token) ne sera pas créé si la demande d'autorisation ou de renseignement estrefusée.

La plateforme affiche le ticket à l'acheteur. Il contient notamment :

- le résultat du paiement,
- l'alias éventuellement créé.

- le ticket de paiement
- la confirmation de l'enregistrement de ses informations bancaires sur la plateforme de paiement de la boutique,
- son alias (token) qu'il pourra utiliser ultérieurement pour effectuer une autre opération bancaire.

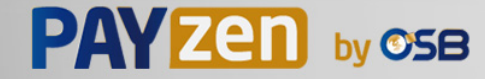

## <span id="page-22-0"></span>**6. CYCLE DE VIE D'UN PAIEMENT RÉCURRENT**

L'abonnement démarre à sa date d'effet.

La plateforme de paiement va alors créer les paiements en suivant l'échéancier déterminé par la règle de l'abonnement envoyée dans le formulaire de création de l'abonnement (champ vads sub desc).

A chaque échéance d'un abonnement, si la règle **URL de notification à la création d'un abonnement** est activée et correctement configurée, le site marchand recevra le résultat du paiement sur son URL de notification (IPN).

La notification contient notamment :

- le champ **vads\_subscription**, qui indique la référence de l'abonnement,
- le champ **vads\_recurrence number**, qui indique le numéro de l'échéance,
- le champ **vads\_occurrence\_type**, qui indique de quelle échéance il s'agit (première, énième ou dernière échéance),
- le champ **vads\_trans\_status** qui indique le statut du paiement (accepté ou refusé).

En cas de paiement refusé :

- le marchand ne sera pas averti par e-mail,
- le paiement ne sera pas représenté automatiquement.

Si le moyen de paiement a atteint sa date d'expiration, une transaction refusée est créée sans appel à la banque émettrice. Le détail de l'erreur (vads payment error) est valorisé à 8 - La date d'expiration de la carte ne permet pas cette action.

Si les données du moyen de paiement ont été purgées suite à une inactivité de 15 mois, une transaction refusée est créée sans appel à la banque émettrice. Le détail de l'erreur (vads payment error) est valorisé à 107 - Le moyen de paiement associé à l'alias n'est plus valide.

### **Cas particulier des récurrences à fréquence quotidienne**

Si vous demandez la création d'un abonnement pour débiter le porteur tous les jours (RRULE:FREQ=DAILY;INTERVAL=1), et que la date d'effet demandée (vads\_sub\_effect\_date) correspond à la date de création de l'abonnement, alors lorsque la plateforme de paiement va traiter cet abonnement le lendemain matin (entre minuit et 5h), 2 paiements seront créés :

- celui de la veille (correspondant à la date d'effet),
- et celui du jour.

Pour éviter cela, il est conseillé de transmettre une date d'effet au lendemain du jour de la création de l'abonnement.

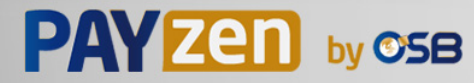

## <span id="page-23-0"></span>**7. CYCLE DE VIE D'UN PAIEMENT RÉCURRENT AVEC AUTORISATION ANTICIPÉE**

Grâce à cette option, lorsqu'un paiement est refusé pour un motif non frauduleux (voir chapitre *[Liste](#page-25-0) des codes retour de la demande [d'autorisation](#page-25-0)*), la plateforme de paiement peut réaliser une nouvelle demande d'autorisation automatiquement tous les jours et ce jusqu'à deux jours avant la date de remise en banque prévue.

Dès que l'option est activée sur la boutique, les paiements récurrents sont créés 6 jours avant la date prévue par la règle de l'abonnement.

Il est indispensable d'activer la règle **URL de notification sur autorisation par batch** depuis votre Back Office Marchand (voir chapitre *Configurer la notification sur [autorisation](#page-34-0) par batch*).

### **J-6** : **création du paiement récurrent**

- La demande d'autorisation est acceptée
	- Le paiement restera **En attente de remise** jusqu'à la date prévue initialement.
	- Un appel vers l'url de notification sera déclenché si la règle **URL de notification à la création d'un abonnement** est activée. La requête contiendra les valeurs suivantes :

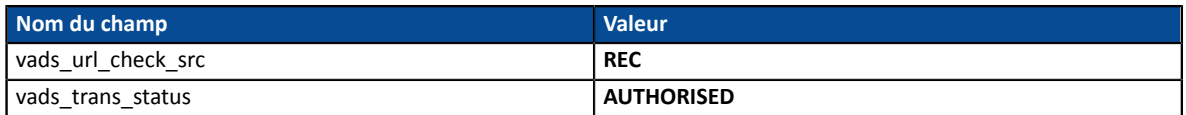

- La demande d'autorisation est refusée pour un motif frauduleux
	- Le paiement est définitivement **Refusé**.
	- Un appel vers l'url de notification sera déclenché si la règle **URL de notification à la création d'un abonnement** est activée. La requête contiendra les valeurs suivantes :

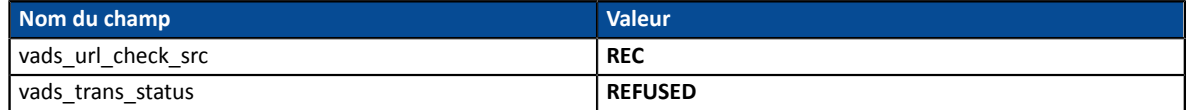

- La demande d'autorisation est refusée pour un motif non frauduleux
	- Le paiement restera **En attente d'autorisation**.
	- Un appel vers l'url de notification sera déclenché si la règle **URL de notification à la création d'un abonnement** est activée. La requête contiendra les valeurs suivantes :

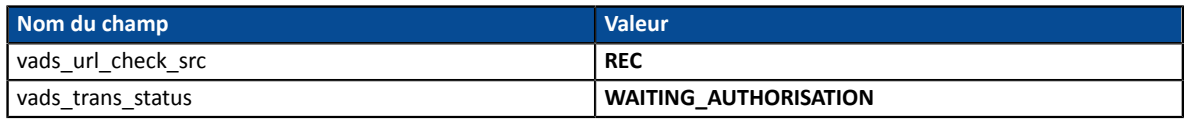

### **J-5, J-4, J-3** : **Nouvelle demande d'autorisation déclenchée automatiquement**

- La demande d'autorisation est acceptée
	- Le paiement restera **En attente de remise** jusqu'à la date prévue initialement.
	- Un appel vers l'url de notification sera déclenché si la règle **URL de notification sur autorisation par batch** est activée. Dans ce cas, la requête contiendra les valeurs suivantes :

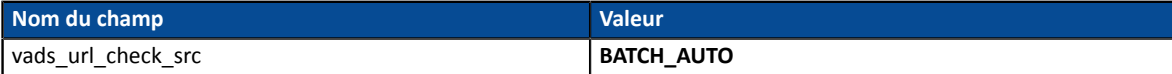

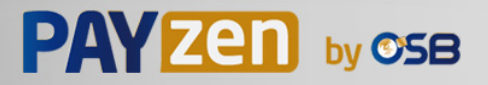

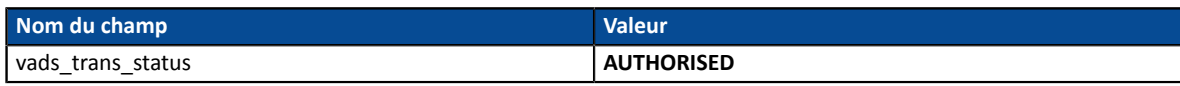

- La demande d'autorisation est refusée pour un motif frauduleux
	- Le paiement est définitivement **Refusé**.
	- Un appel vers l'url de notification sera déclenché si la règle **URL de notification sur autorisation par batch** est activée. Dans ce cas, la requête contiendra les valeurs suivantes :

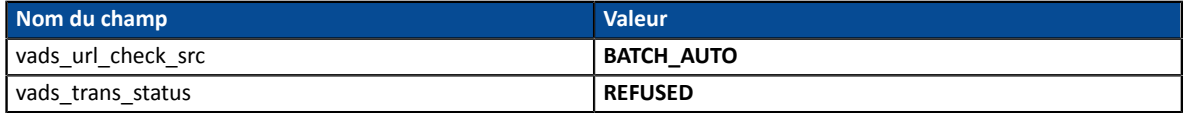

- La demande d'autorisation est refusée pour un motif non frauduleux
	- Le paiement restera **En attente de remise** jusqu'à la date prévue.
	- Un appel vers l'url de notification sera déclenché si la règle **URL de notification sur autorisation par batch** est activée. Dans ce cas, la requête contiendra les valeurs suivantes :

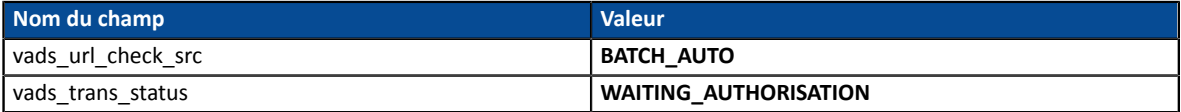

### **J-2** : **Dernière demande d'autorisation déclenchée automatiquement**

- La demande d'autorisation est acceptée
	- Le paiement restera **En attente de remise** jusqu'à la date prévue initialement.
	- Un appel vers l'url de notification sera déclenché si la règle **URL de notification sur autorisation par batch** est activée. Dans ce cas, la requête contiendra les valeurs suivantes :

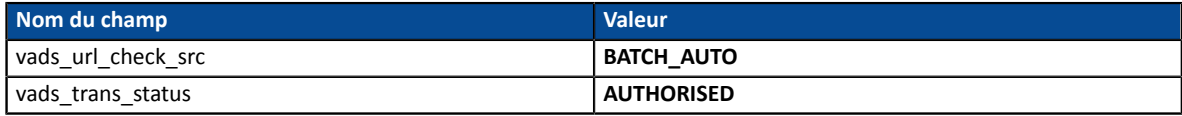

- La demande d'autorisation est refusée (quel que soit le motif)
	- Le paiement est définitivement **Refusé**.
	- Un appel vers l'url de notification sera déclenché si la règle **URL de notification sur autorisation par batch** est activée. Dans ce cas, la requête contiendra les valeurs suivantes :

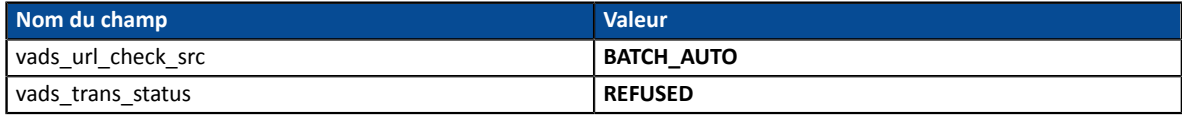

### **J** : **Remise de la transaction**

Le paiement est remisé automatiquement.

Aucun appel vers l'URL de notification ne sera déclenché.

### *Remarques*

• *Refus d'un paiement entre J-6 et J-2*

*Lorsque le paiement est refusé définitivement, vous devez vous assurer que l'accès au service pour* lequel l'abonnement a été souscrit soit résilié à la date prévue et non le jour de la réception du refus *du paiement.*

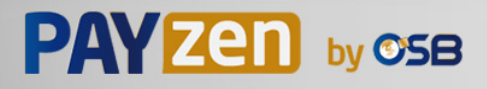

### • *Résiliation d'un abonnement*

*Lorsque l'acheteur résilie son abonnement, il est de la responsabilité du marchand de résilier les paiements qui auront été créés par anticipation.*

## <span id="page-25-0"></span>**7.1. Liste des codes retour de la demande d'autorisation**

Les codes retour de la demande d'autorisation sont retournés par la banque émettrice (si disponible).

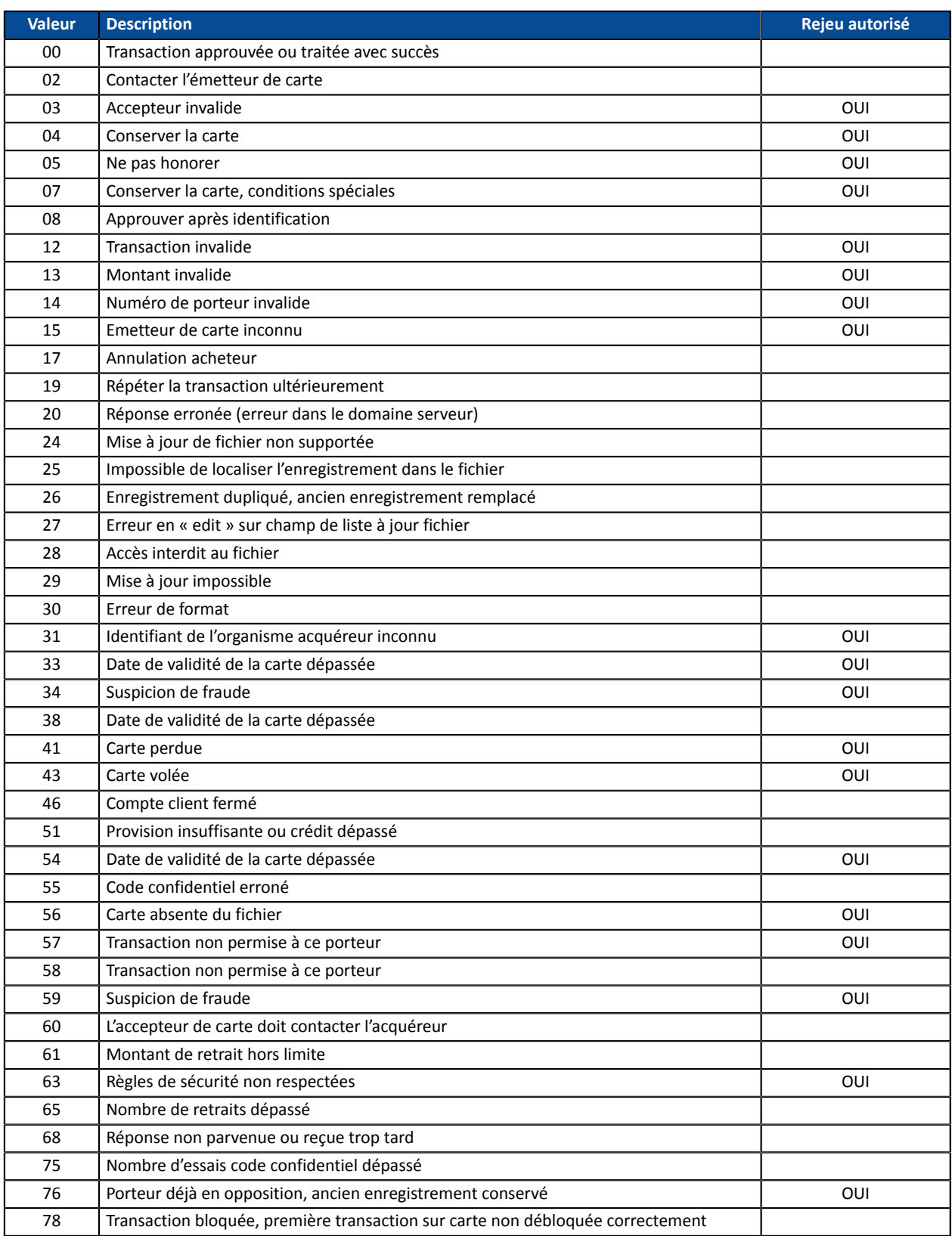

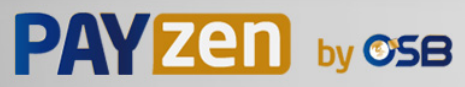

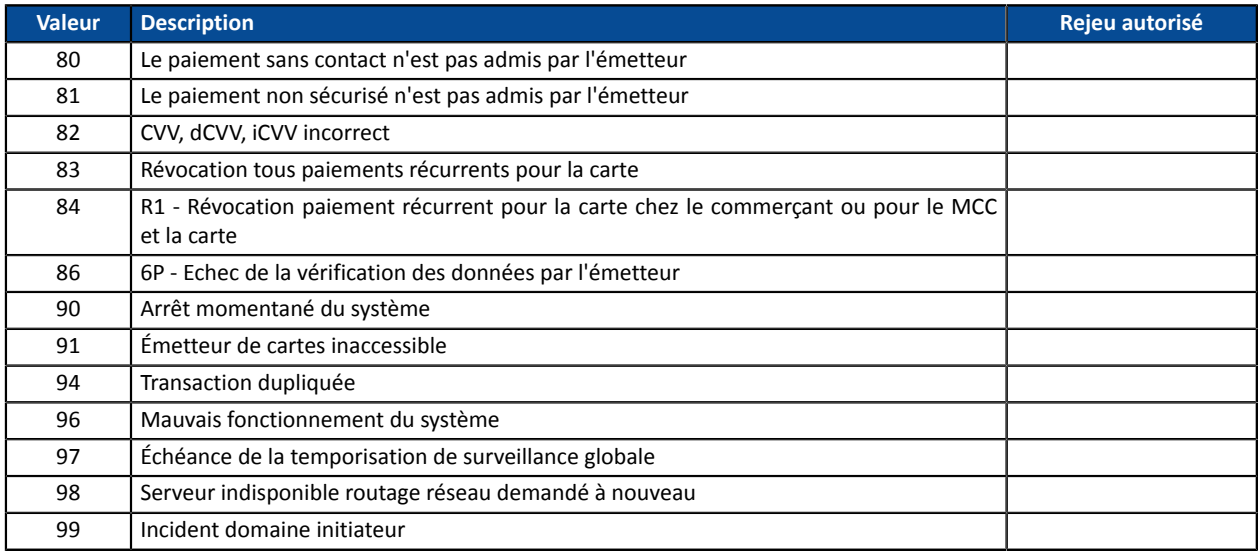

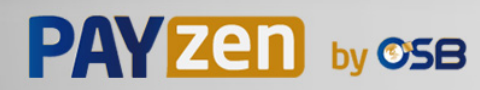

### <span id="page-27-0"></span>**Cas de l'option Autorisation anticipée**

Lorsque le paiement est refusé, un e-mail d'avertissement est envoyé au marchand.

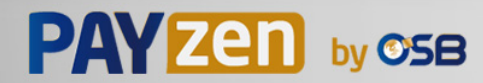

<span id="page-28-0"></span>Le dialogue entre le site marchand et la plateforme de paiement s'effectue par un échange de données.

Pour créer un paiement, ces données sont envoyées au moyen d'un formulaire HTML via le navigateur de l'acheteur.

A la fin du paiement, le résultat est transmis au site marchand de deux manières :

- automatiquement au moyen de notifications appelées URL de notification instantanée (également appelée IPN pour Instant Payment Notification), voir chapitre **Paramétrer les notifications**.
- par le navigateur lorsque l'acheteur clique sur le bouton pour revenir au site marchand, voir chapitre **Gérer le dialogue vers le site marchand** .

Pour assurer la sécurité des échanges, les données sont signées au moyen d'une clé connue uniquement du marchand et de la plateforme de paiement.

## <span id="page-28-1"></span>**8.1. Similarités avec le paiement unitaire**

Toutes les fonctionnalités disponibles pour le paiement unitaire le sont également pour les paiements par alias et par abonnements.

Pour plus d'informations, référez-vous au *Guide d'implémentation API Formulaire*

En voici cependant une liste non-exhaustive :

- Paiement unitaire, réalisable en une fois, ou fractionné.
- Gestion de plusieurs devises.
- Gestion de plusieurs moyens de paiement et des contrats commerçants associés.
- Personnalisation des pages de paiements.
- Affichage dans une iframe.

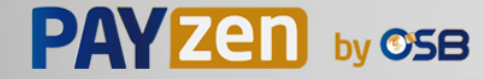

## <span id="page-29-0"></span>**9. CONFIGURER LES NOTIFICATIONS**

Plusieurs types de notifications sont à disposition dans le Back Office Marchand :

- Appel URL de notification
- E-mail envoyé au marchand
- E-mail envoyé à l'acheteur

La notification est envoyée en fonction de l'événement qui a lieu (paiement accepté, abandon par l'acheteur, annulation par le marchand, etc.).

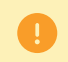

Les notifications de type Appel URL de notification sont les plus importantes. Elles sont l'unique moyen fiable pour le site marchand d'obtenir le résultat d'un paiement.

### **Échec URL de notification**

Si la plateforme n'arrive pas à joindre votre URL, elle envoie un e-mail à l'adresse spécifiée.

Cet e-mail contient :

- le code HTTP de l'erreur rencontrée ;
- des éléments d'analyse en fonction de l'erreur ;
- les conséquences de l'erreur ;
- la procédure à suivre depuis le Back Office Marchand pour renvoyer la requête vers l'URL déjà définie.

### **Accés à la gestion des règles de notification**

Allez dans le menu **Paramétrage** > **Règles de notifications**.

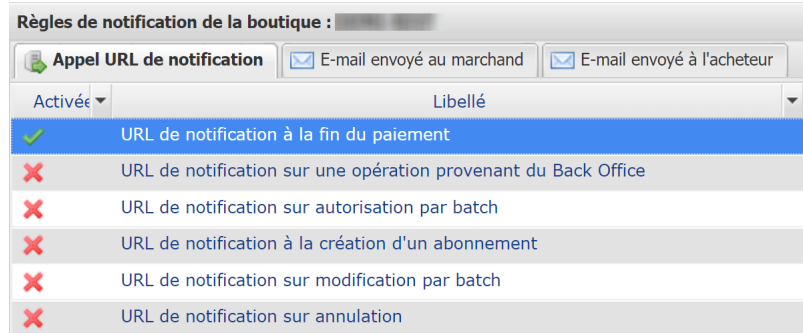

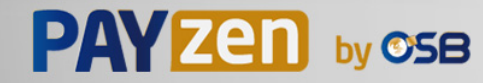

## <span id="page-30-0"></span>**9.1. Configurer la notification à la fin du paiement**

La plateforme de paiement notifie le site marchand dans les cas suivants :

- Paiement accepté
- Paiement refusé
- Création ou mise à jour d'un alias
- Création d'un abonnement

**Cette notification est indispensable pour communiquer le résultat d'une demande de paiement, de création d'alias ou de création d'abonnement.**

**Elle informera le site marchand du résultat même si l'acheteur ne clique pas sur le bouton Retour à la boutique**.

- **1.** Effectuez un clic droit sur la ligne **URL de notification à la fin du paiement**.
- **2.** Sélectionnez **Gérer la règle**.
- **3.** Renseignez le champ **Adresse(s) e-mail(s) à avertir en cas d'échec** dans la section "Paramétrage général". Pour spécifier plusieurs adresses e-mail, séparez-les par un point-virgule (;).
- **4.** Cochez la case **Rejeu automatique en cas d'échec** si vous souhaitez autoriser la plateforme à renvoyer automatiquement la notification en cas d'échec, et ce, jusqu'à 4 fois. Pour plus d'informations, reportez-vous au chapitre *Rejeu [automatique](#page-35-0) en cas d'échec* à la page 36.
- **5.** Si vous souhaitez recevoir les notifications au format API Formulaire, renseignez l'URL de votre page dans les champs **URL à appeler en mode TEST** et **URL à appeler en mode PRODUCTION** dans la section "URL de notification de l'API formulaire V1, V2".
- **6.** Sauvegardez vos modifications.

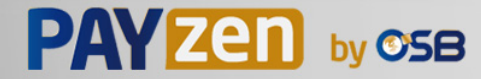

## <span id="page-31-0"></span>**9.2. Configurer la notification en cas d'abandon/annulation**

La plateforme de paiement notifie le site marchand dans les cas suivants :

- En cas d'abandon/annulation de la part de l'acheteur, via le bouton **Annuler et retourner à la boutique**.
- Lorsque l'acheteur n'a pas terminé son paiement avant l'expiration de sa session de paiement.

**La durée maximale d'une session de paiement est de 10 minutes**.

Cette règle est **désactivée par défaut**.

- **1.** Effectuez un clic droit sur la ligne **URL de notification sur annulation**.
- **2.** Sélectionnez **Gérer la règle**.
- **3.** Renseignez le champ **Adresse(s) e-mail(s) à avertir en cas d'échec** dans la section "Paramétrage général". Pour spécifier plusieurs adresses e-mail, séparez-les par un point-virgule (;).
- **4.** Pour autoriser la plateforme à renvoyer automatiquement la notification en cas d'échec, cochez la case **Rejeu automatique en cas d'échec**. Ce mécanisme permet de faire jusqu'à 4 tentatives de renvoi automatique.

Pour plus d'informations, voir *Rejeu [automatique](#page-35-0) en cas d'échec* à la page 36.

- **5.** Si vous souhaitez recevoir les notifications au format API Formulaire, renseignez l'URL de votre page dans les champs **URL à appeler en mode TEST** et **URL à appeler en mode PRODUCTION** dans la section "URL de notification de l'API formulaire V1, V2".
- **6.** Si vous utilisez le client JavaScript, renseignez l'URL de votre page dans les champs **URL cible de l'IPN à appeler en mode TEST** et **URL cible de l'IPN à appeler en mode PRODUCTION** dans la section "URL de notification de l'API REST".
- **7.** Sauvegardez vos modifications.
- **8.** Activez la règle, en effectuant un clic droit sur **URL de notification sur annulation** et en sélectionnant **Activer la règle**.

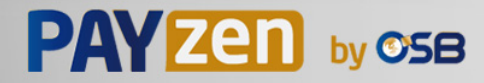

## <span id="page-32-0"></span>**9.3. Configurer la notification sur une opération provenant du Back Office**

Cette règle permet de notifier le site marchand à chaque opération réalisée depuis le Back Office Marchand :

- Création d'un paiement manuel (accepté ou refusé)
- Modification d'une transaction
- Duplication d'une transaction
- Remboursement d'une transaction
- Annulation d'une transaction
- Validation d'une transaction
- Création d'un alias
- Mise à jour d'un alias
- **1.** Effectuez un clic droit sur la ligne **URL de notification sur une opération provenant du Back Office**.
- **2.** Sélectionnez **Gérer la règle**.
- **3.** Renseignez le champ **Adresse(s) e-mail(s) à avertir en cas d'échec** dans la section "Paramétrage général". Pour spécifier plusieurs adresses e-mail, séparez-les par un point-virgule (;).
- **4.** Pour autoriser la plateforme à renvoyer automatiquement la notification en cas d'échec, cochez la case **Rejeu automatique en cas d'échec**. Ce mécanisme permet de faire jusqu'à 4 tentatives de renvoi automatique.

Pour plus d'informations, voir *Rejeu [automatique](#page-35-0) en cas d'échec* à la page 36.

- **5.** Si vous souhaitez recevoir les notifications au format API Formulaire, renseignez l'URL de votre page dans les champs **URL à appeler en mode TEST** et **URL à appeler en mode PRODUCTION** dans la section "URL de notification de l'API formulaire V1, V2".
- **6.** Si vous utilisez le client JavaScript, renseignez l'URL de votre page dans les champs **URL cible de l'IPN à appeler en mode TEST** et **URL cible de l'IPN à appeler en mode PRODUCTION** dans la section "URL de notification de l'API REST".
- **7.** Sauvegardez vos modifications.
- **8.** Activez la règle, en effectuant un clic droit sur **URL de notification sur une opération provenant du Back Office** et en sélectionnant **Activer la règle**.

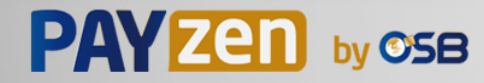

## <span id="page-33-0"></span>**9.4. Configurer la notification à la création d'un abonnement**

La plateforme de paiement notifie le site marchand dans les cas suivants :

- Lorsque la plateforme de paiement crée une nouvelle échéance d'un paiement récurrent.
- A chaque nouvelle tentative de paiement, après qu'une échéance d'un paiement récurrent a été refusée.

Nécessite l'activation de l'option autorisation anticipée.

#### Cette règle est **désactivée par défaut**.

- **1.** Effectuez un clic droit sur la ligne **URL de notification à la création d'un abonnement**.
- **2.** Sélectionnez **Gérer la règle**.
- **3.** Renseignez le champ **Adresse(s) e-mail(s) à avertir en cas d'échec** dans la section "Paramétrage général". Pour spécifier plusieurs adresses e-mail, séparez-les par un point-virgule (;).
- **4.** Cochez la case **Rejeu automatique en cas d'échec** si vous souhaitez autoriser la plateforme à renvoyer automatiquement la notification en cas d'echec, et ce, jusqu'à 4 fois. Pour plus d'informations, reportez-vous au chapitre *Rejeu [automatique](#page-35-0) en cas d'échec* à la page 36.
- **5.** Si vous souhaitez recevoir les notifications au format API Formulaire, renseignez l'URL de votre page dans les champs **URL à appeler en mode TEST** et **URL à appeler en mode PRODUCTION** dans la section "URL de notification de l'API formulaire V1, V2".
- **6.** Si vous utilisez le client JavaScript, renseignez l'URL de votre page dans les champs **URL cible de l'IPN à appeler en mode TEST** et **URL cible de l'IPN à appeler en mode PRODUCTION** dans la section "URL de notification de l'API REST".
- **7.** Sauvegardez vos modifications.
- **8.** Activez la règle, en effectuant un clic droit sur **URL de notification à la création d'un abonnement** et en sélectionnant **Activer la règle**.

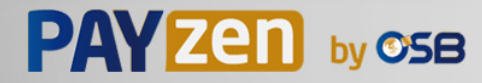

## <span id="page-34-0"></span>**9.5. Configurer la notification sur autorisation par batch**

Si la boutique dispose de l'option **Autorisation anticipée**, il est nécessaire d'activer la règle **URL de notification sur autorisation par batch** afin de recevoir le résultat final du paiement.

Cette règle est **désactivée par défaut**.

- **1.** Effectuez un clic droit sur la ligne **URL de notification sur autorisation par batch**.
- **2.** Sélectionnez **Gérer la règle**.
- **3.** Renseignez le champ **Adresse(s) e-mail(s) à avertir en cas d'échec** dans la section "Paramétrage général". Pour spécifier plusieurs adresses e-mail, séparez-les par un point-virgule (;).
- **4.** Cochez la case **Rejeu automatique en cas d'échec** si vous souhaitez autoriser la plateforme à renvoyer automatiquement la notification en cas d'echec, et ce, jusqu'à 4 fois. Pour plus d'informations, reportez-vous au chapitre *Rejeu [automatique](#page-35-0) en cas d'échec* à la page 36.
- **5.** Si vous souhaitez recevoir les notifications au format API Formulaire, renseignez l'URL de votre page dans les champs **URL à appeler en mode TEST** et **URL à appeler en mode PRODUCTION** dans la section "URL de notification de l'API formulaire V1, V2".
- **6.** Si vous utilisez le client JavaScript, renseignez l'URL de votre page dans les champs **URL cible de l'IPN à appeler en mode TEST** et **URL cible de l'IPN à appeler en mode PRODUCTION** dans la section "URL de notification de l'API REST".
- **7.** Sauvegardez vos modifications.
- **8.** Activez la règle, en effectuant un clic droit sur **URL de notification sur autorisation par batch** et en sélectionnant **Activer la règle**.

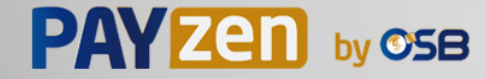

### <span id="page-35-0"></span>**9.6. Rejeu automatique en cas d'échec**

Le rejeu automatique ne s'applique pas aux notifications déclenchées manuellement depuis le Back Office Marchand.

Le marchand peut activer un mécanisme qui permet à la plateforme de paiement de renvoyer automatiquement les notifications lorsque le site marchand est ponctuellement injoignable. Ce mécanisme permet de faire jusqu'à 4 tentatives de renvoi automatique.

Une notification sera considérée en échec si le code retour HTTP retourné par le site marchand ne fait pas partie de la liste suivante: **200**, **201**, **202**, **203**, **204**, **205**, **206**, **301**, **302**, **303**, **307**, **308**.

Les tentatives d'appel sont programmées à heures fixes toutes les 15 minutes (00, 15, 30, 45).

Après chaque tentative infructueuse, un e-mail d'alerte est envoyé à l'adresse spécifiée dans la configuration de la règle de notification concernée.

L'objet de l'e-mail d'alerte contient le numéro de la tentative d'envoi de la notification. Il est présenté sous la forme attempt # suivi du numéro de tentative.

• Exemple d'objet d'un e-mail d'alerte reçu suite au premier échec de notification à la fin d'un paiement :

[MODE TEST] Ma Boutique - Tr. réf. 067925 / ECHEC lors de l'appel de votre URL de notification [unsuccessful **attempt #1**]

• Exemple d'objet d'e-mail reçu lors d'un deuxième échec :

[MODE TEST] Ma Boutique - Tr. réf. 067925 / ECHEC lors de l'appel de votre URL de notification [unsuccessful **attempt #2**]

• Exemple d'objet d'e-mail reçu lors d'un troisième échec :

[MODE TEST] Ma Boutique - Tr. réf. 067925 / ECHEC lors de l'appel de votre URL de notification [unsuccessful **attempt #3**]

• Exemple d'objet d'e-mail reçu lors de la dernière tentative :

[MODE TEST] Ma Boutique - Tr. réf. 067925 / ECHEC lors de l'appel de votre URL de notification [unsuccessful **attempt #last**]

Pour notifier au site marchand l'échec de la dernière tentative de notification, l'objet de l'e-mail comportera la mention attempt #last.

Lors du rejeu automatique, certaines informations ne sont pas enregistrées en base de données ou sont modifiées.

#### **Exemples de champs non disponibles / non enregistrés en base de données :**

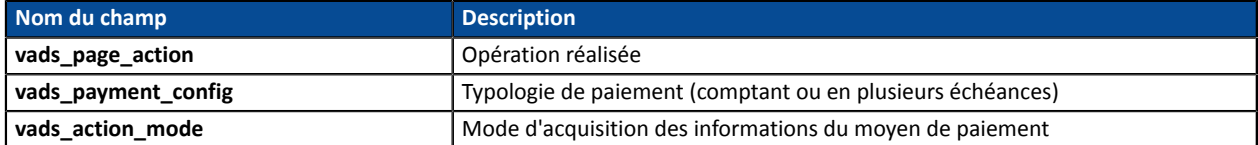

#### **Exemples de champs envoyés avec des valeurs différentes :**

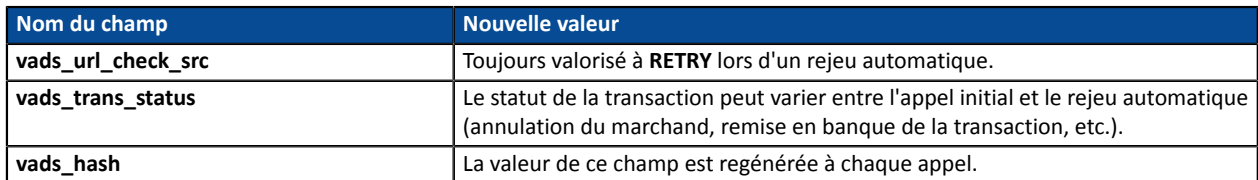

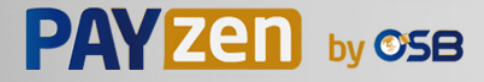
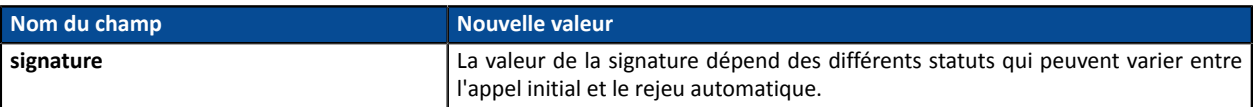

Ces e-mails détaillent :

- le problème rencontré ;
- des éléments d'analyse en fonction de l'erreur ;
- ses conséquences ;

6

• la procédure à suivre depuis le Back Office Marchand pour déclencher manuellement la notification.

Après la quatrième tentative, il est toujours possible de rejouer l'URL de notification **manuellement** depuis votre Back Office Marchand.

Attention, pendant la période de rejeu automatique, tout appel manuel à l'URL de notification influera sur le nombre de tentatives automatiques :

- un appel manuel réussi provoquera l'arrêt du rejeu automatique ;
- un appel manuel en échec n'aura aucun impact sur le rejeu automatique en cours.

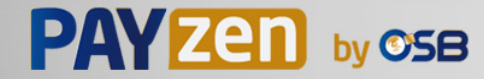

#### Depuis l'onglet **E-mail envoyé à l'acheteur** :

- **1.** Effectuez un clic droit sur la règle à modifier et sélectionnez **Activer la règle**.
- **2.** Effectuez un nouveau clic droit sur la règle et sélectionnez **Gérer la règle**. L'assistant de gestion d'une règle de notification s'affiche.
- **3.** Dans la section Paramétrage général, vous pouvez personnaliser le libellé de la règle.
- **4.** Pour personnaliser le contenu de l'e-mail:
	- **a.** Cliquez sur **Paramétrage e-mail acheteur**.
	- **b.** Sélectionnez le modèle d'e-mail à appliquer
	- **c.** Sélectionnez la langue pour laquelle vous souhaitez apporter des modifications
	- **d.** Cliquez sur le lien **Personnaliser des valeurs de texte par défaut** si vous souhaitez modifier l'objet et le contenu de l'e-mail "par défaut".
	- **e.** Cliquez sur **Champs à inclure** pour afficher la liste des champs disponibles pour personnaliser l'email.
	- **f.** Sélectionnez les champs que vous souhaitez inclure. Un récapitulatif détaillé du traitement de la demande sera ajouté au contenu de l'e-mail.

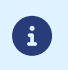

Pour visualiser au préalable les modifications effectuées, cliquez sur **Prévisualiser l'e-mail** situé en bas de la boîte de dialogue.

**5.** Pour modifier les événements déclenchant la notification:

#### **a.** Cliquez sur l'onglet **Conditions de la règle**

Une condition est constituée d'une variable, d'un opérateur de comparaison et d'une valeur de référence.

Exemple : "mode = TEST", "montant supérieur à 1000". Lors de l'exécution d'une règle, la valeur de la variable est récupérée et comparée à la valeur de référence.

- **b.** Double-cliquez sur une condition existante pour la modifier.
- **c.** Cliquez sur **Ajouter** pour créer une nouvelle condition.

Toutes les conditions doivent être validées pour que la règle soit exécutée.

**6.** Cliquez sur **Sauvegarder**.

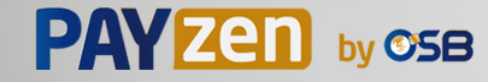

Vous devez construire un formulaire HTML comme suit :

```
<form method="POST" action="https://secure.osb.pf/vads-payment/">
 <input type="hidden" name="parametre1" value="valeur1" />
 <input type="hidden" name="parametre2" value="valeur2" />
 <input type="hidden" name="parametre3" value="valeur3" />
 <input type="hidden" name="signature" value="signature"/>
 <input type="submit" name="payer" value="Payer"/>
\langle/form\rangle
```
Il contient :

- Les éléments techniques
	- les balises <form> et </form> qui permettent de créer un formulaire HTML ;
	- l'attribut method="POST" qui spécifie la méthode utilisée pour envoyer les données ;
	- l'attribut action="*<https://secure.osb.pf/vads-payment/>*" qui spécifie où envoyer les données du formulaire.
- Les données du formulaire
	- l'identifiant de la boutique ;
	- les caractéristiques du paiement en fonction du cas d'utilisation ;
	- les informations complémentaires en fonction de vos besoins ;
	- la signature qui assure l'intégrité du formulaire.

Ces données sont ajoutées au formulaire en utilisant la balise <input> :

<input type="hidden" name="parametre1" value="valeur1"/>

Pour valoriser les attributs name et value, référez-vous au *[Dictionnaire de données](https://secure.osb.pf/doc/fr-FR/form-payment/reference/sitemap.html)*.

Toutes les données du formulaire doivent être encodées en UTF-8.

Les caractères spéciaux (accents, ponctuation, etc.) seront ainsi correctement interprétés par la plateforme de paiement. Dans le cas contraire, le calcul de signature sera erroné et le formulaire sera rejeté.

• Le bouton **Payer** pour envoyer des données

<input type="submit" name="payer" value="Payer"/>

Les cas d'utilisation présentés dans les chapitres suivants vous permettront de construire votre formulaire de paiement en fonction de vos besoins.

Indications sur les différents formats possibles lors de la construction de votre formulaire :

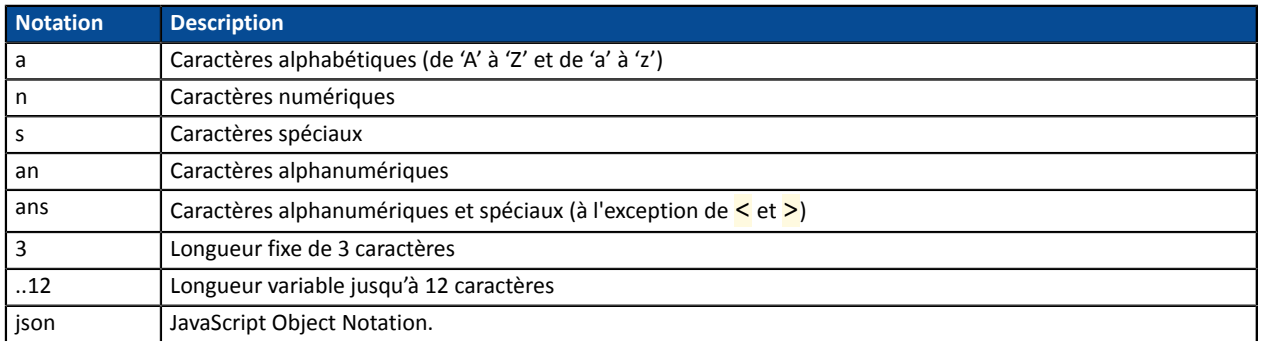

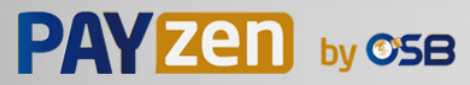

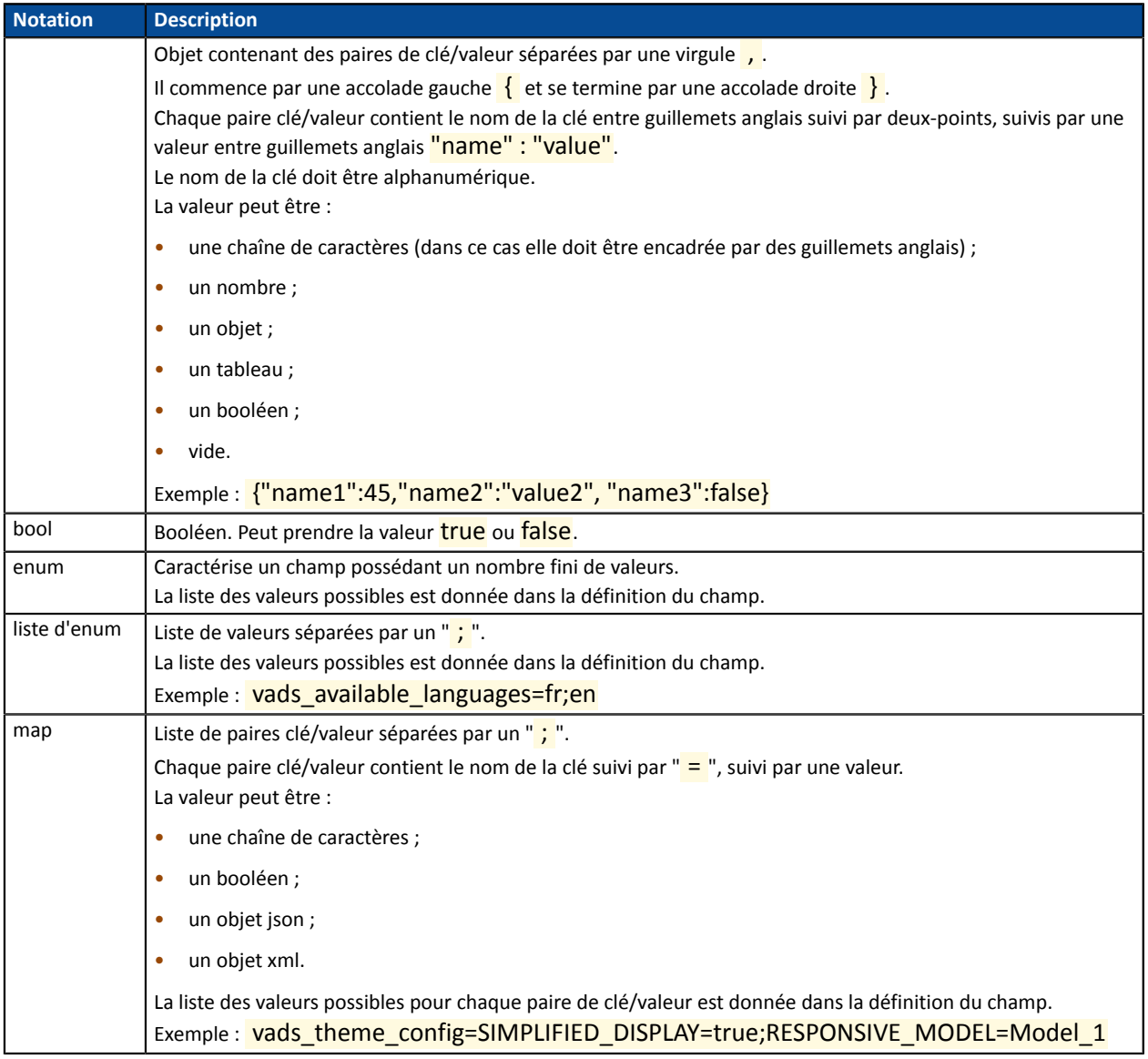

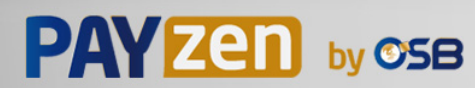

### **10.1. Créer un formulaire 'Création de l'alias sans paiement'**

Cas d'utilisation : création d'un alias pour effectuer des paiements rapides ultérieurement.

**1.** Utilisez l'ensemble des champs présents dans le tableau ci-après pour construire votre formulaire.

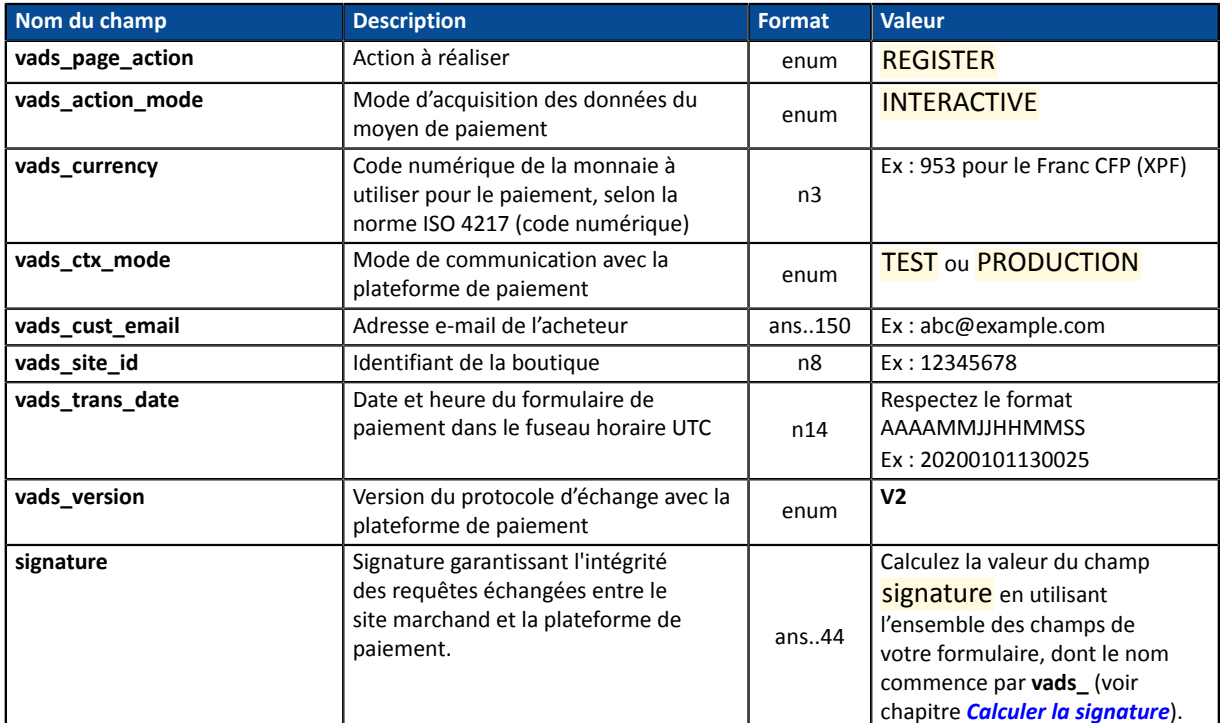

**2.** Utilisez le champ **vads\_identifier** si vous souhaitez générer l'identifiant du token associé au moyen de paiement.

Le format du token ne doit pas être an..32. Ce format est réservé aux tokens générés par la plateforme de paiement.

Si vous avez activé la détection de l'unicité des alias, la valeur du champ **vads\_identifier** transmise dans le formulaire peut être différente de celle présente dans la notification si le moyen de paiement est déjà associé à un autre alias.

**3.** Ajoutez les champs optionnels en fonction de vos besoins (voir chapitre **Utiliser des fonctions complémentaires**.

La liste des champs retournés dans la notification sont décrits dans le chapitre *[Création d'un alias sans](#page-66-0) [paiement](#page-66-0)* à la page 67.

### **10.2. Créer un formulaire 'Modification des informations associées à l'alias'**

Cas d'utilisation : mise à jour des informations bancaires associées à un alias.

**1.** Utilisez l'ensemble des champs présents dans le tableau ci-après pour construire votre formulaire.

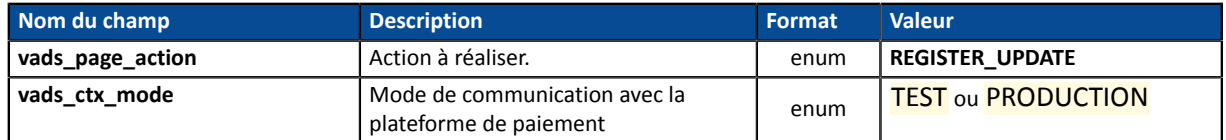

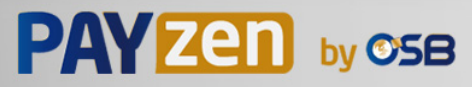

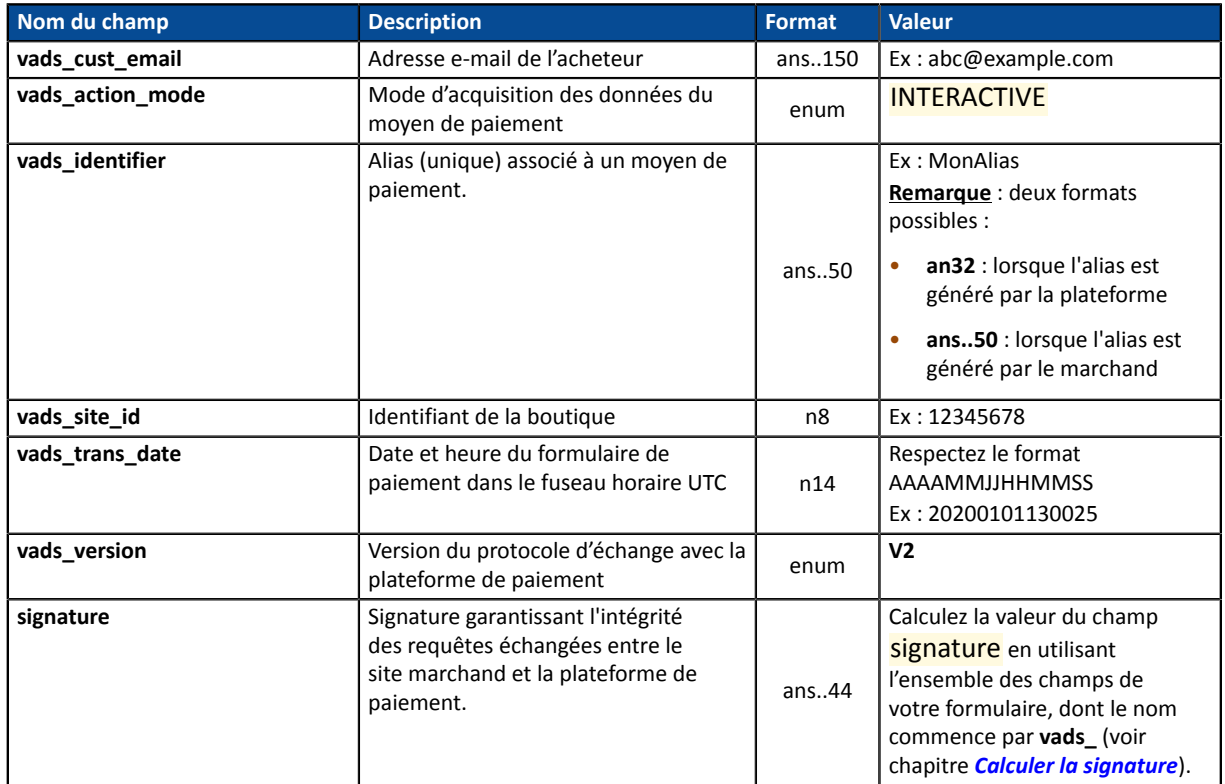

**2.** Ajoutez les champs optionnels en fonction de vos besoins (voir chapitre **Utiliser des fonctions complémentaires**.

La liste des champs retournés dans la notification sont décrits dans le chapitre *[Modification](#page-70-0) des [informations](#page-70-0) associées à l'alias* à la page 71.

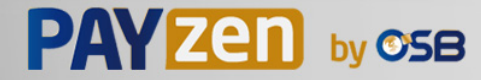

### **10.3. Créer un formulaire 'Création de l'alias lors d'un paiement'**

Cas d'utilisation : paiement avec création d'un alias.

**1.** Utilisez l'ensemble des champs présents dans le tableau ci-après pour construire votre formulaire.

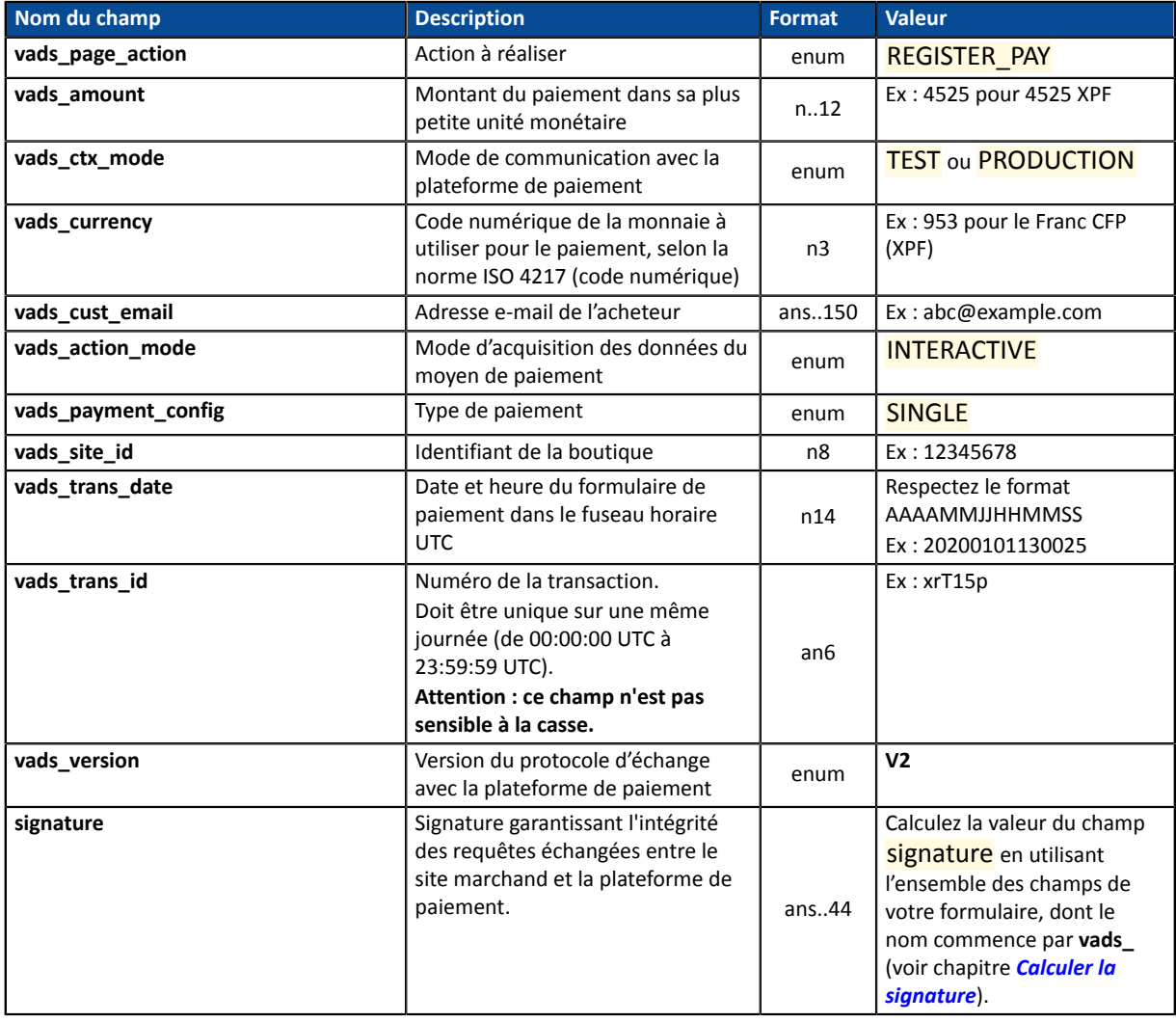

**2.** Utilisez le champ **vads\_identifier** si vous souhaitez générer l'identifiant du token associé au moyen de paiement.

Le format du token ne doit pas être an..32. Ce format est réservé aux tokens générés par la plateforme de paiement.

Si vous avez activé la détection de l'unicité des alias, la valeur du champ **vads\_identifier** transmise dans le formulaire peut être différente de celle présente dans la notification si le moyen de paiement est déjà associé à un autre alias.

**3.** Ajoutez les champs optionnels en fonction de vos besoins (voir chapitre **Utiliser des fonctions complémentaires**.

La liste des champs retournés dans la notification sont décrits dans le chapitre *[Création de l'alias lors d'un](#page-73-0) [paiement](#page-73-0)* à la page 74.

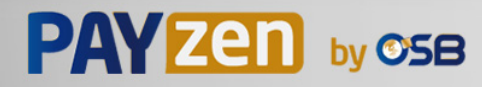

### **10.4. Créer un formulaire 'Création de l'alias lors de la souscription à un abonnement'**

Cas d'utilisation : souscription à un abonnement avec création d'un alias.

**Aucun paiement ne sera réalisé lors de la souscription. Seule une demande de vérification sera réalisée afin de valider les données du moyen de paiement.**

Le premier paiement sera réalisé une fois la date d'effet atteinte, entre 00h00 et 05h00.

Si vous souhaitez que l'acheteur règle une première échéance au moment de la souscription, reportez vous au chapitre suivant : *Créer un [formulaire](#page-45-0) 'Création de l'alias lors de la souscription d'un [abonnement](#page-45-0) accompagné d'un paiement'* **à la page 46**.

**1.** Utilisez l'ensemble des champs présents dans le tableau ci-après pour construire votre formulaire.

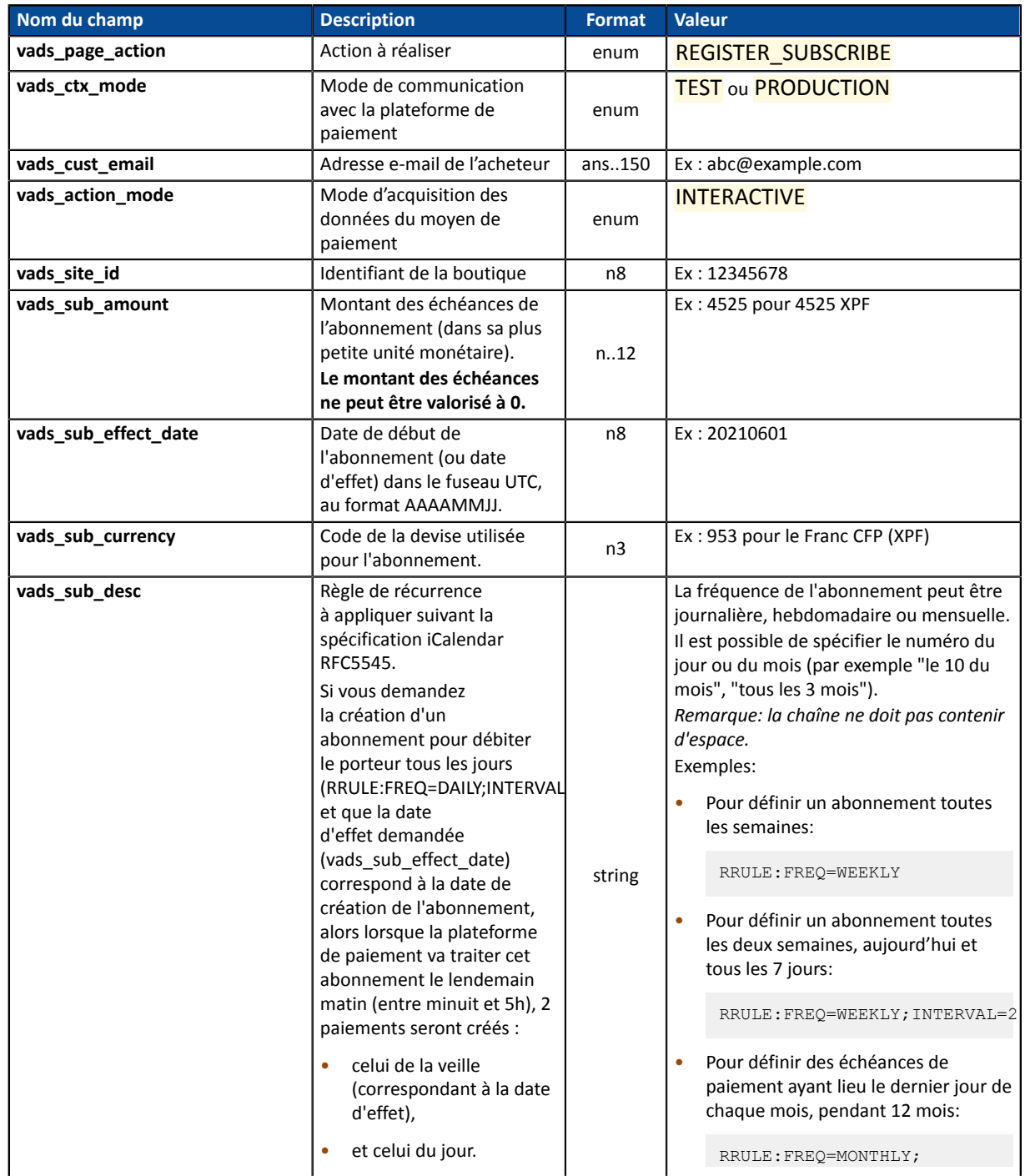

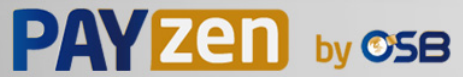

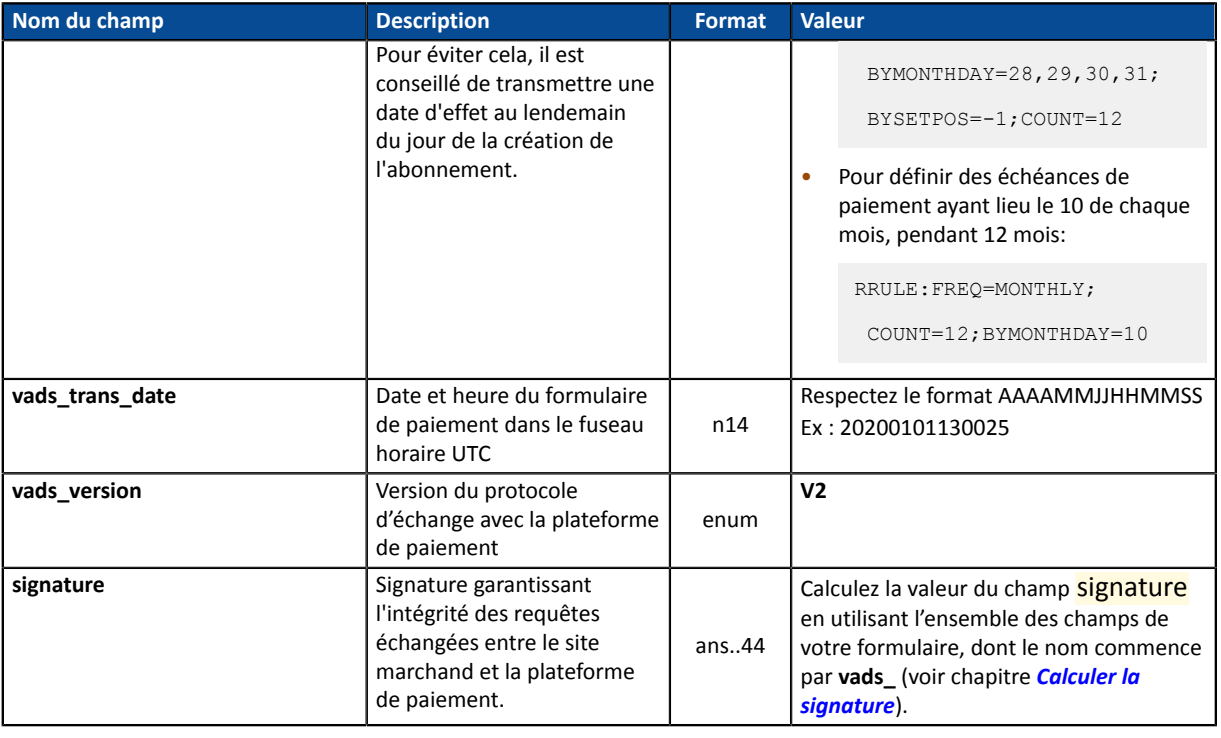

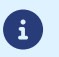

La valeur de **vads\_sub\_effect\_date** ne doit pas être dans le passé.

**2.** Utilisez le champ **vads\_identifier** si vous souhaitez générer l'identifiant du token associé au moyen de paiement.

Le format du token ne doit pas être an..32. Ce format est réservé aux tokens générés par la plateforme de paiement.

Si vous avez activé la détection de l'unicité des alias, la valeur du champ **vads\_identifier** transmise dans le formulaire peut être différente de celle présente dans la notification si le moyen de paiement est déjà associé à un autre alias.

**3.** Ajoutez les champs optionnels en fonction de vos besoins (voir chapitre **Utiliser des fonctions complémentaires**.

La liste des champs retournés dans la notification sont décrits dans le chapitre *[Création de l'alias lors de](#page-77-0) la souscription à un [abonnement](#page-77-0)* à la page 78.

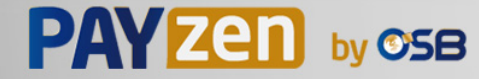

# <span id="page-45-0"></span>**10.5. Créer un formulaire 'Création de l'alias lors de la souscription d'un abonnement accompagné d'un paiement'**

Cas d'utilisation : paiement et une souscription à un abonnement avec création d'un alias.

- **Nom du champ Description Format Valeur vads\_page\_action Action à réaliser** enum REGISTER PAY\_SUBSCRIBE **vads\_amount** Montant du paiement dans sa plus petite unité monétaire n 12 Ex : 4525 pour 4525 XPF **vads ctx mode** Mode de communication avec la plateforme de paiement enum **TEST ou PRODUCTION vads** currency **Code numérique de la** monnaie à utiliser pour le paiement, selon la norme ISO 4217 (code numérique) n3 Ex : 953 pour le Franc CFP (XPF) **vads\_cust\_email and all added** Adresse e-mail de l'acheteur ans..150 Ex : abc@example.com **vads\_action\_mode** Mode d'acquisition des données du moyen de paiement enum **INTERACTIVE vads\_payment\_config** Type de paiement and enum SINGLE **vads site id** Identifiant de la boutique n8 Ex: 12345678 **vads\_sub\_amount** Montant des échéances de l'abonnement (dans sa plus petite unité monétaire). **Le montant des échéances ne peut être valorisé à 0.** n..12 Ex : 4525 pour 4525 XPF **vads\_sub\_currency**  $\vert$  Code de la devise utilisée pour l'abonnement.  $\begin{bmatrix} 1 & 3 \end{bmatrix}$  Ex : 953 pour le Franc CFP (XPF) **vads** sub desc Règle de récurrence à appliquer suivant la spécification iCalendar RFC5545. Si vous demandez la création d'un abonnement pour débiter le porteur tous les jours (RRULE:FREQ=DAILY;INTERVAL=1), et que la date d'effet demandée (vads\_sub\_effect\_date) correspond à la date de création de l'abonnement, alors lorsque la plateforme de paiement va traiter cet abonnement le lendemain matin (entre minuit et 5h), 2 paiements seront créés : celui de la veille (correspondant à la date d'effet), et celui du jour. Pour éviter cela, il est conseillé de transmettre une date d'effet au lendemain du jour de la création de l'abonnement. string La fréquence de l'abonnement peut être journalière, hebdomadaire ou mensuelle. Il est possible de spécifier le numéro du jour ou du mois (par exemple "le 10 du mois", "tous les 3 mois"). *Remarque: la chaîne ne doit pas contenir d'espace.* Exemples: Pour définir un abonnement toutes les semaines: RRULE:FREQ=WEEKLY Pour définir un abonnement toutes les deux semaines, aujourd'hui et tous les 7 jours: RRULE:FREQ=WEEKLY;INTERVAL=2 • Pour définir des échéances de paiement ayant lieu le dernier jour de chaque mois, pendant 12 mois: RRULE:FREQ=MONTHLY; BYMONTHDAY=28,29,30,31; BYSETPOS=-1;COUNT=12
- **1.** Utilisez l'ensemble des champs présents dans le tableau ci-après pour construire votre formulaire.

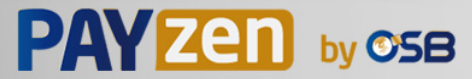

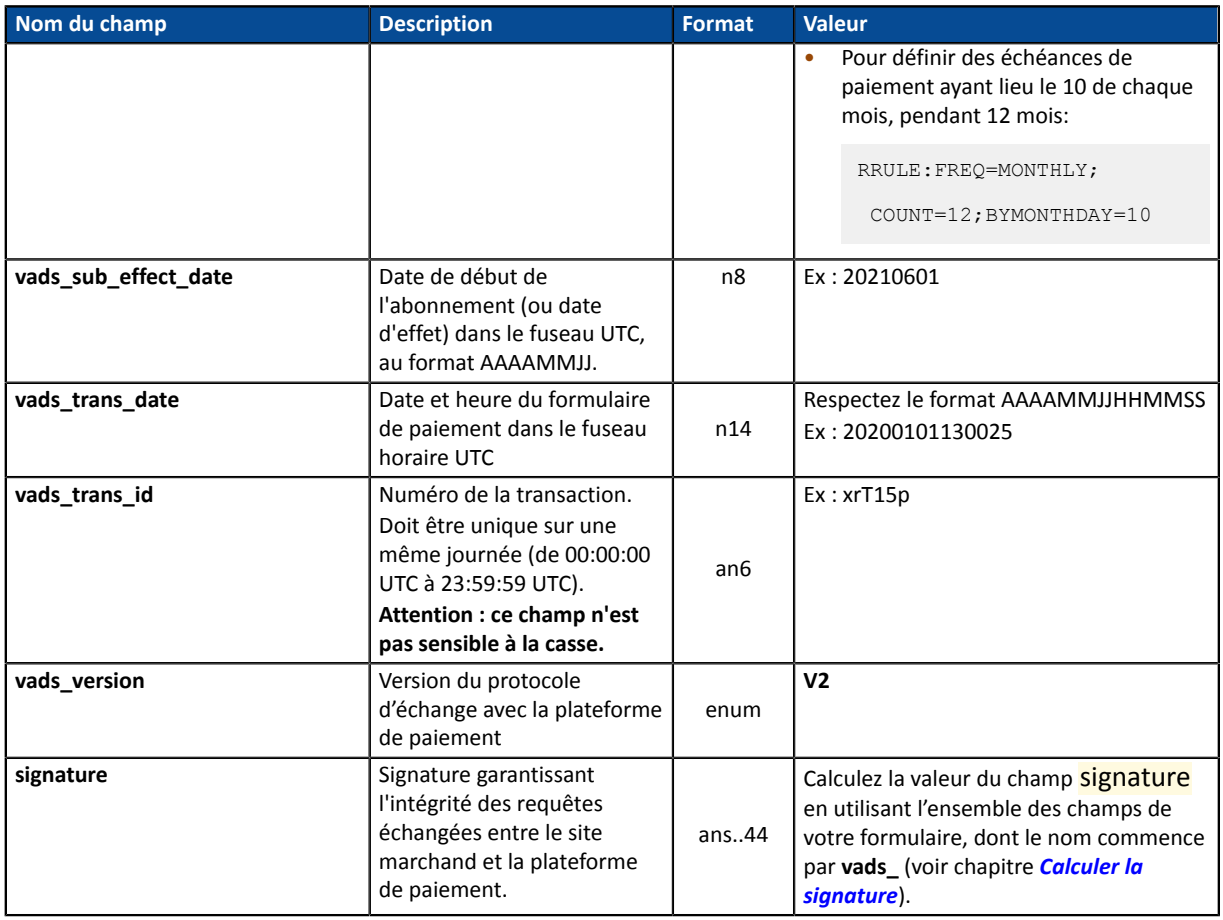

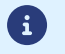

La valeur de **vads\_sub\_effect\_date** ne doit pas être dans le passé.

**2.** Utilisez le champ **vads\_identifier** si vous souhaitez générer l'identifiant du token associé au moyen de paiement.

Le format du token ne doit pas être an..32. Ce format est réservé aux tokens générés par la plateforme de paiement.

Si vous avez activé la détection de l'unicité des alias, la valeur du champ **vads\_identifier** transmise dans le formulaire peut être différente de celle présente dans la notification si le moyen de paiement est déjà associé à un autre alias.

**3.** Ajoutez les champs optionnels en fonction de vos besoins (voir chapitre **Utiliser des fonctions complémentaires**.

La liste des champs retournés dans la notification sont décrits dans le chapitre *[Création de l'alias lors de la](#page-81-0) souscription d'un abonnement [accompagné](#page-81-0) d'un paiement* à la page 82.

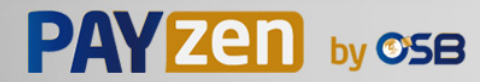

### **10.6. Créer un formulaire 'Paiement par alias'**

Cas d'utilisation : paiement en un clic (utilisation d'un alias existant et valide).

**1.** Utilisez l'ensemble des champs présents dans le tableau ci-après pour construire votre formulaire.

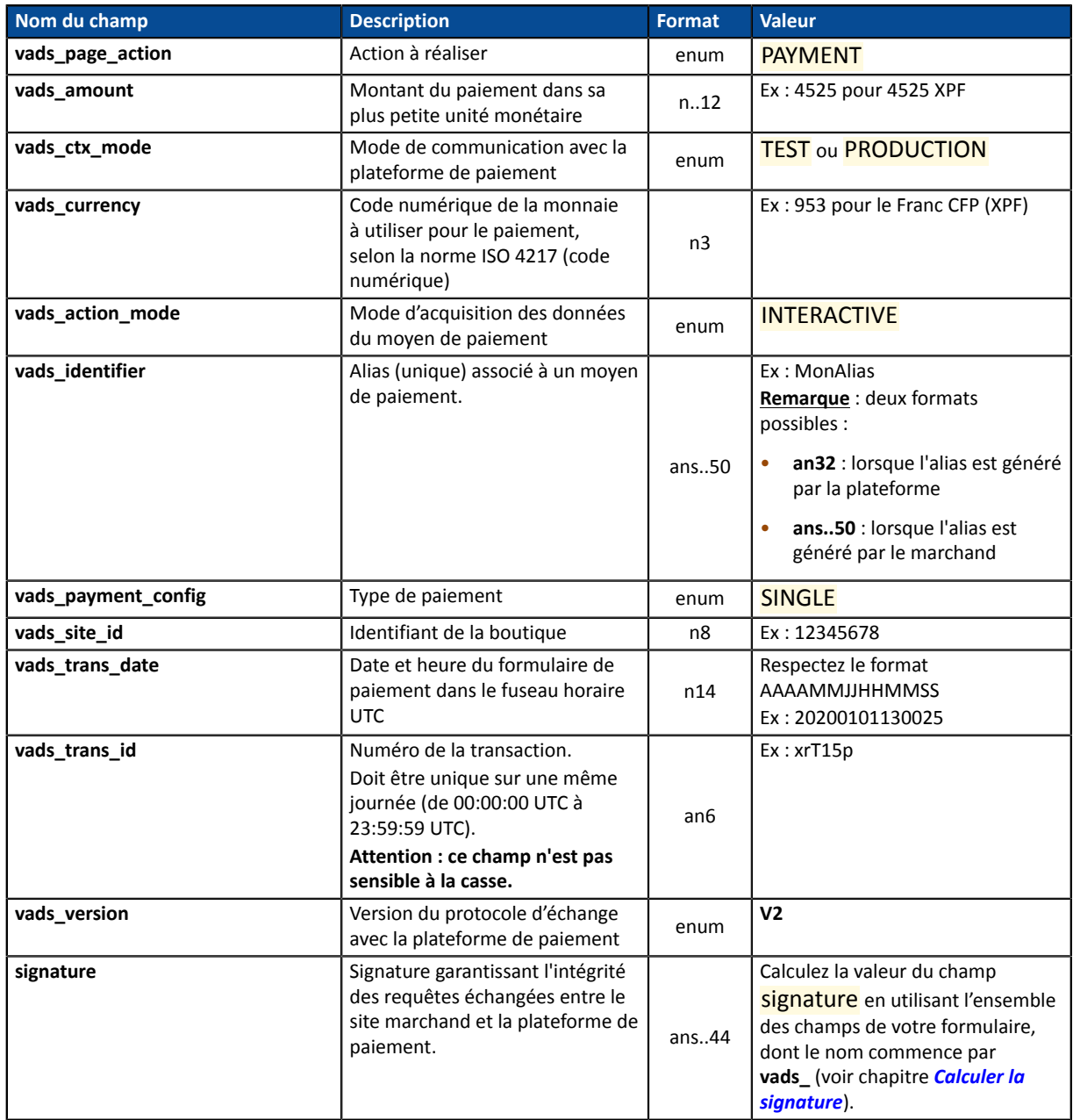

#### **2.** Ajoutez les champs optionnels en fonction de vos besoins (voir chapitre **Utiliser des fonctions complémentaires**.

La liste des champs retournés dans la notification sont décrits dans le chapitre *[Paiement](#page-85-0) par alias* à la page 86.

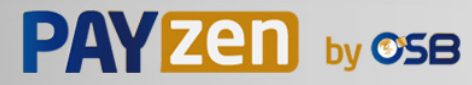

# **10.7. Créer un formulaire 'Utilisation d'un alias pour souscrire à un abonnement'**

Cas d'utilisation : utilisation d'un alias existant et valide pour souscrire à un abonnement.

#### **Aucun paiement ne sera réalisé lors de la souscription.**

Le premier paiement sera réalisé une fois la date d'effet atteinte, entre 00h00 et 05h00.

**1.** Utilisez l'ensemble des champs présents dans le tableau ci-après pour construire votre formulaire.

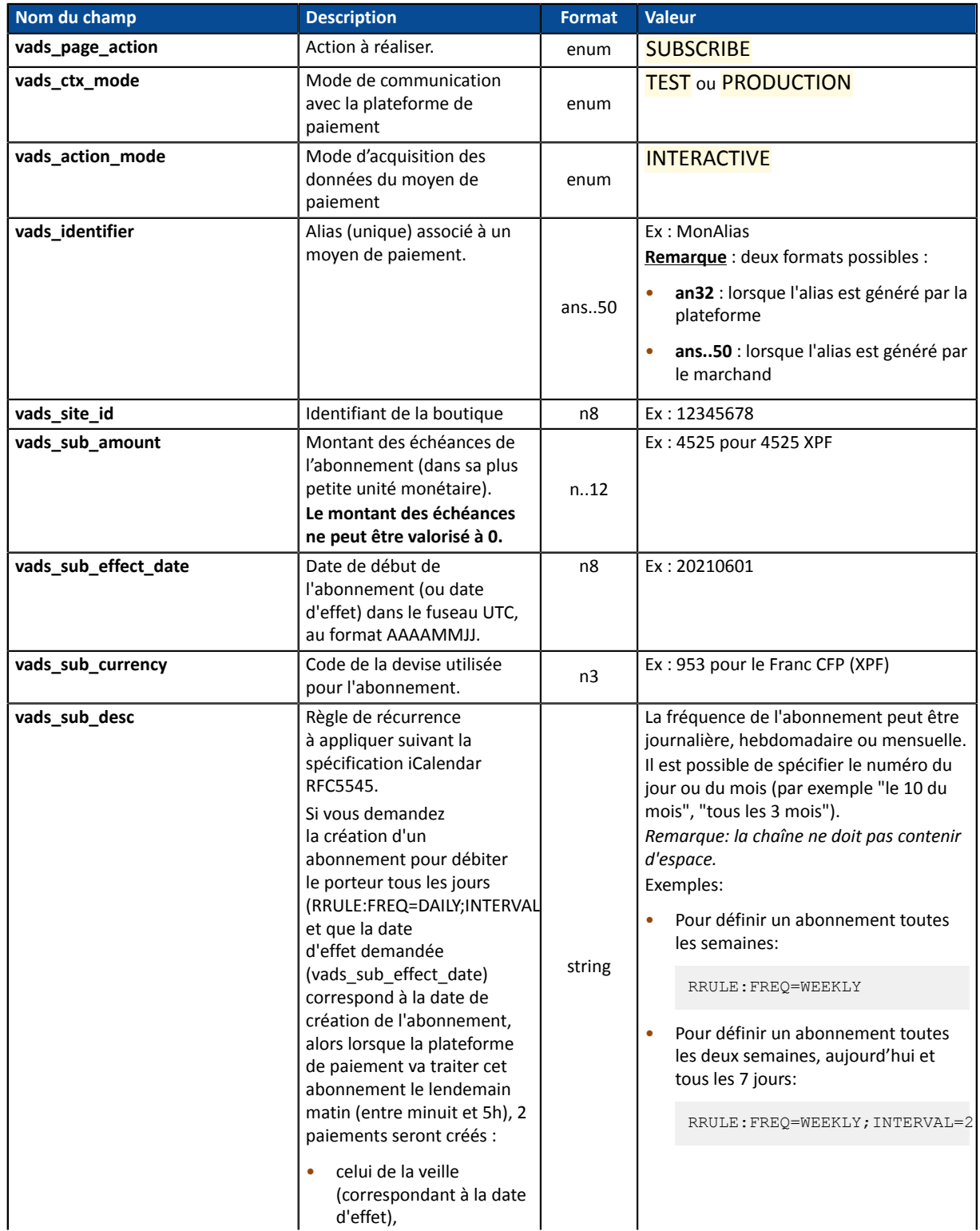

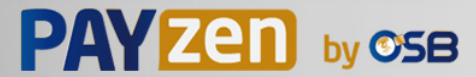

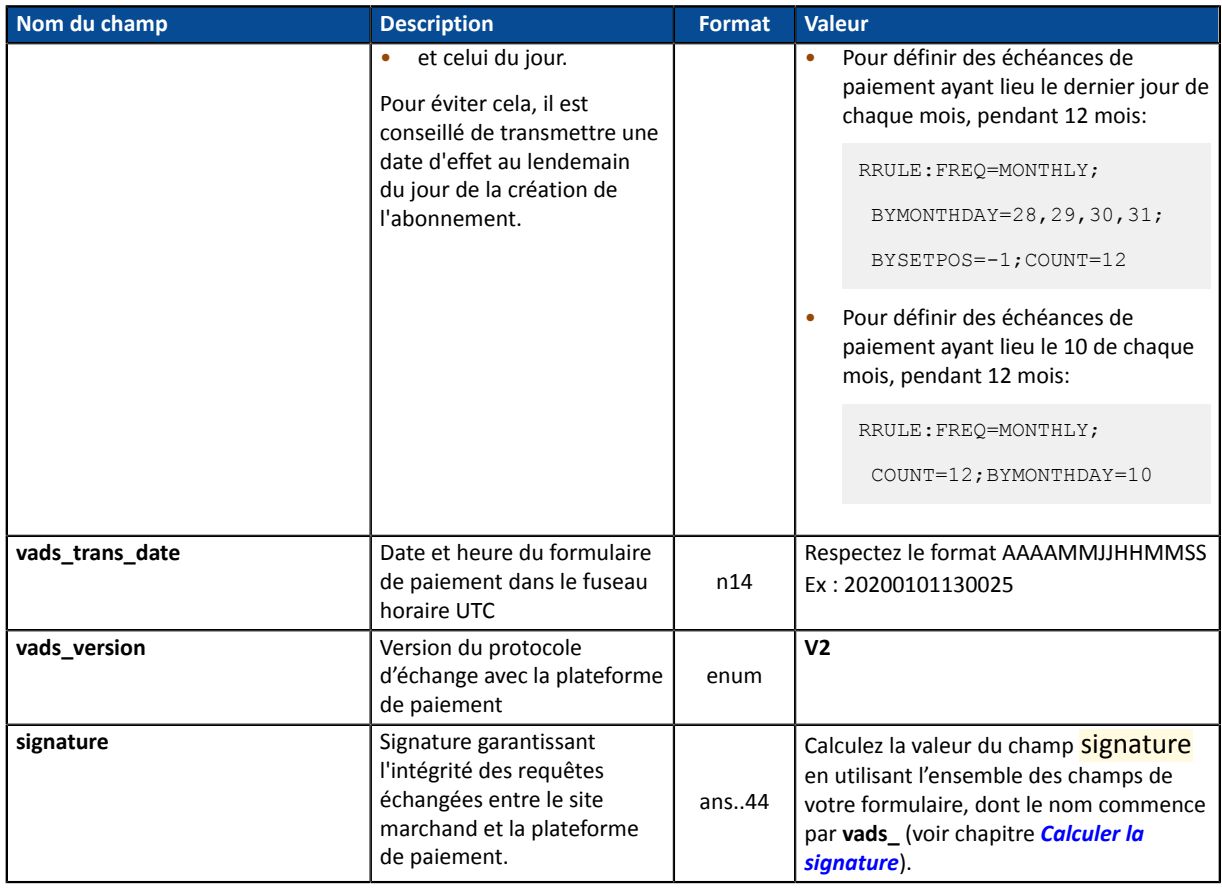

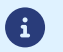

La valeur de **vads\_sub\_effect\_date** ne doit pas être dans le passé.

**2.** Ajoutez les champs optionnels en fonction de vos besoins (voir chapitre **Utiliser des fonctions complémentaires**.

La liste des champs retournés dans la notification sont décrits dans le chapitre *[Souscription](#page-88-0) à un [abonnement](#page-88-0)* à la page 89.

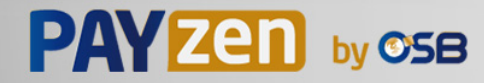

## **10.8. Créer un formulaire 'Paiement avec proposition au porteur de créer un alias'**

Cas d'utilisation : proposer la création d'un alias lors d'un paiement.

**1.** Utilisez l'ensemble des champs présents dans le tableau ci-après pour construire votre formulaire.

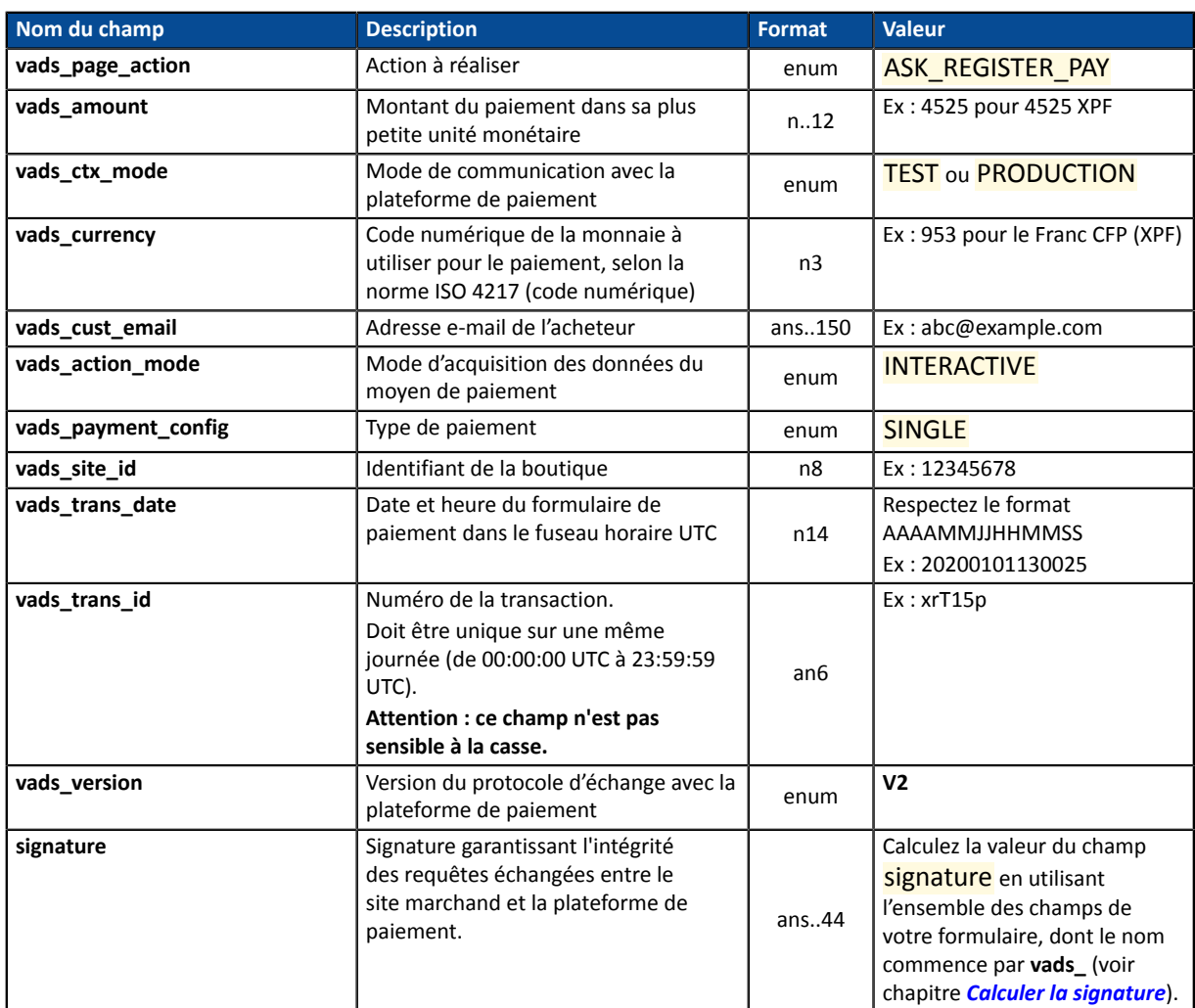

**2.** Utilisez le champ **vads\_identifier** si vous souhaitez générer l'identifiant du token associé au moyen de paiement.

Le format du token ne doit pas être an..32. Ce format est réservé aux tokens générés par la plateforme de paiement.

Si vous avez activé la détection de l'unicité des alias, la valeur du champ **vads\_identifier** transmise dans le formulaire peut être différente de celle présente dans la notification si le moyen de paiement est déjà associé à un autre alias.

**3.** Ajoutez les champs optionnels en fonction de vos besoins (voir chapitre **Utiliser des fonctions complémentaires**.

La liste des champs retournés dans la notification sont décrits dans le chapitre *Paiement avec [proposition](#page-89-0) au [porteur](#page-89-0) de créer un alias* à la page 90.

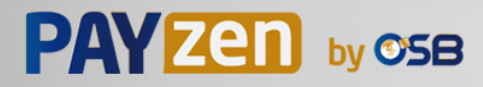

**11. UTILISER DES FONCTIONS COMPLÉMENTAIRES**

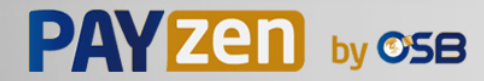

### **11.1. Définir un montant différent pour les n premières échéances**

Vous souhaitez définir un abonnement dont la (ou les) première échéance est valorisée différemment de celles qui sont valorisées par le champ **vads\_sub\_amount**.

Exemple : définir un abonnement dont les 3 premières échéances sont à 4525 XPF , et le reste des échéances à 7590 XPF.

Pour cela :

- **1.** Utilisez l'ensemble des champs nécessaires à votre cas d'utilisation pour construire votre formulaire de paiement.
- **2.** Utilisez les champs ci-dessous :

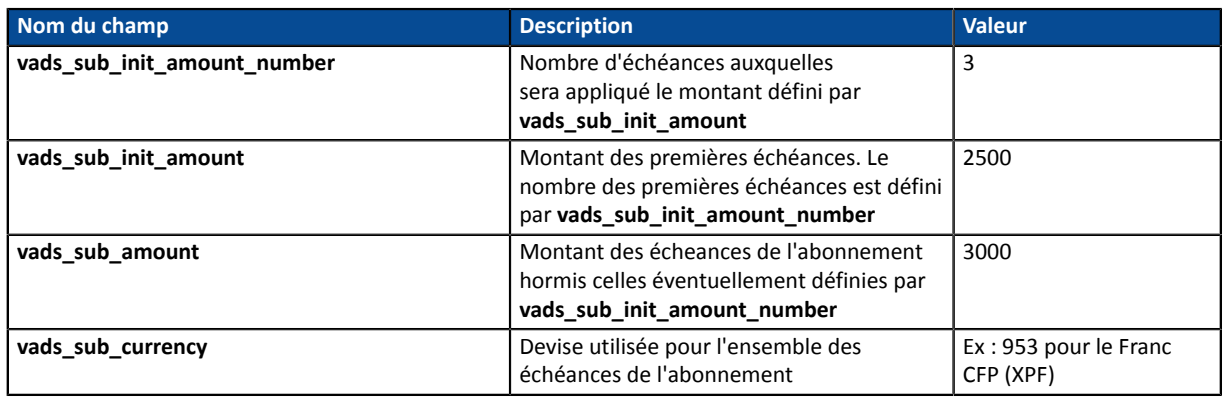

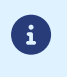

Les champs **vads\_sub\_init\_amount** et **vads\_sub\_amount** ne peuvent pas être valorisés à 0.

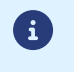

Pour définir un abonnement dont les 3 premiers mois sont gratuits, il vous suffit de décaler la date d'effet (**vads\_sub\_effect\_date**) de 3 mois.

#### Exemple de formulaire :

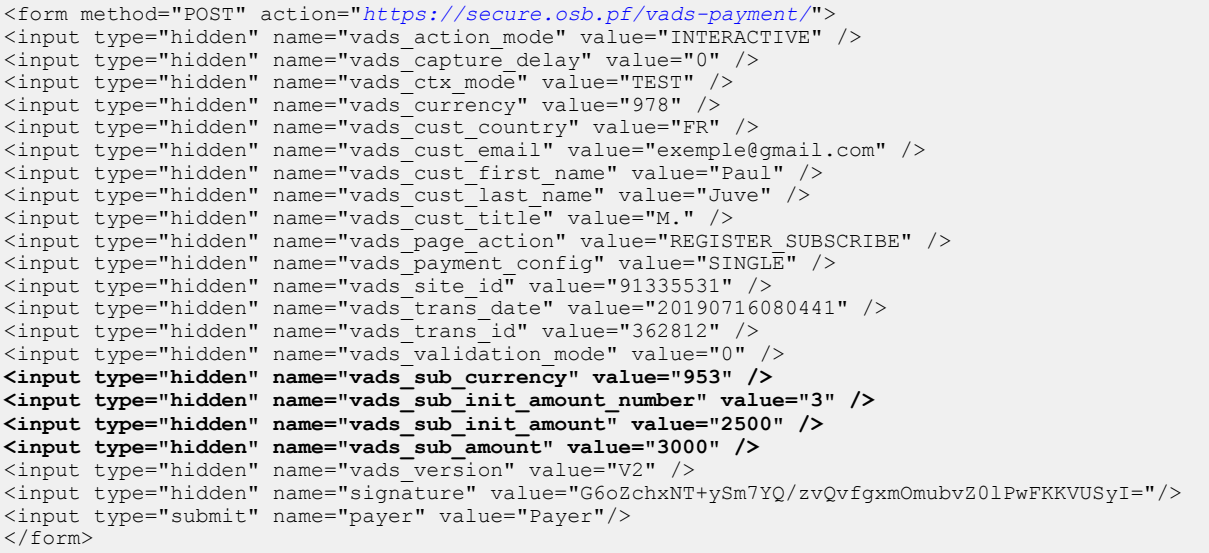

### **11.2. Définir la devise pour la création ou la mise à jour d'un alias**

Dans le cas où :

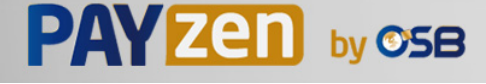

- vous possédez un contrat supportant plusieurs devises,
- vous possédez plusieurs boutiques,
- vos boutiques sont associées au même contrat,
- chaque boutique génère des paiements dans une devise différente,

(ex: US dollar pour la première boutique, Euro pour la seconde boutique)

il est possible que la devise utilisée lors de la création ou la mise à jour d'un alias ne soit pas supportée par la boutique.

En effet, la plateforme de paiement sélectionne par défaut la première devise trouvée par ordre alphabétique pour réaliser les vérifications nécessaires auprès de l'émetteur du moyen de paiement.

Pour éviter des erreurs de traitement d'IPN, vous avez la possibilité de transmettre la devise à utiliser via le formulaire.

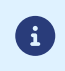

Il sera toujours possible d'utiliser l'alias pour réaliser des paiements dans n'importe quelle devise supportée par le contrat.

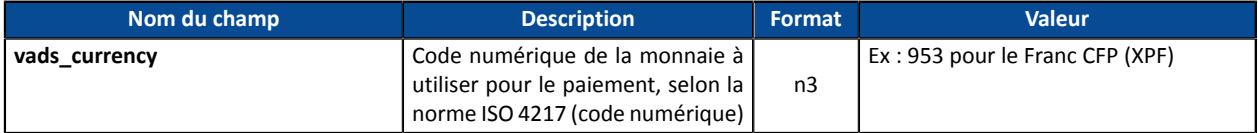

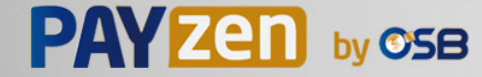

# <span id="page-54-0"></span>**12. CALCULER LA SIGNATURE**

Afin de pouvoir calculer la signature vous devez être en possession :

- de la totalité des champs dont le nom commence par vads
- du type d'algorithme choisi dans la configuration de la boutique
- de la **clé**

La valeur de la clé est disponible dans votre Back Office Marchand depuis le menu **Paramétrage** > **Boutique** > onglet **Clés**.

Le type d'algorithme est défini dans votre Back Office Marchand depuis le menu **Paramétrage** > **Boutique** > onglet **Configuration**.

Pour un maximum de sécurité, il est recommandé d'utiliser l'algorithme HMAC-SHA-256 ainsi qu'une clé alphanumérique.

L'utilisation de l'algorithme SHA-1 est dépréciée mais maintenue pour des raisons de compatibilité.

Pour calculer la signature :

- 1. Triez les champs dont le nom commence par vads par ordre alphabétique.
- **2.** Assurez-vous que tous les champs soient encodés en UTF-8.
- **3.** Concaténez les valeurs de ces champs en les séparant avec le caractère "**+**".
- **4.** Concaténez le résultat avec la clé de test ou de production en les séparant avec le caractère "**+**".
- **5.** Selon l'algorithme de signature défini dans la configuration de votre boutique:
	- a. si votre boutique est configurée pour utiliser "SHA-1", appliquez la fonction de hachage **SHA-1** sur la chaîne obtenue à l'étape précédente. **Déprécié.**
	- b. si votre boutique est configurée pour utiliser "HMAC-SHA-256", calculez et encodez au format Base64 la signature du message en utilisant l'algorithme **HMAC-SHA-256** avec les paramètres suivants:
		- la fonction de hachage SHA-256,
		- la clé de test ou de production (en fonction de la valeur du champ vads ctx mode) comme clé partagée,
		- le résultat de l'étape précédente comme message à authentifier.

**6.** Sauvegardez le résultat de l'étape précédente dans le champ signature.

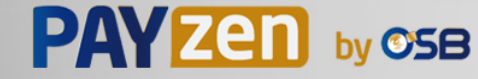

Exemple de paramètres envoyés à la plateforme de paiement:

```
<form method="POST" action="https://secure.osb.pf/vads-payment/">
<input type="hidden" name="vads_action_mode" value="INTERACTIVE" />
<input type="hidden" name="vads_amount" value="5124" />
<input type="hidden" name="vads_ctx_mode" value="TEST" />
<input type="hidden" name="vads_currency" value="953" /> 
<input type="hidden" name="vads_page_action" value="PAYMENT" />
<input type="hidden" name="vads_payment_config" value="SINGLE" />
<input type="hidden" name="vads_site_id" value="12345678" />
<input type="hidden" name="vads_trans_date" value="20170129130025" />
<input type="hidden" name="vads_trans_id" value="123456" />
<input type="hidden" name="vads_version" value="V2" />
<input type="hidden" name="signature" value="vSlCWjJwN8TpobRyuyKhwAlKEhlThtICZiI/rmpPK4U="/> 
<input type="submit" name="payer" value="Payer"/>
</form>
```
Cet exemple de formulaire s'analyse de la manière suivante:

- **1.** On trie par ordre **alphabétique** les champs dont le nom commence par vads :
	- vads action mode
	- vads\_amount
	- vads ctx mode
	- vads currency
	- vads page action
	- vads payment config
	- vads site id
	- vads trans date
	- vads trans id
	- vads\_version
- **2.** On concatène la valeur de ces champs avec le caractère "**+**" :

INTERACTIVE+5124+TEST+953+PAYMENT+SINGLE+12345678+20170129130025+123456+V2

**3.** On ajoute la valeur de la clé de test à la fin de la chaîne en la séparant par le caractère "**+**". Dans cet exemple, la clé de test est **1122334455667788**

INTERACTIVE+5124+TEST+953+PAYMENT+SINGLE+12345678+20170129130025+123456+V2+1122334455667788

**4.** Si vous utilisez l'algorithme SHA-1, appliquez-le à la chaîne obtenue.

Le résultat à transmettre dansle champ signature est : **fbdc29bb585e6ff050c625134cad25e914f01539**

- **5.** Si votre boutique est configurée pour utiliser "HMAC-SHA-256", calculez et encodez au format Base64 la signature du message en utilisant l'algorithme **HMAC-SHA-256** avec les paramètres suivants:
	- la fonction de hachage SHA-256,
	- la clé de test ou de production (en fonction de la valeur du champ vads ctx mode) comme clé partagée,
	- le résultat de l'étape précédente comme message à authentifier.

Le résultat à transmettre dans le champ signature est :

**vSlCWjJwN8TpobRyuyKhwAlKEhlThtICZiI/rmpPK4U=**

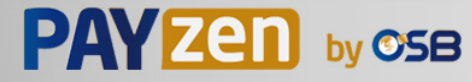

Pour finaliser un achat, l'acheteur doit être redirigé vers la page de paiement.

Son navigateur doit transmettre les données du formulaire de paiement.

# **13.1. Rediriger l'acheteur vers la page de paiement**

L'URL de la plateforme de paiement est la suivante :

*<https://secure.osb.pf/vads-payment/>*

Exemple de paramètres envoyés à la plateforme de paiement:

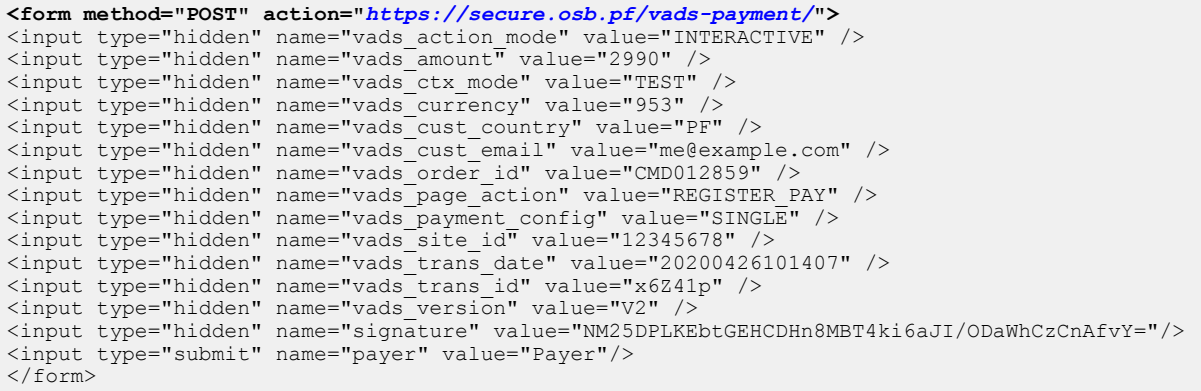

#### **13.2. Gérer les erreurs**

Si la plateforme détecte une anomalie lors de la réception du formulaire, un message d'erreur est affiché et l'acheteur ne peut pas procéder au paiement.

En mode test :

Le message indique l'origine de l'erreur et propose un lien vers la description du code erreur pour vous aider à identifier les causes possibles.

En mode production :

Le message indique à l'acheteur qu'un problème technique est survenu.

Dans les deux cas, le marchand reçoit un e-mail d'avertissement contenant :

- l'origine de l'erreur ;
- un lien vers les causes possibles pour ce code d'erreur pour faciliter le diagnostic ;
- l'ensemble des champs contenus dans le formulaire.

L'e-mail est envoyé au contact gestionnaire de l'enseigne.

Pour modifier cette adresse ou ajouter une adresse supplémentaire, contactez votre conseiller clientèle.

Vous avez aussi la possibilité de créer une règle de notification personnalisée pour recevoir cet e-mail sur une autre adresse.

Pour cela :

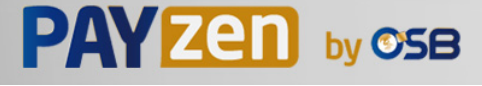

**1.** Connectez-vous à votre Back Office Marchand.

#### *<https://secure.osb.pf/vads-merchant/>*

- **2.** Ouvrez le menu **Paramétrage** > **Règles de notifications**.
- **3.** Sélectionnez **Notification avancée**.
- **4.** Sélectionnez le type de notification **E-mail envoyé au marchand**.
- **5.** Cliquez sur **Suivant**.
- **6.** Sélectionnez l'événement déclencheur **Formulaire de paiement invalide**.
- **7.** Dans la section **Paramétrage général**, renseignez les champs :
	- **Libellé de la règle**
	- **Adresse e-mail à notifier**
- **8.** Cliquez sur le bouton **Créer**.

Une description des codes d'erreur avec leurs causes possibles est disponible sur notre site :

*<https://secure.osb.pf/doc/fr-FR/error-code/sitemap.html>*

Durant le paiement, d'autres messages peuvent survenir.

Voici une liste des messages les plus courants:

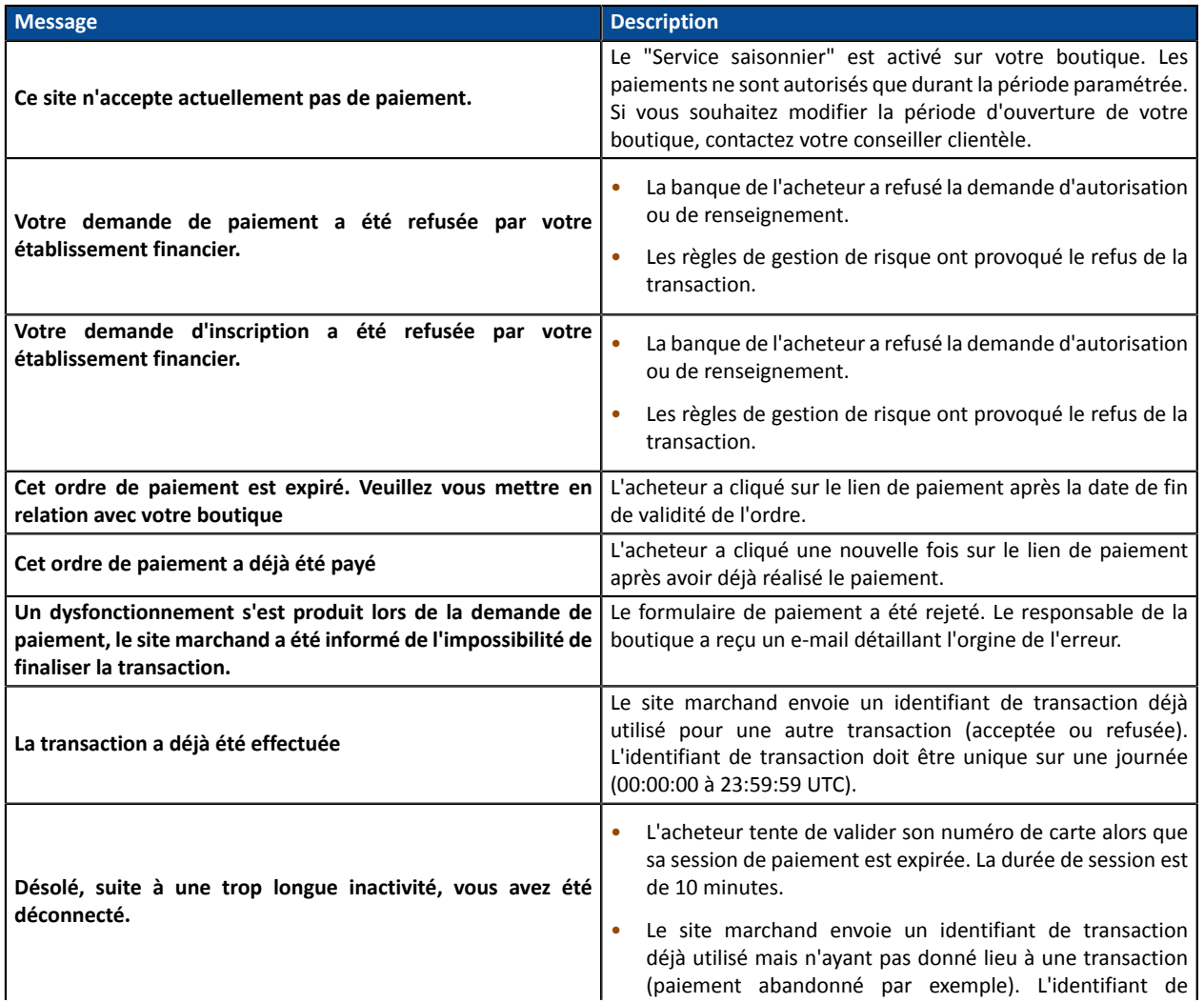

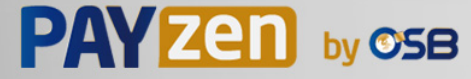

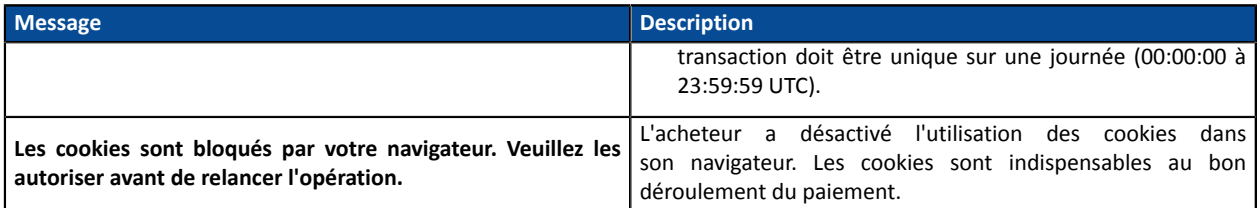

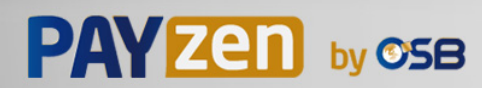

### **13.3. Gérer les timeout**

#### Notion de session de paiement

Une "session de paiement" est le temps passé par un acheteur sur la page de paiement.

La session de paiement débute dès la reception du formulaire par la plateforme de paiement.

La durée de la session est de 10 minutes (sauf exception pour certains moyens de paiement).

Cette durée est :

- **suffisante** pour permettre à chaque acheteur de réaliser son paiement
- **fixe** : elle n'est pas remise à zéro à chaque action de l'utilisateur
- **non modifiable** : elle est fixée par la plateforme de paiement pour répondre à des contraintes techniques.

Passé ce délai, la session expire et les données de session sont purgées.

#### Expiration de la session de paiement

Il est possible que dans certains cas, la session de paiement expire alors que l'acheteur n'a pas terminé son paiement.

Cas les plus fréquents :

**1.** Une fois redirigé sur la page de paiement, l'acheteur se rend compte qu'il est temps pour lui d'aller déjeuner, par exemple.

Une heure plus tard, il décide de continuer son paiement et clique sur le logo correspondant à son moyen de paiement.

Sa session de paiement ayant expirée, la plateforme de paiement affiche un message d'erreur lui indiquant qu'il a été déconnecté suite à une trop longue inactivité.

L'acheteur a alors la possibilité de cliquer sur un bouton pour retourner sur le site marchand.

Le retour à la boutique se fait vers l'URL spécifiée par le marchand :

- dans le champ *vads\_url\_return* transmis dans le formulaire de paiement,
- dans le champ "URL de la boutique" du Back Office Marchand, si l'URL n'est pas spécifiée dans le champ *vads\_url\_return* du formulaire de paiement.
- **2.** Une fois redirigé sur la page de paiement, l'acheteur ferme son navigateur (par erreur ou parce qu'il ne souhaite plus procéder au paiement).

#### Notification en cas d'expiration de session

Le site marchand a la possibilité d'être notifié en cas d'expiration de session.

Pour cela le marchand doit configurer et activer la règle *URL de notification sur annulation* (voir chapitre *Configurer la notification en cas [d'abandon/annulation](#page-31-0)* à la page 32).

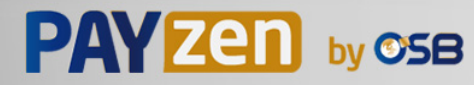

# **14. IMPLÉMENTER L'IPN**

Le script doit comporter au moins les étapes ci-dessous:

- Récupérer la liste des champs présents dans la réponse envoyée en POST
- Calculer la signature en prenant en compte les données reçues
- Comparer la signature calculée avec celle réceptionnée
- Analyser la nature de la notification
- Récupérer le résultat du paiement

Le script peut par exemple tester l'état de la commande (ou l'information de votre choix) pour vérifier qu'elle n'ait pas déja été mise à jour.

Une fois ces étapes réalisées, le script peut mettre à jour la base de données (nouvel état de la commande, mise à jour du stock, enregistrement des informations du paiement etc.).

Afin de faciliter le support et le diagnostic par le marchand en cas d'erreur lors d'une notification, il est recommandé d'écrire des messages qui permettront de connaître à quel stade du traitement l'erreur s'est produite.

La plateforme lit et stocke les 256 premiers octets du corps de la réponse HTTP.

Vous pouvez écrire des messages tout au long du traitement. Voici un exemple de messages que vous pouvez utiliser:

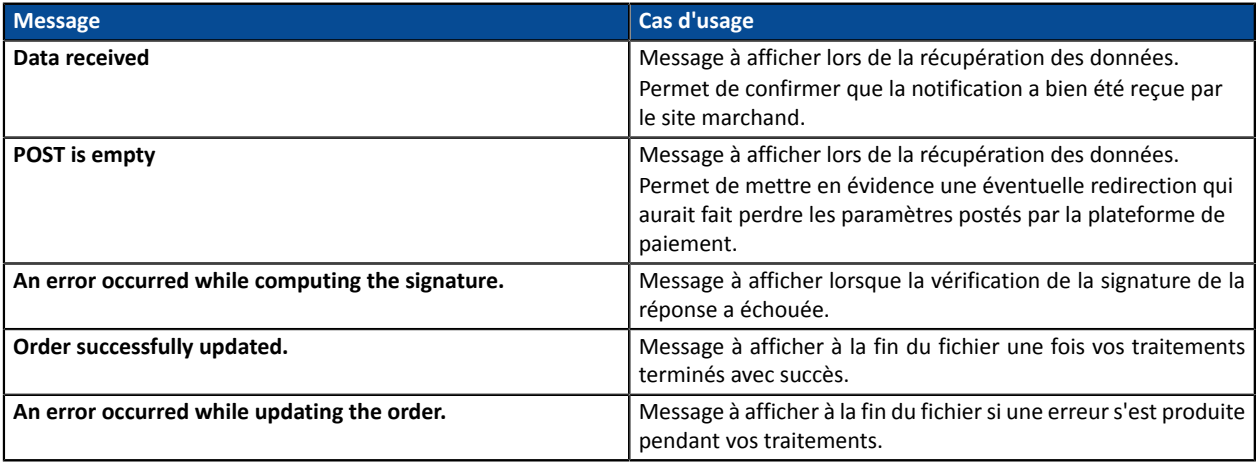

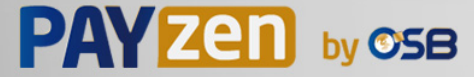

### **14.1. Préparer son environnement**

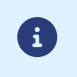

Les notifications de type Appel URL de notification sont les plus importantes car elles représentent l'unique moyen fiable pour le site marchand d'obtenir le résultat d'un paiement.

Il est donc primordial de s'assurer du bon fonctionnement des notifications.

Voici quelques recommandations à suivre:

• Pour que le dialogue entre la plateforme de paiement et votre site marchand fonctionne, vous devez vous assurer auprès de vos équipes techniques que la plage d'adresse IP **194.50.38.0/24** soit autorisée sur les différents équipements de votre architecture (firewalls, serveur apache, serveur proxy, etc.)

Les notifications sont envoyées depuis une adresse IP comprise dans la plage 194.50.38.0/24 **en mode Test et en mode Production**.

• Les redirections entraînent la perte des données présentes dans le POST.

C'est le cas s'il existe une configuration sur vos équipements ou chez votre hébergeur qui redirige les URL de type "http://**www.**example.com" vers "http://example.com" ou "**http**://example.com" vers "**https**://example.com".

- La page ne doit pas comporter d'affichage HTML. L'accès aux ressourcestelles que lesimages ou feuilles de styles ralentissent les échanges entre la plateforme de paiement et le site marchand.
- Evitez au maximum d'intégrer des tâches consommatrices de temps comme la génération de facture PDF ou l'envoi d'e-mail dans votre script.

Le temps de traitement influe directement sur le délai d'affichage de la page de résumé du paiement.

**Plusle traitement de la notification est long, plusl'affichage est retardé. Au delà de 35s, la plateforme considère que l'appel a échoué (timeout).**

• Si votre page n'est accessible qu'en https, testez votre URL sur le site de Qualys SSL Labs (*[https://](https://www.ssllabs.com/ssltest/) [www.ssllabs.com/ssltest/](https://www.ssllabs.com/ssltest/)* et modifiez votre configuration si nécessaire afin d'obtenir un grade A.

Votre certificat SSL doit être signé par une autorité de certification connue et reconnue sur le marché.

• Assurez-vous d'utiliser les dernières versions du protocole TLS afin de maintenir un haut niveau de sécurité.

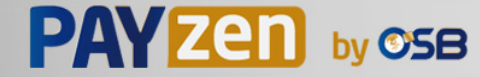

### **14.2. Récupérer les données retournées dans la réponse**

Les données retournées dans la réponse dépendent des paramètres envoyés dans la demande de paiement, du type de paiement réalisé, des options de votre boutique et du format de la notification.

Les données sont toujours envoyées en **POST** par la plateforme de paiement.

La première étape consiste donc à récupérer le contenu reçu en mode POST.

Exemples :

- En PHP, les données seront stockées dans la superglobale **\$\_POST**.
- En ASP.NET (C#), vous devez utiliser la propriété **Form** de la classe **HttpRequest**.
- En java, vous devez utiliser la méthode **getParameter** de l'interface **HttpServletRequest**.

La réponse est constituée d'une liste de champs. Chaque champ contient une valeur réponse. La liste de champs peut être amenée à évoluer.

Le script devra effectuer une boucle pour récupérer la totalité des champs transmis.

Il est recommandé de tester la présence du champ **vads\_hash**, présent uniquement lors d'une notification.

```
if (empty ($_POST)){
 echo 'POST is empty';
}else{
 echo 'Data Received ';
 if (isset($_POST['vads_hash'])){
  echo 'Form API notification detected';
   //Signature computation 
   //Signature verification 
   //Order Update
  } 
}
```
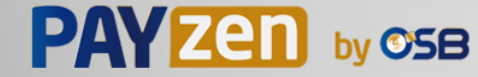

### **14.3. Calculer la signature de l'IPN**

La signature se calcule selon la même logique utilisée lors de la demande de paiement.

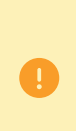

Les données transmises par la plateforme de paiement sont encodées en UTF-8. Toute altération des données reçues aboutira à un calcul de signature erroné.

**Vous devez calculer la signature avec les champs reçus dans la notification et pas ceux que vous avez transmis dans la demande de paiement**.

- **1.** Prenez en considération la totalité des champs dont le nom commence par **vads\_**.
- **2.** Triez ces champs par ordre alphabétique.
- **3.** Concaténez les valeurs de ces champs en les séparant avec le caractère "**+**".
- **4.** Concaténez le résultat avec la clé de test ou de production en les séparant avec le caractère "**+**".
- **5.** Selon l'algorithme de signature défini dans la configuration de votre boutique:
	- a. si votre boutique est configurée pour utiliser "SHA-1", appliquez la fonction de hachage **SHA-1** sur la chaîne obtenue à l'étape précédente. **Déprécié.**
	- b. si votre boutique est configurée pour utiliser "HMAC-SHA-256", calculez et encodez au format Base64 la signature du message en utilisant l'algorithme **HMAC-SHA-256** avec les paramètres suivants:
		- la fonction de hachage SHA-256,
		- la clé de test ou de production (en fonction de la valeur du champ vads ctx mode) comme clé partagée,
		- le résultat de l'étape précédente comme message à authentifier.

#### **Exemples en PHP**

```
function getSignature ($params,$key)
{
 /**
 * Fonction qui calcule la signature.
 * $params : tableau contenant les champs reçus dans l'IPN.
 * $key : clé de TEST ou de PRODUCTION
 */
 //Initialisation de la variable qui contiendra la chaine à chiffrer
 $contenu_signature = "";
     //Tri des champs par ordre alphabétique
     ksort($params);
     foreach($params as $nom=>$valeur){
         //Récupération des champs vads_
        if (substr(\text{\$nom, 0, 5\} == \text{vads}'){
             //Concaténation avec le séparateur "+"
          $contenu_signature .= $valeur."+";
 }
     }
     //Ajout de la clé en fin de chaine
     $contenu_signature .= $key;
     //Encodage base64 de la chaine chiffrée avec l'algorithme HMAC-SHA-256
     $sign = base64_encode(hash_hmac('sha256',$contenu_signature, $key, true));
     return $sign;
  }
```
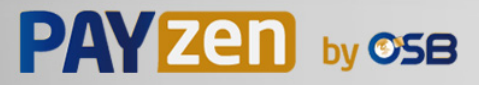

### **14.4. Comparer les signatures**

Pour s'assurer de l'intégrité de la réponse, vous devez comparer la signature contenue dans l'IPN avec la valeur calculée à l'étape précédente.

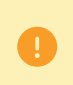

Il ne faut pas comparer la signature de l'IPN avec la signature que vous aveztransmis dans votre demande de paiement.

Si les signatures correspondent,

- alors vous pouvez considérer la réponse comme sûre et procéder à la suite de l'analyse.
- sinon, le script devra lever une exception et avertir le marchand de l'anomalie.

#### **Exemple PHP**:

```
if ($_POST['signature'] == $sign){
    //Processing data
}else{
    throw new Exception('An error occurred while computing the signature');
}
```
Les signatures ne correspondent pas en cas :

- d'erreur d'implémentation (erreur dans votre calcul, problème d'encodage UTF-8, etc.),
- d'erreur dans la valeur de la clé utilisée ou dans celle du champ **vads\_ctx\_mode** (problème fréquent lors du passage en production),
- de tentative de corruption des données.

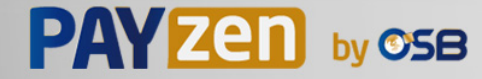

## **14.5. Analyser la nature de la notification**

Le champ **vads\_url\_check\_src** permet de différencier les notifications en fonction de leur évènement déclencheur :

- création d'un alias (avec ou sans souscription à un abonnement).
- paiement d'une échéance d'un abonnement.
- renvoi de la notification depuis le Back Office Marchand par le marchand.

Il précise la règle de notification appliquée :

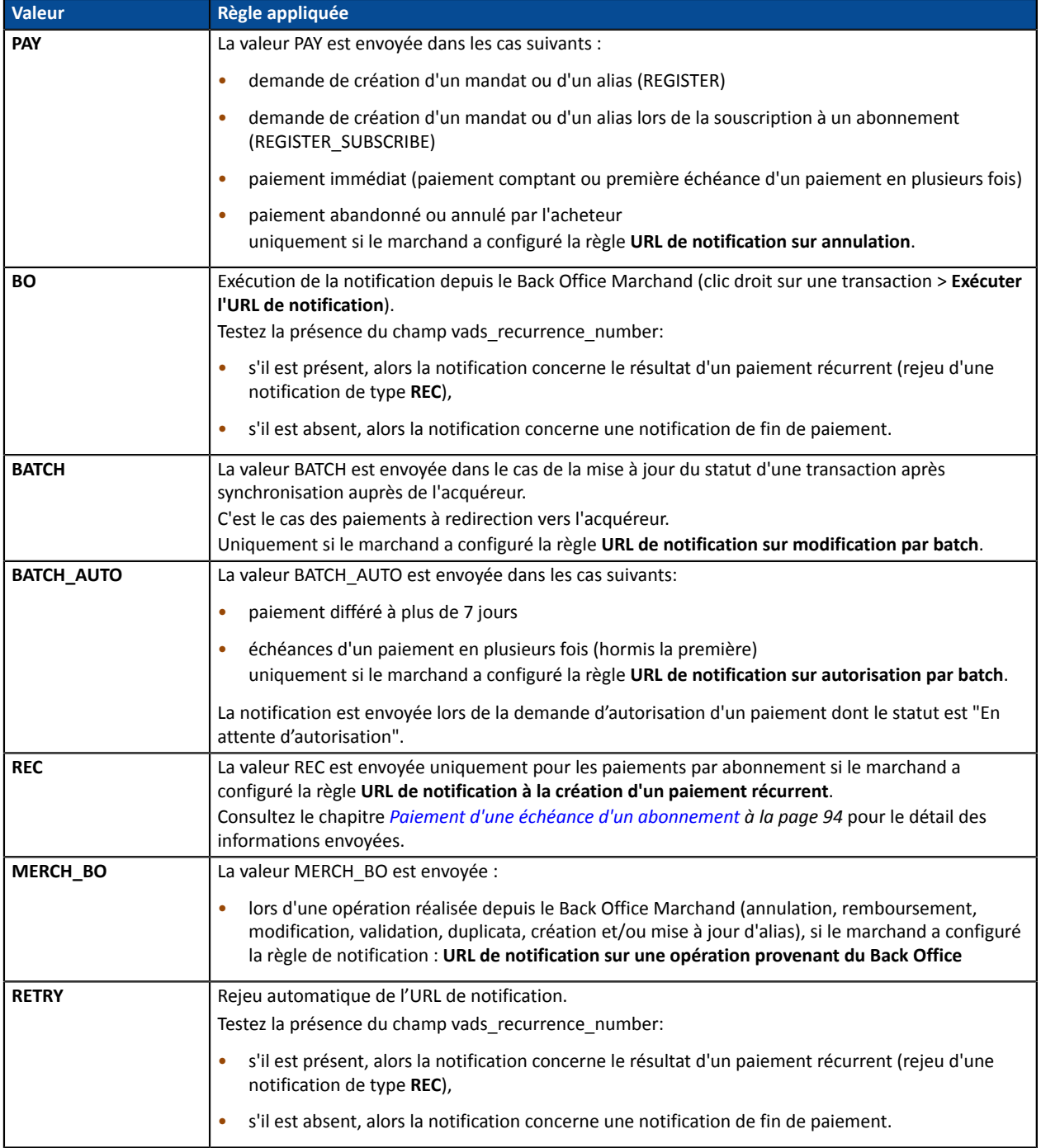

*Tableau 1 : Valeurs associées au champ vads\_url\_check\_src*

En testant sa valeur, le script peut réaliser un traitement différent en fonction de la nature de la notification. Par exemple :

**PAYZED** by OSB

Si **vads\_url\_check\_src** est valorisé à **PAY** ou **BATCH\_AUTO** alors le script met à jour le statut de la commande, ...

Si **vads\_url\_check\_src** est valorisé à **REC** alors le script récupère la référence de l'abonnement et incrémente le nombre d'échéances échues en cas de paiement accepté, ...

Dans le cadre d'un prélèvement récurrent (issu d'un REGISTER\_SUBSCRIBE), la plateforme de paiement notifie le créancier (marchand) lors de la création de chaque transaction.

#### **14.6. Traiter les données de la réponse**

- *Création d'un alias sans [paiement](#page-66-0)* à la page 67
- *Modification des [informations](#page-70-0) associées à l'alias* à la page 71
- *Création de l'alias lors d'un [paiement](#page-73-0)* à la page 74
- *Création de l'alias lors de la souscription à un [abonnement](#page-77-0)* à la page 78
- *Création de l'alias lors de la souscription d'un abonnement [accompagné](#page-81-0) d'un paiement* à la page 82
- *[Paiement](#page-85-0) par alias* à la page 86
- *Souscription à un [abonnement](#page-88-0)* à la page 89
- *Paiement avec [proposition](#page-89-0) au porteur de créer un alias* à la page 90
- *Paiement d'une échéance d'un [abonnement](#page-93-0)* à la page 94

#### <span id="page-66-0"></span>**14.6.1. Création d'un alias sans paiement**

Pour comprendre le résultat, analysez les champs ci-dessous :

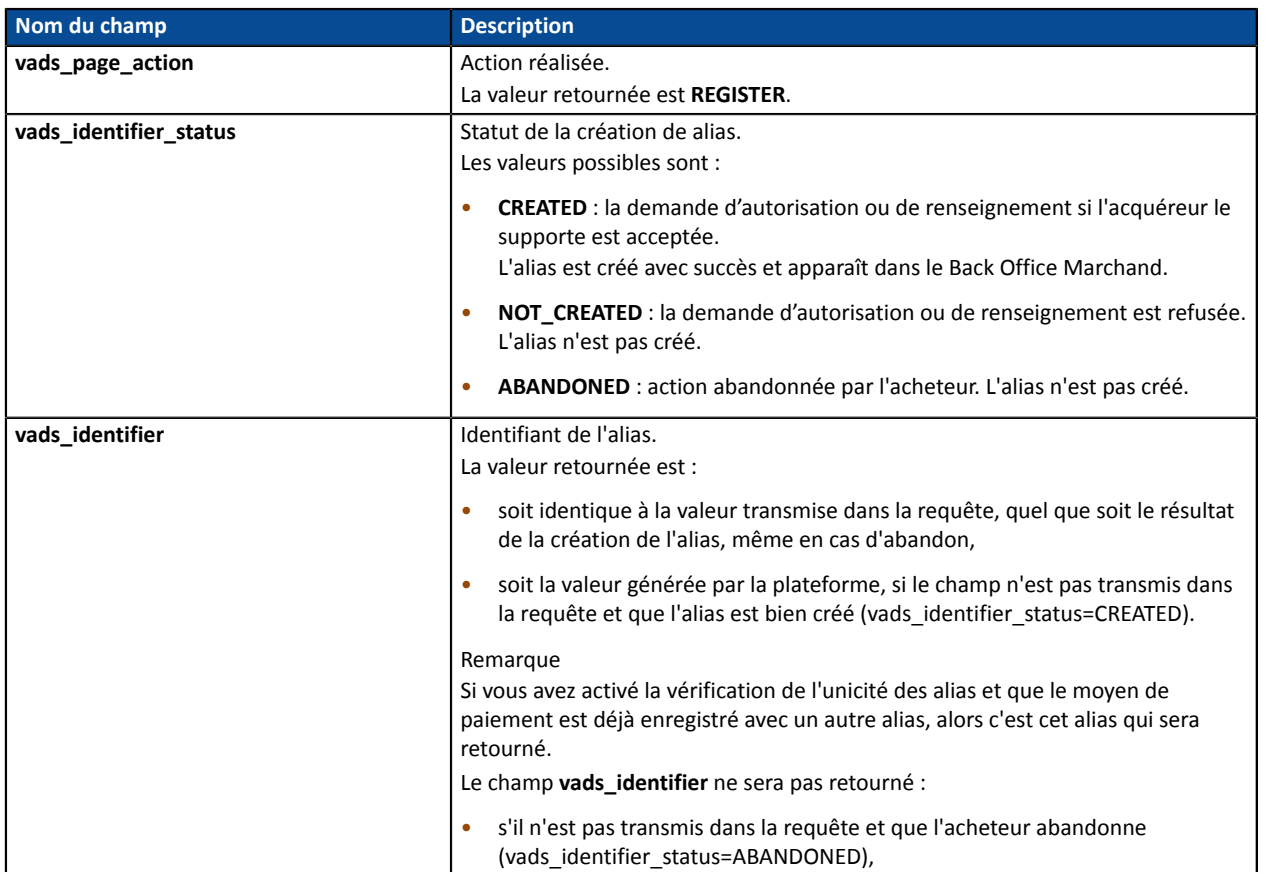

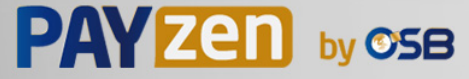

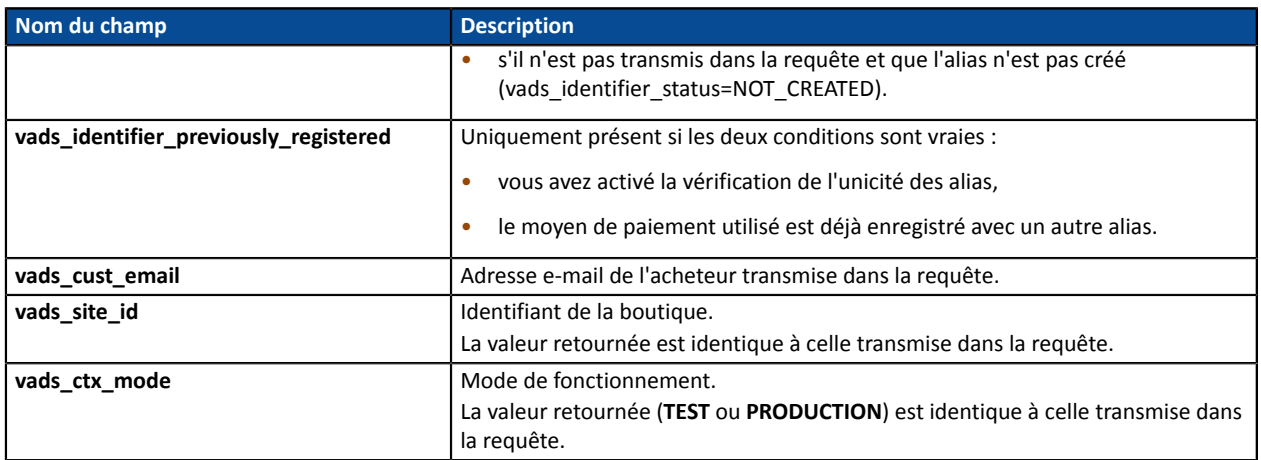

**Une demande de "création d'alias sans paiement" donne lieu à la création d'une transaction de type VERIFICATION, visible dans le Back Office Marchand.**

**Le rôle de cette transaction est d'aider le marchand à comprendre, depuis son Back Office, les raisons du refus de la création de l'alias.**

Voici ses caractéristiques :

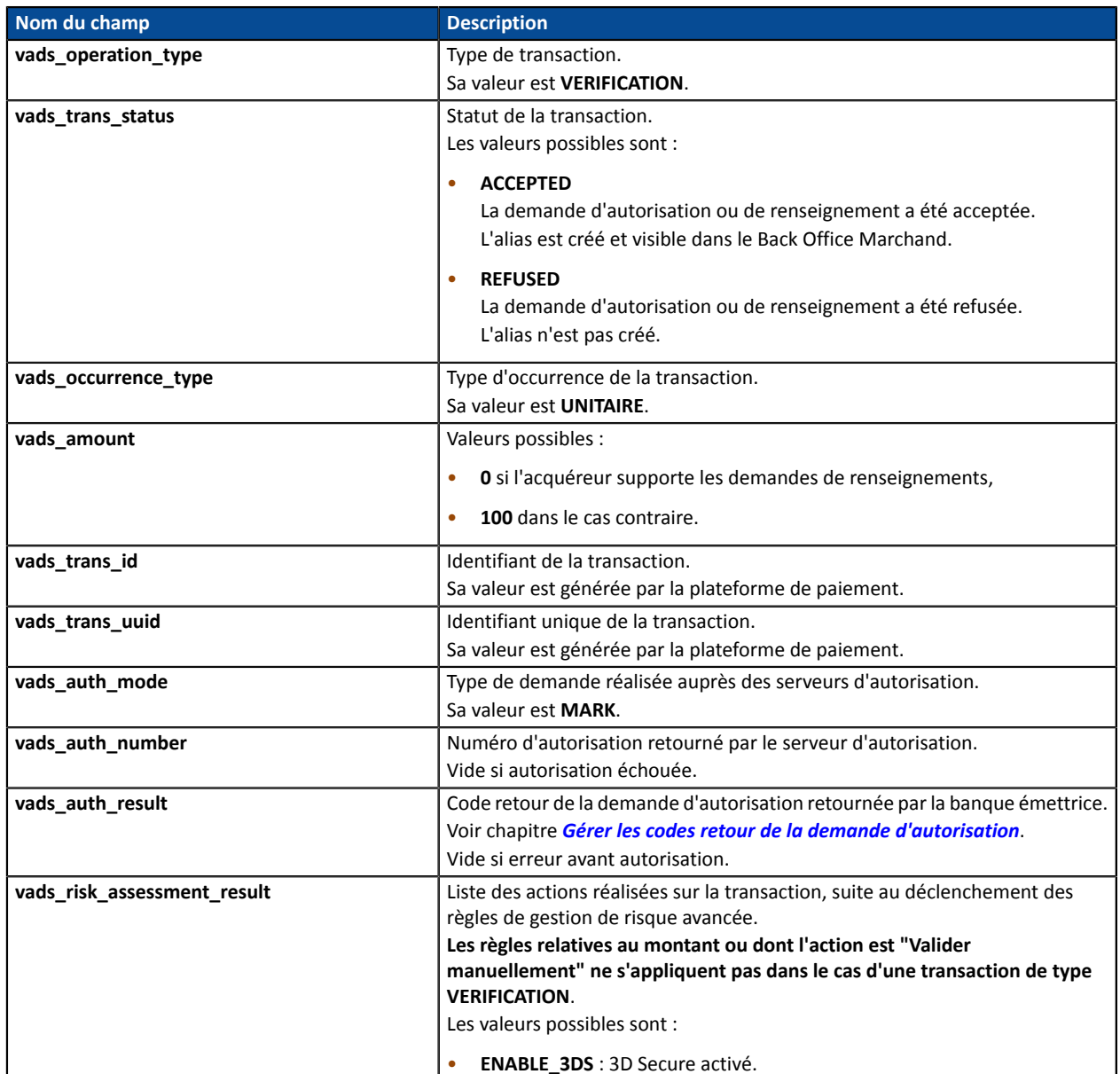

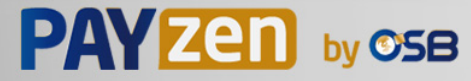

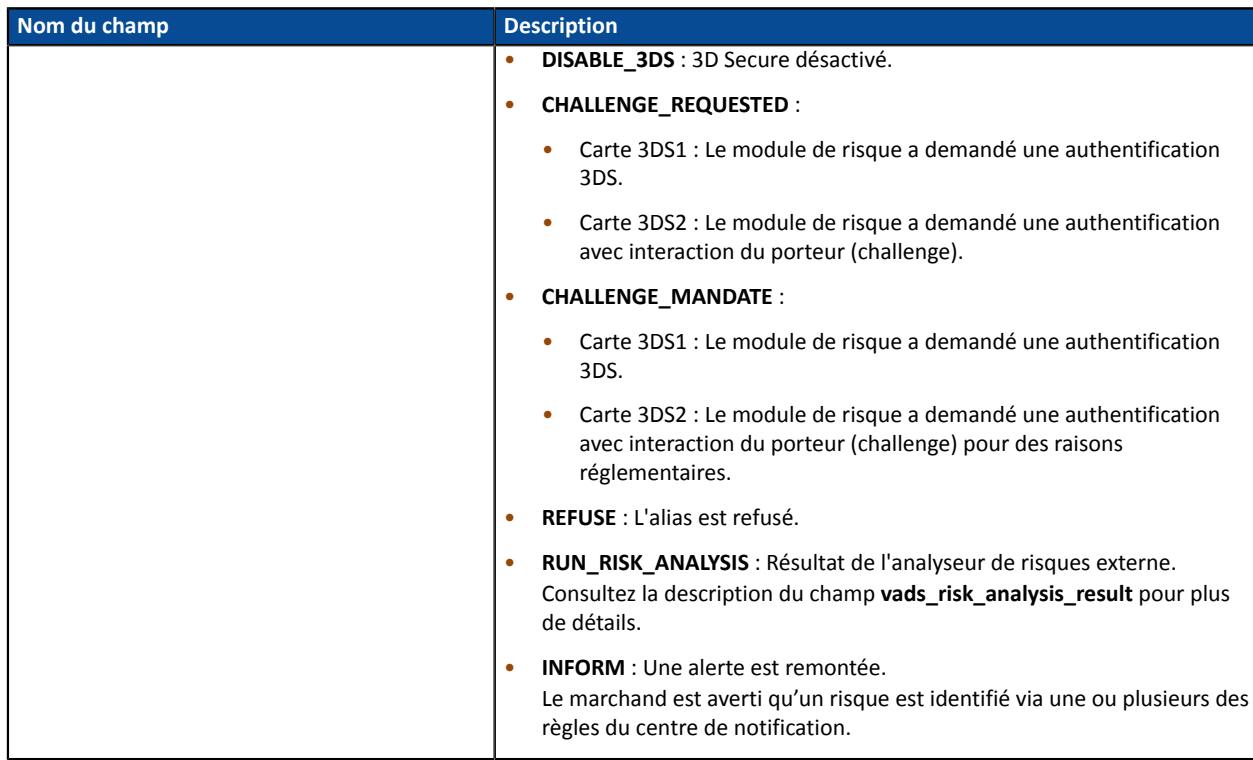

Informations sur le moyen de paiement utilisé :

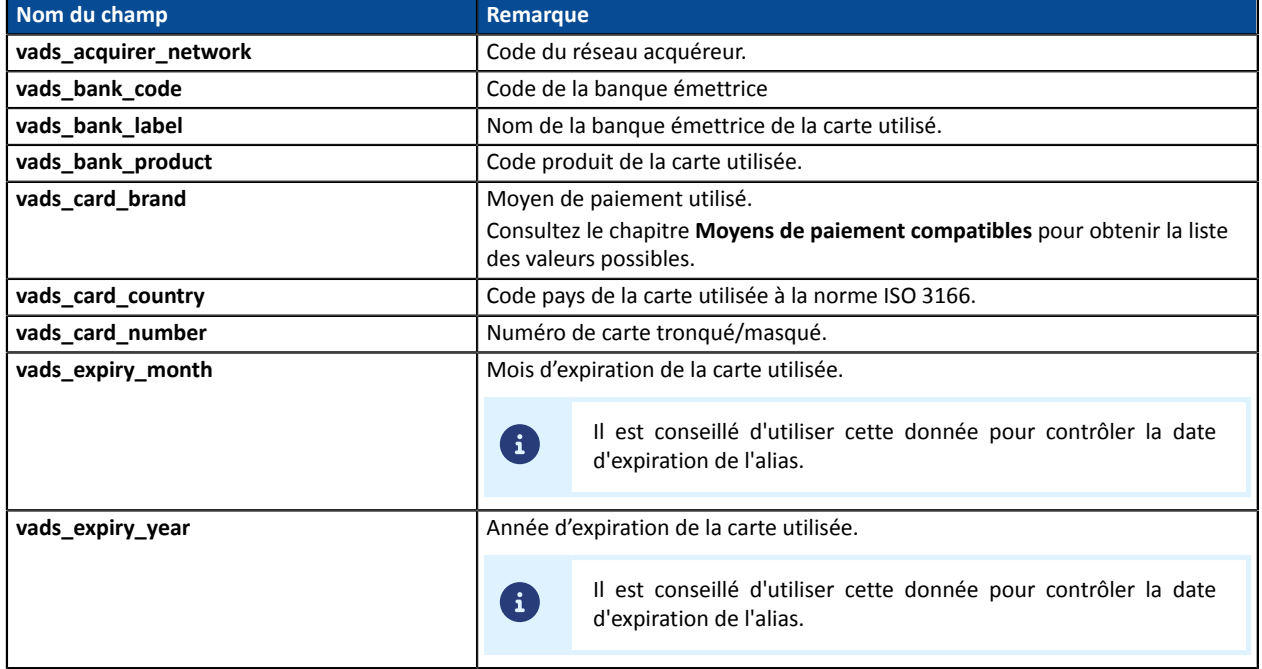

#### Détails de l'authentification du porteur :

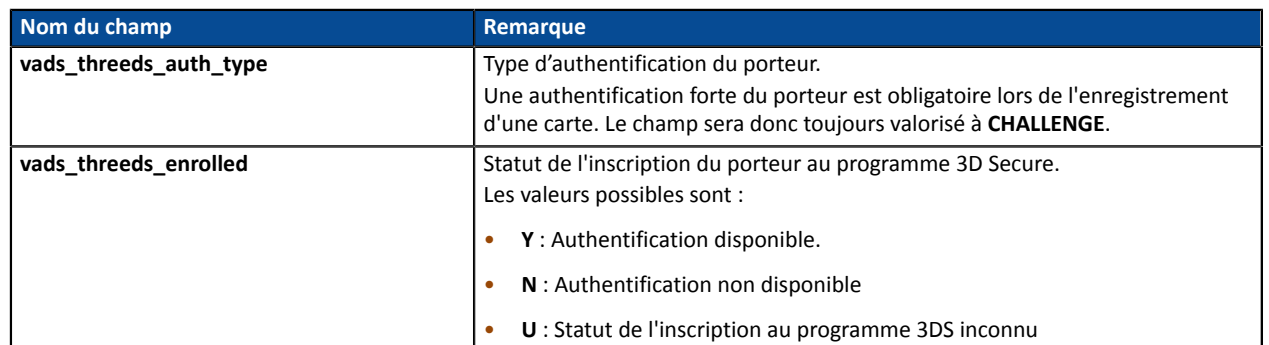

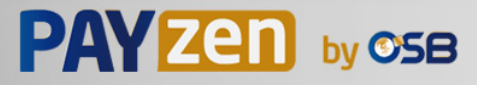

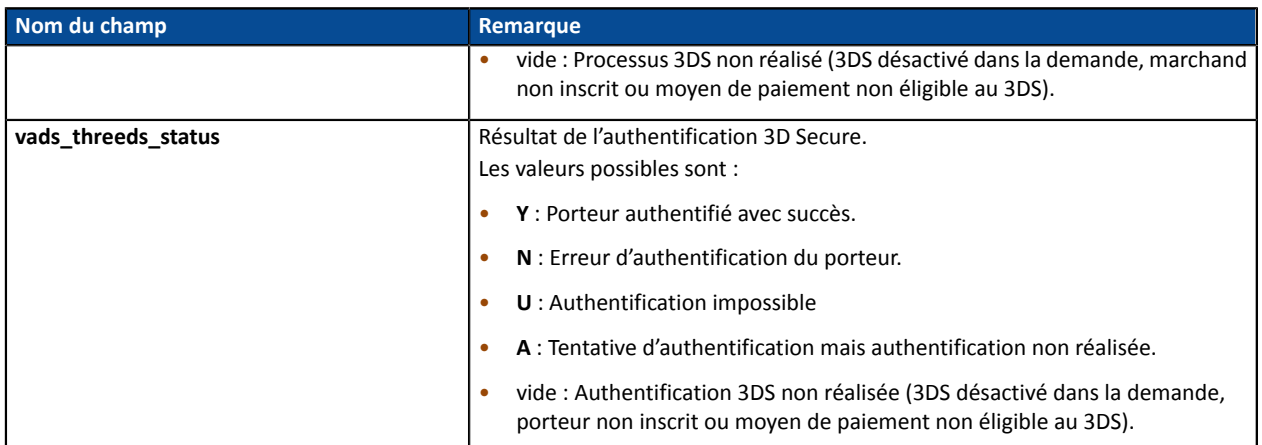

Les champs facultatifs transmis dans la requête sont retournés dans la réponse sans modification de leur valeur.

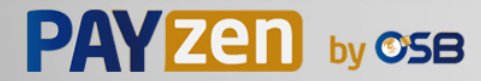

#### <span id="page-70-0"></span>**14.6.2. Modification des informations associées à l'alias**

Pour comprendre le résultat, analysez les champs ci-dessous :

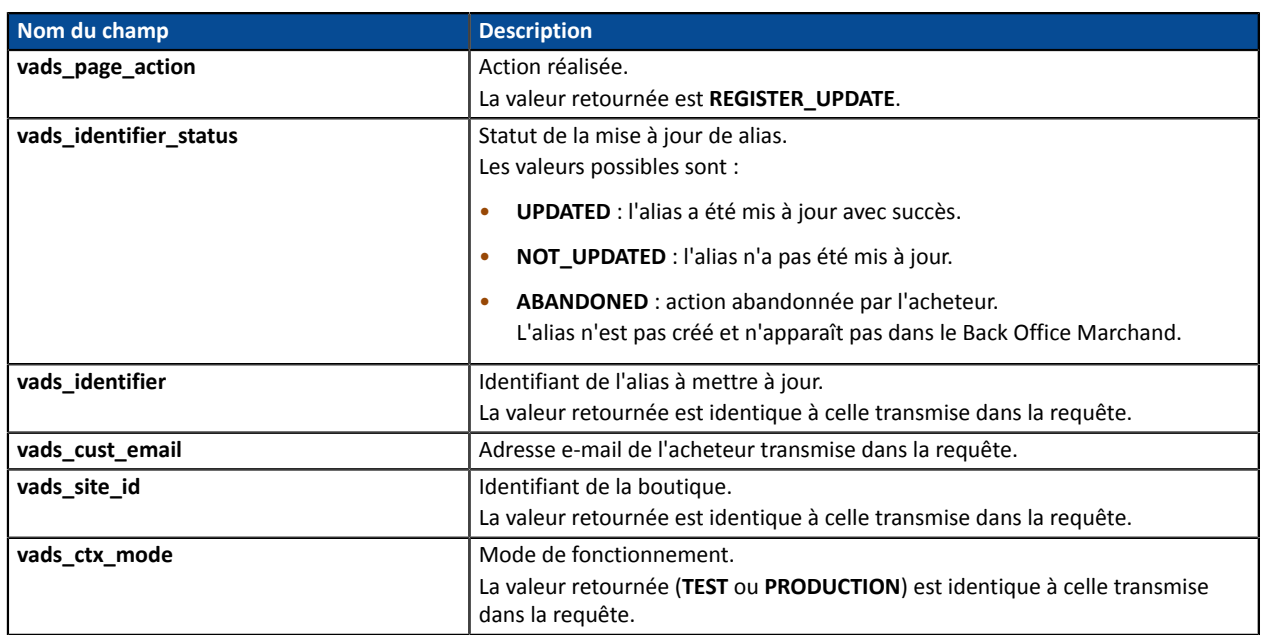

**Une demande de "mise à jour d'alias" donne lieu à la création d'une transaction de type VERIFICATION, visible dans le Back Office Marchand.**

**Le rôle de cette transaction est d'aider le marchand à comprendre, depuis son Back Office, les raisons du refus de la création de l'alias.**

Voici ses caractéristiques :

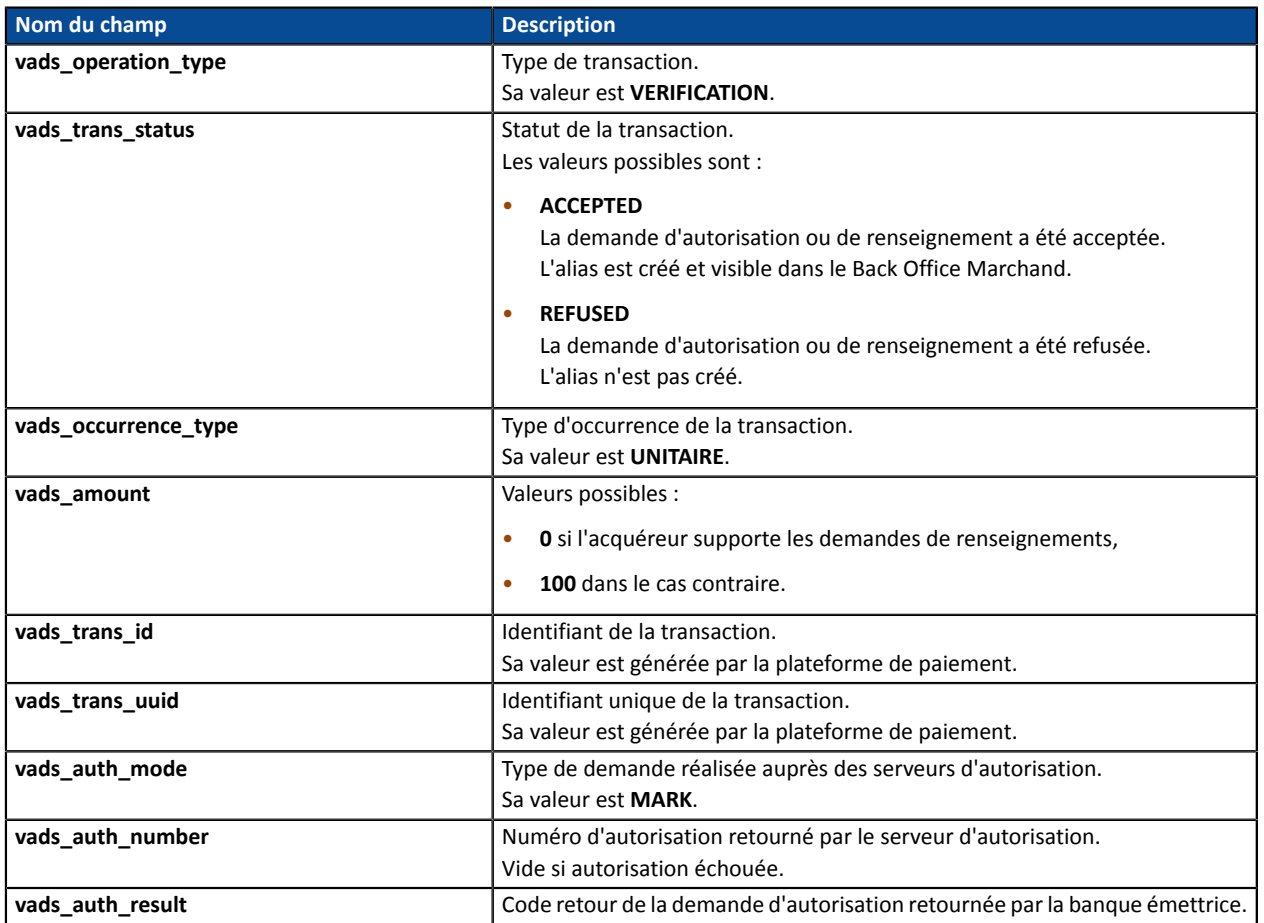

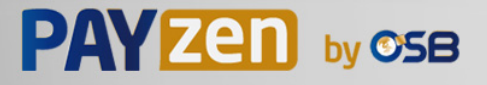

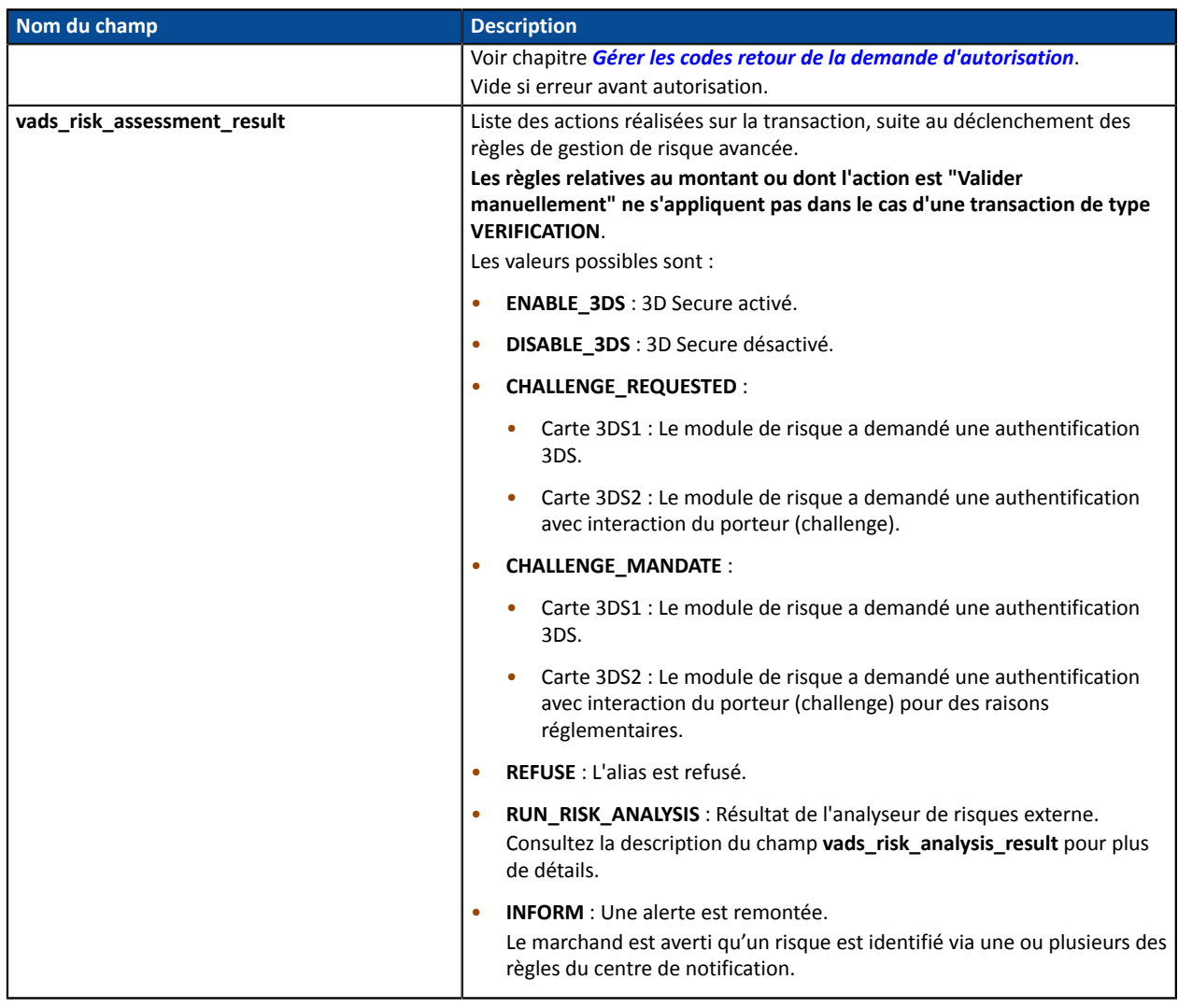

Informations sur le moyen de paiement utilisé :

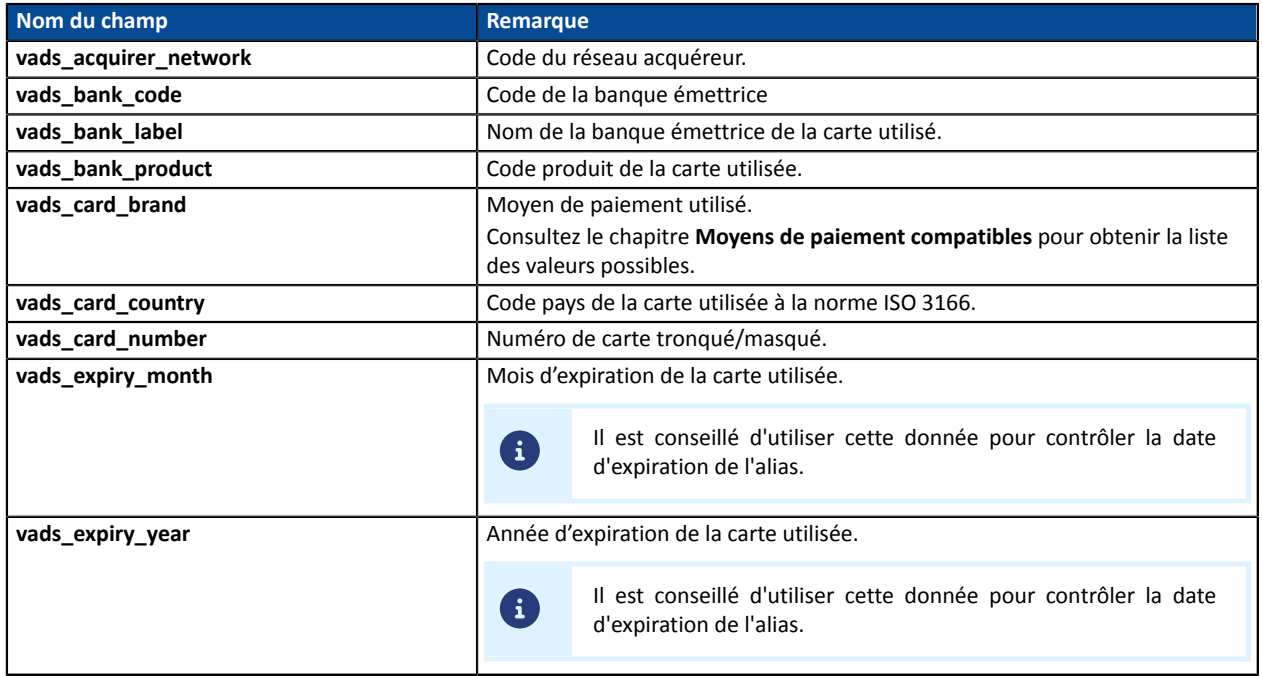

Détails de l'authentification du porteur :

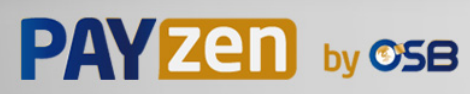
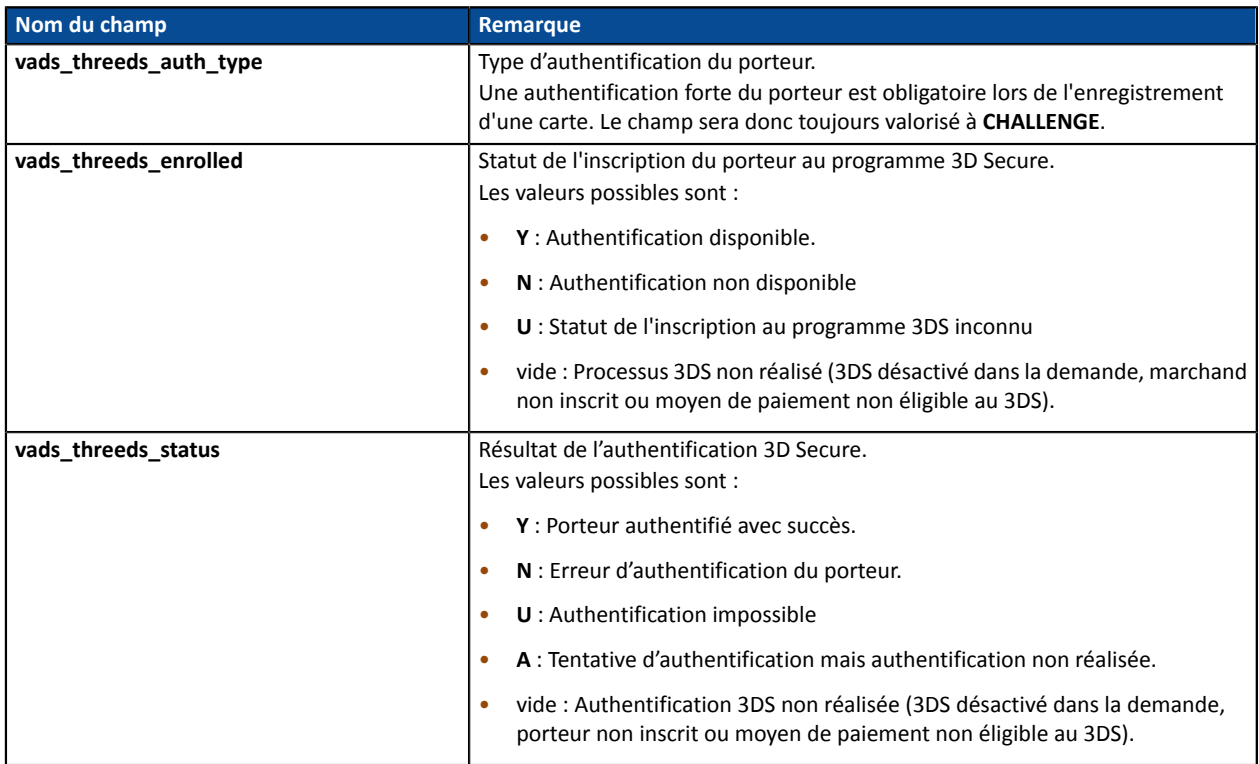

Les champs facultatifs transmis dans la requête sont retournés dans la réponse sans modification de leur valeur.

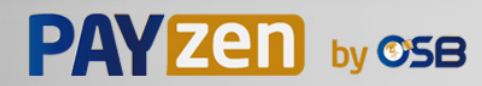

# **14.6.3. Création de l'alias lors d'un paiement**

Pour comprendre le résultat, analysez les champs ci-dessous :

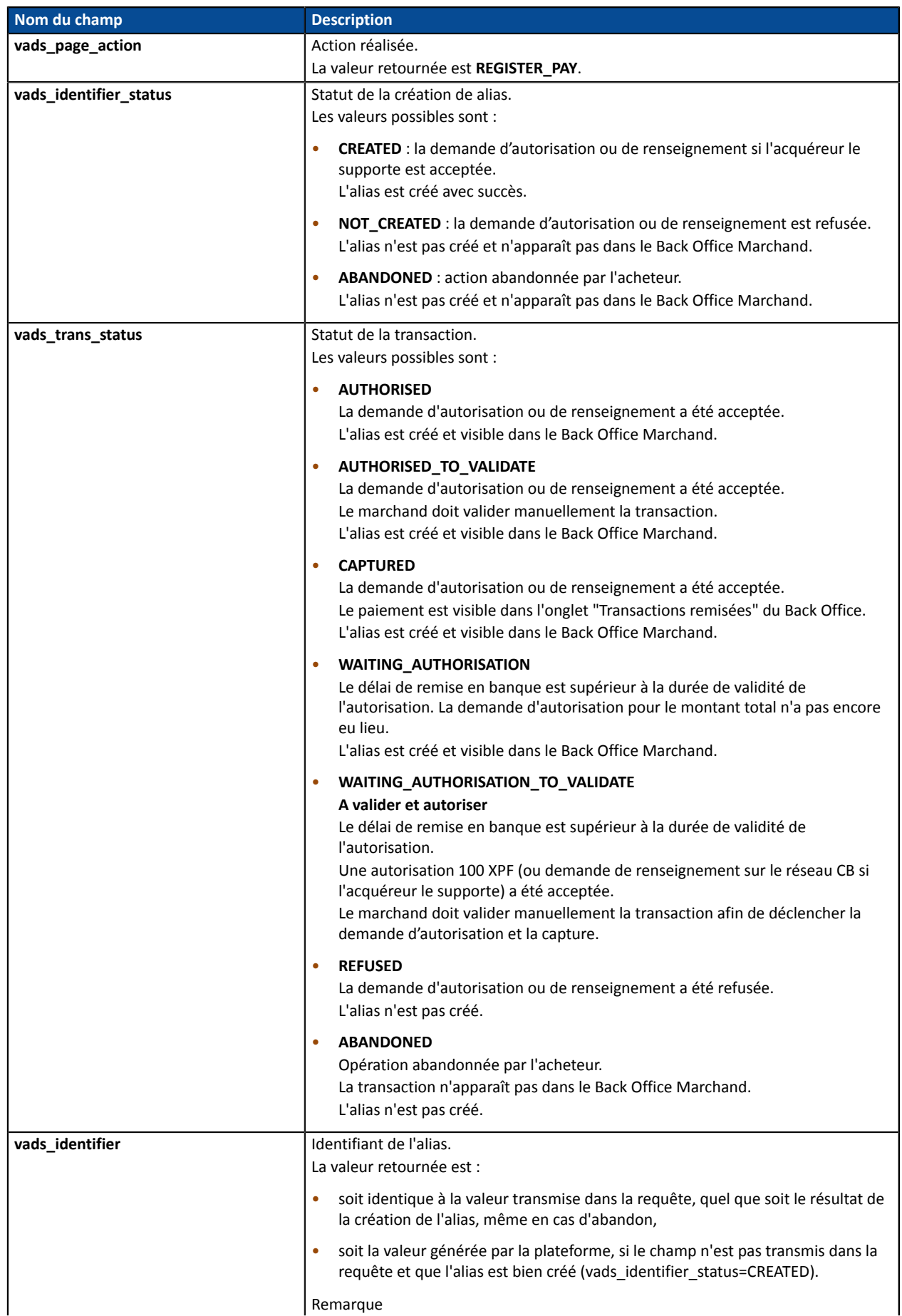

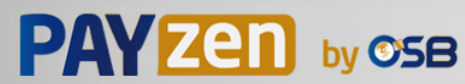

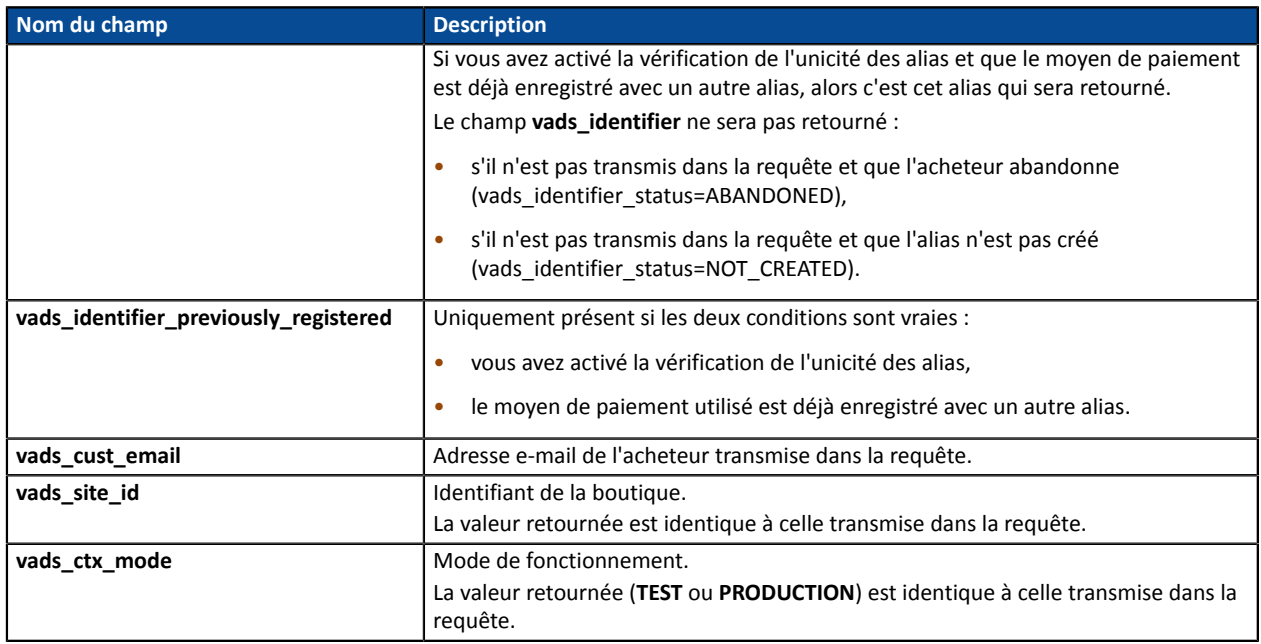

Pour connaître le détail du paiement consultez les paramètres ci-dessous :

#### Informations sur la transaction :

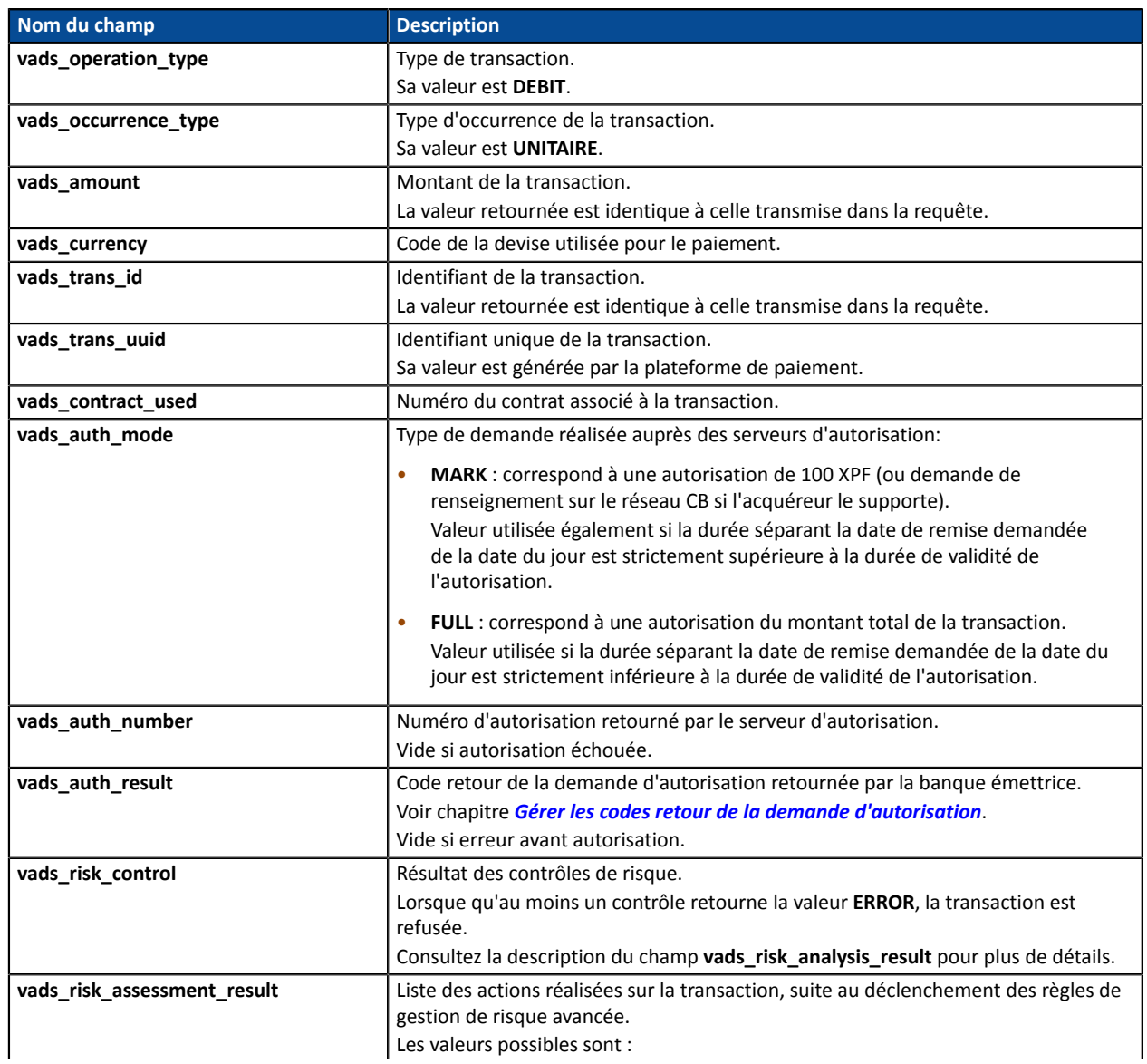

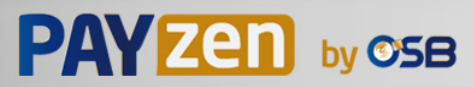

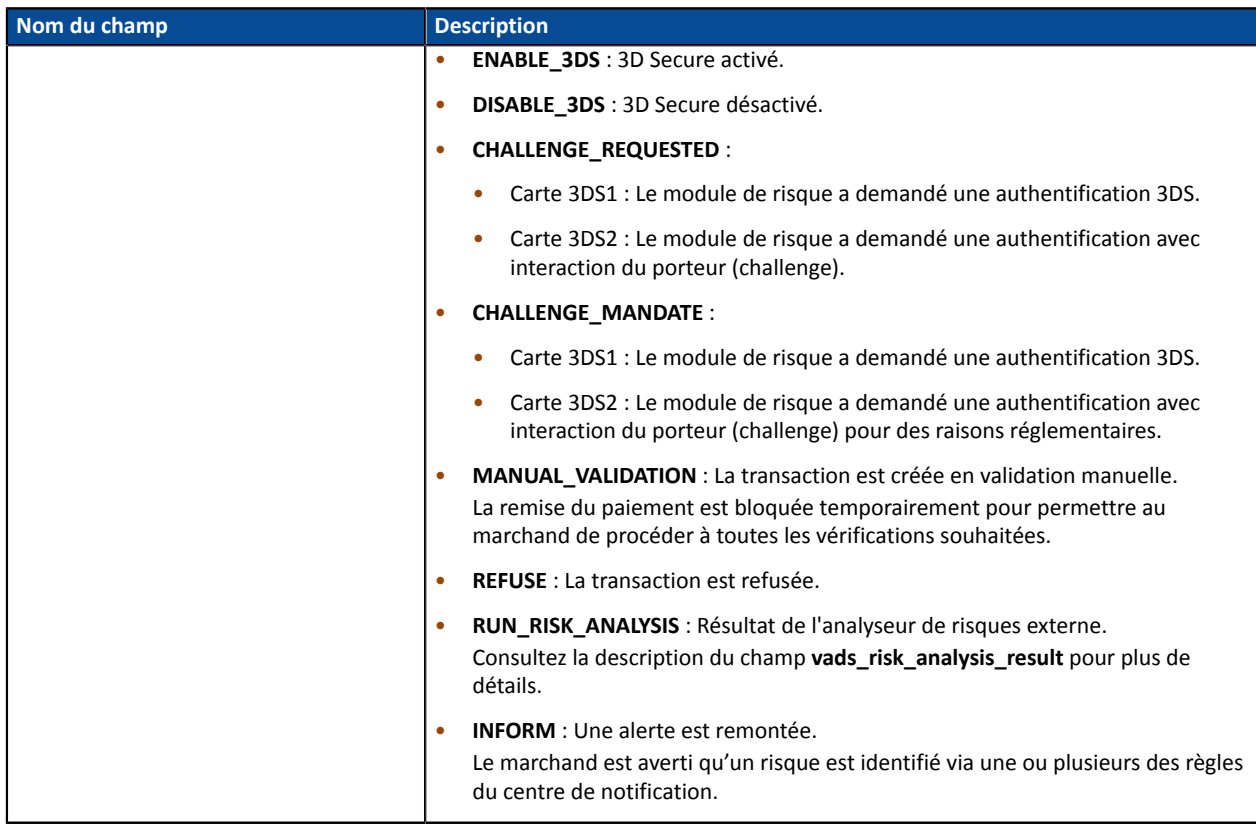

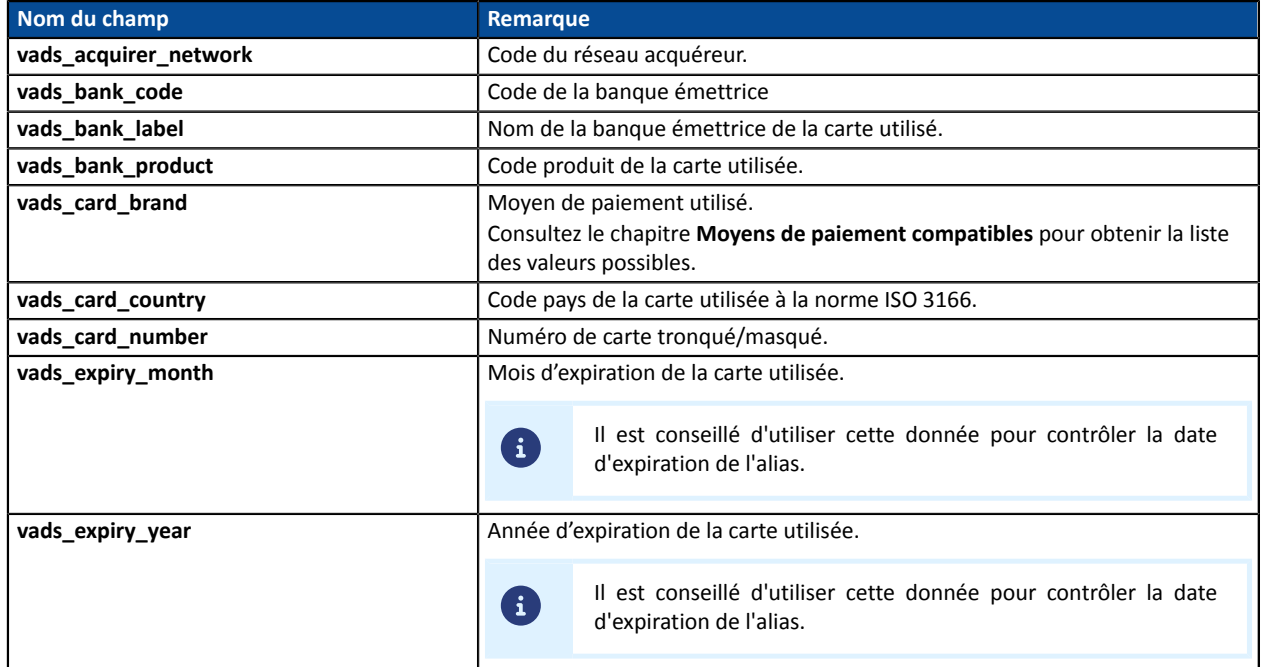

# Détails de l'authentification du porteur :

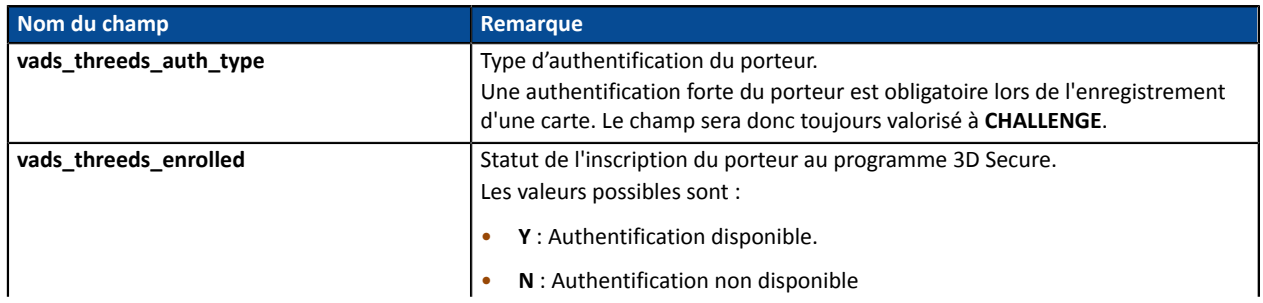

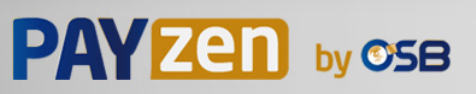

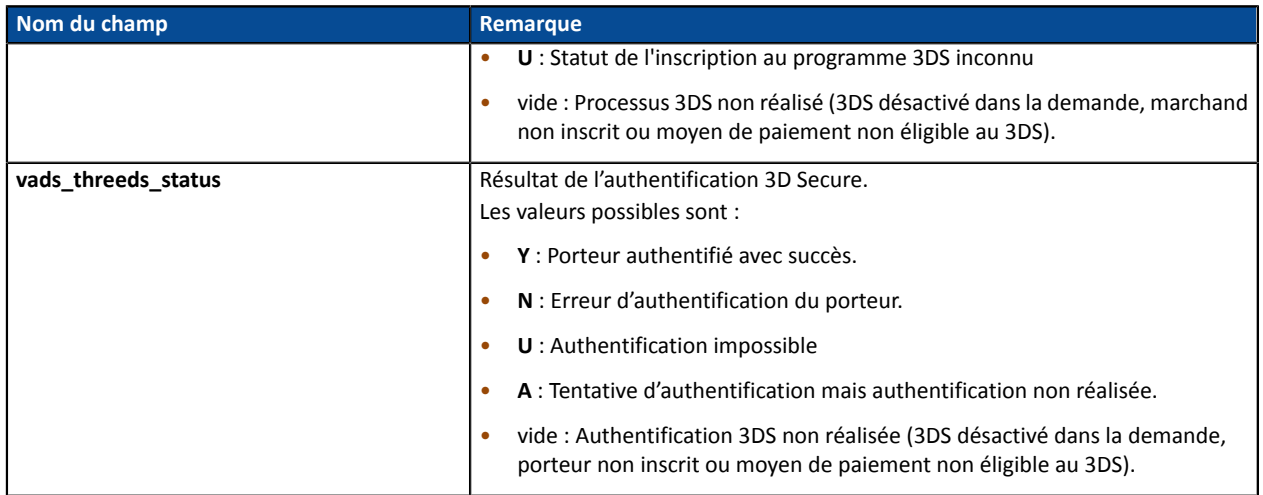

Les champs facultatifs transmis dans la requête sont retournés dans la réponse sans modification de leur valeur.

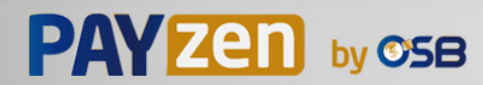

# **14.6.4. Création de l'alias lors de la souscription à un abonnement**

Pour comprendre le résultat, analysez les champs ci-dessous :

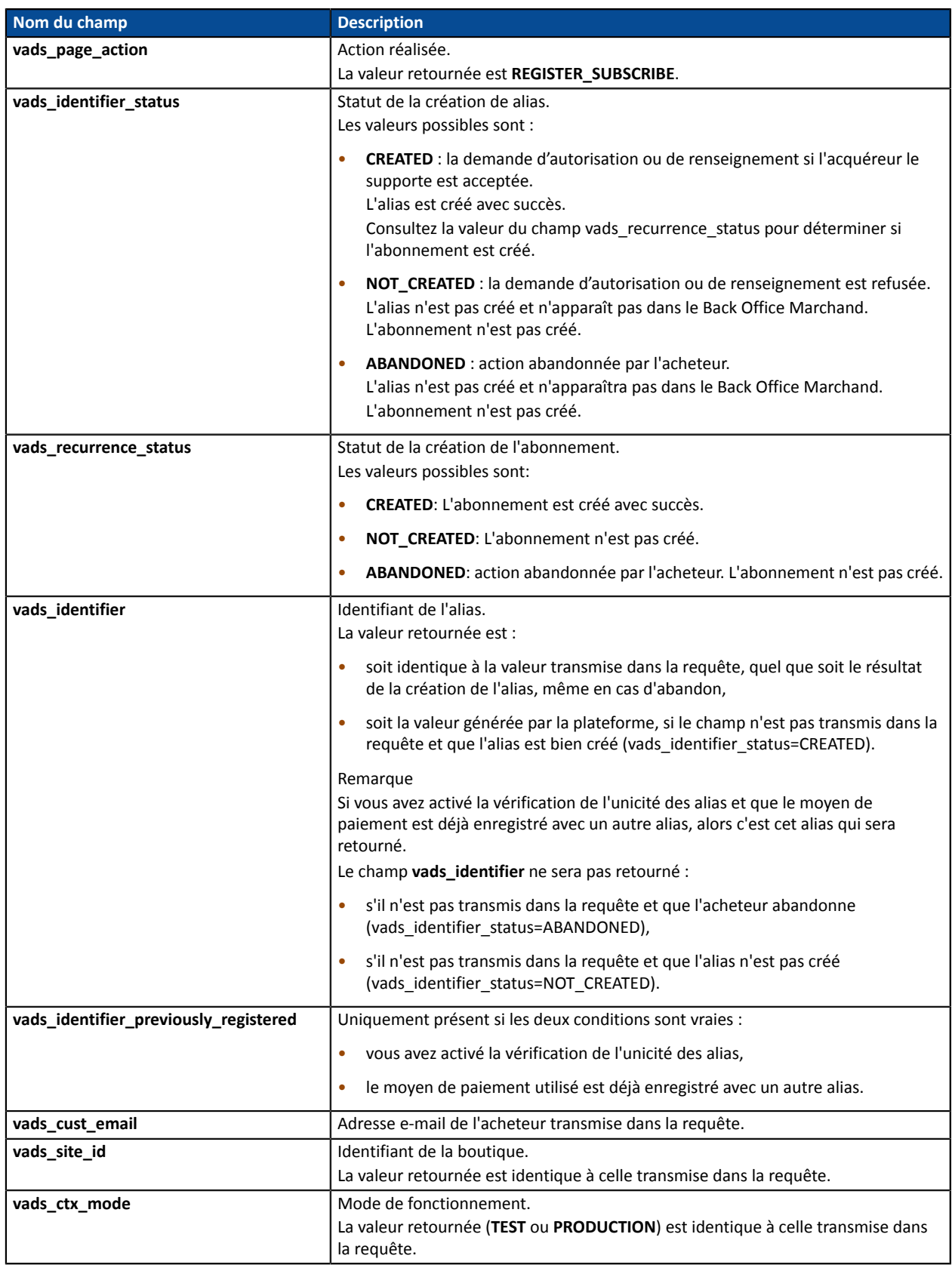

Pour connaître le détail de l'abonnement consultez les paramètres ci-dessous :

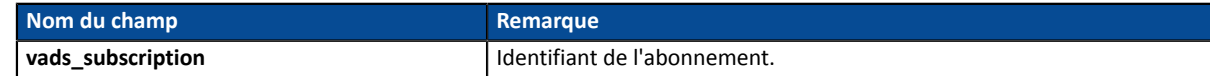

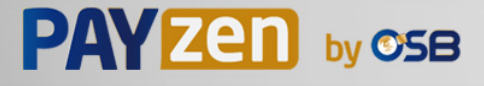

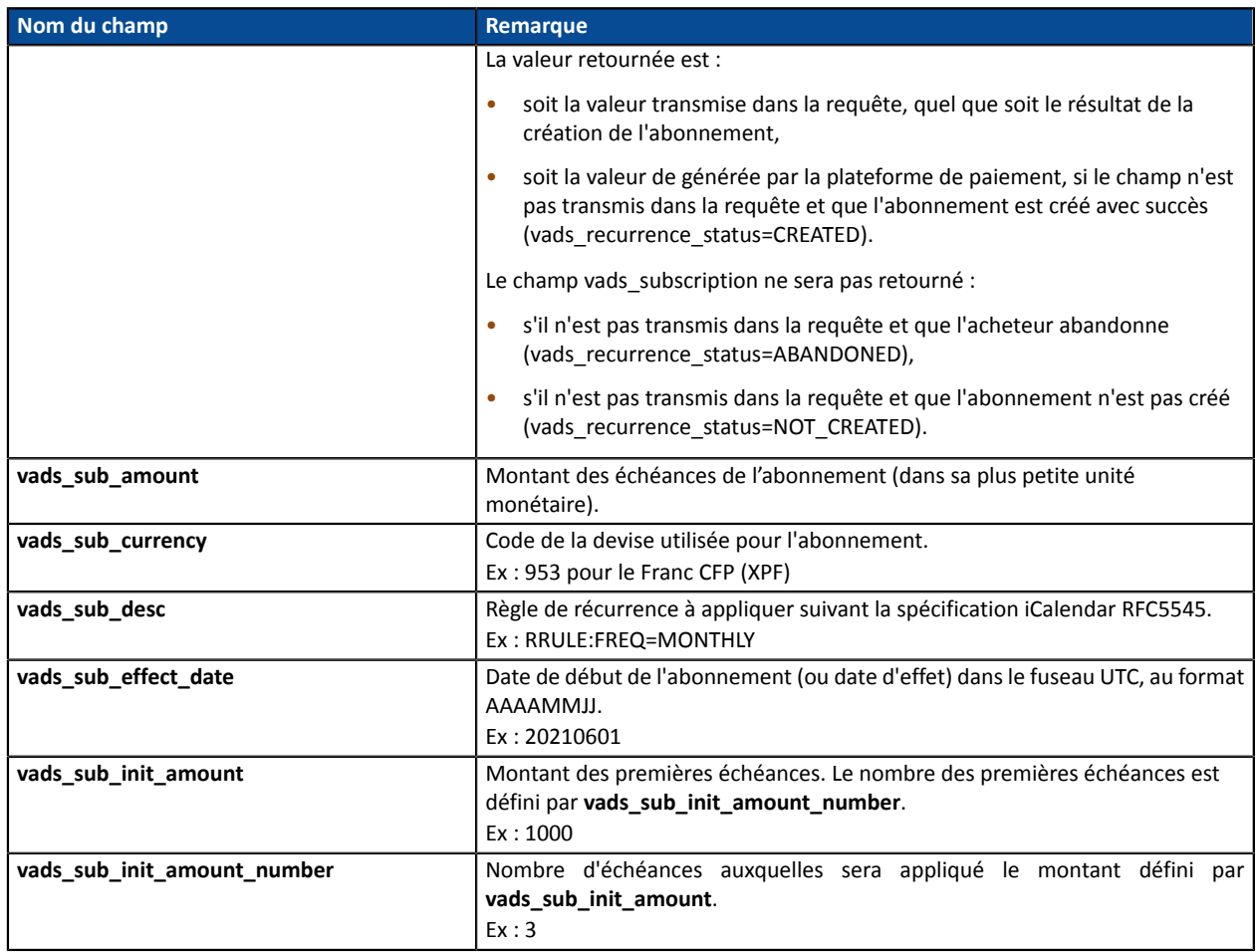

**Une demande de "création d'alias lors de la souscription d'un abonnement" donne lieu à la création d'une transaction de type VERIFICATION, visible dans le Back Office Marchand.**

**Le rôle de cette transaction est d'aider le marchand à comprendre, depuis son Back Office, les raisons du refus de la création de l'alias.**

Voici ses caractéristiques :

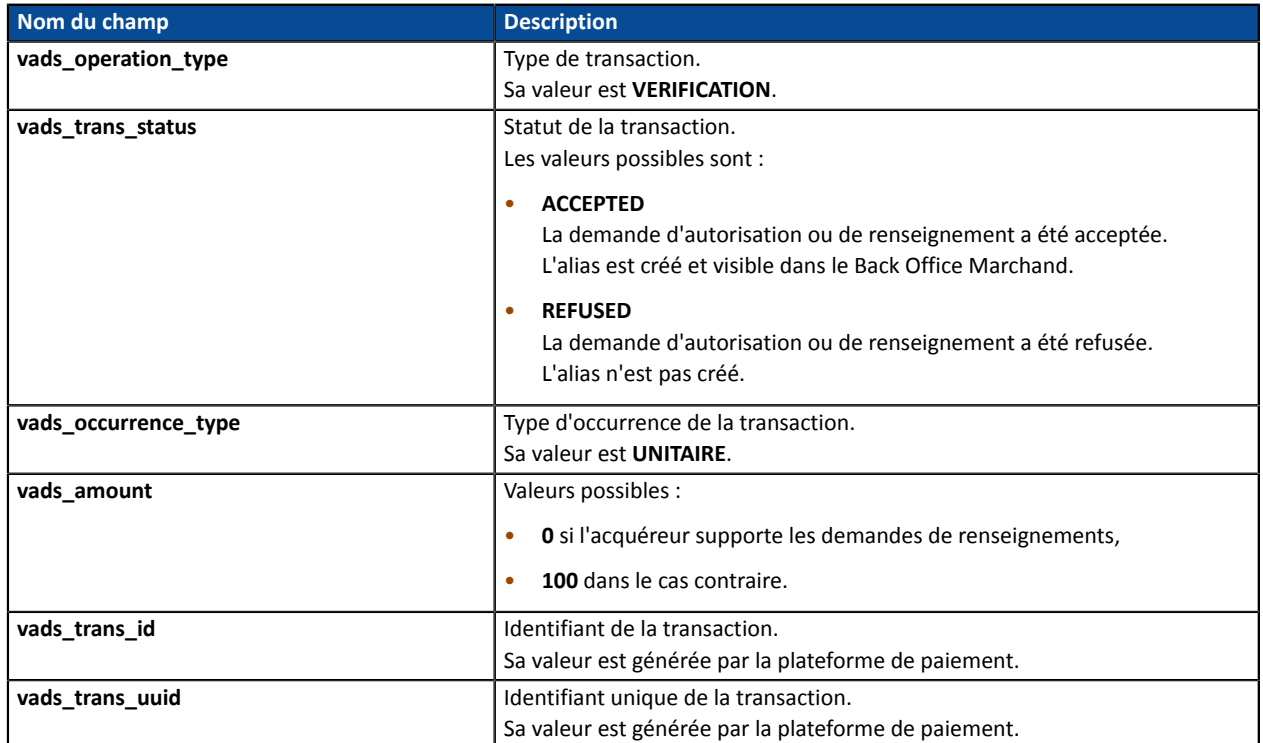

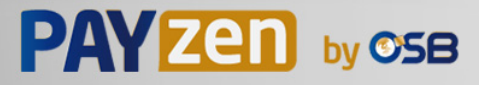

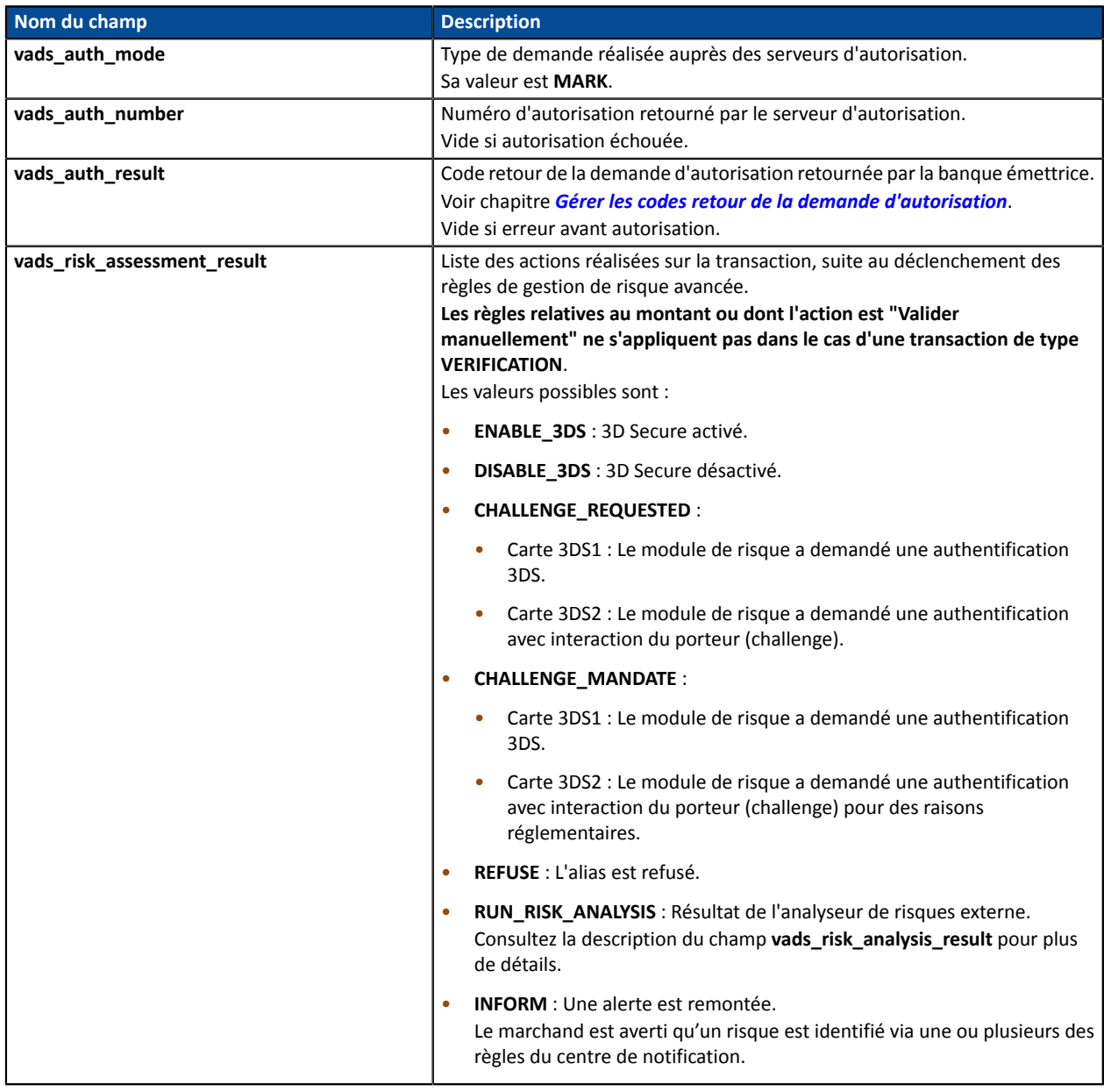

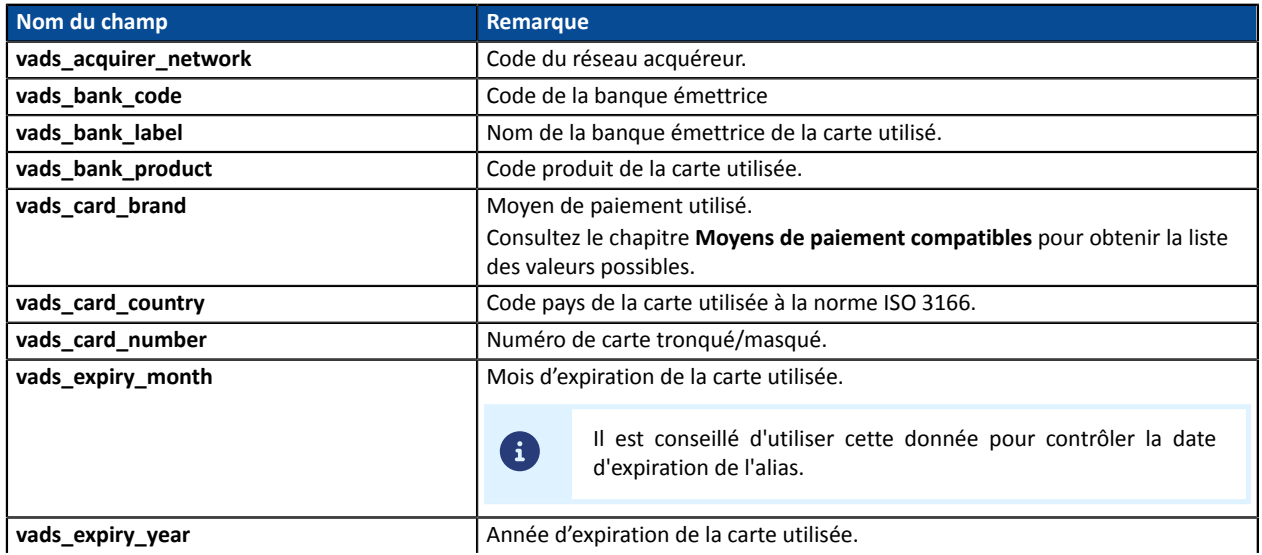

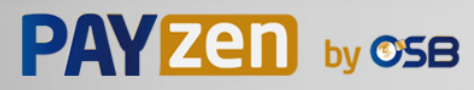

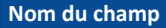

#### **Remarque**

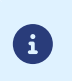

Il est conseillé d'utiliser cette donnée pour contrôler la date d'expiration de l'alias.

#### Détails de l'authentification du porteur :

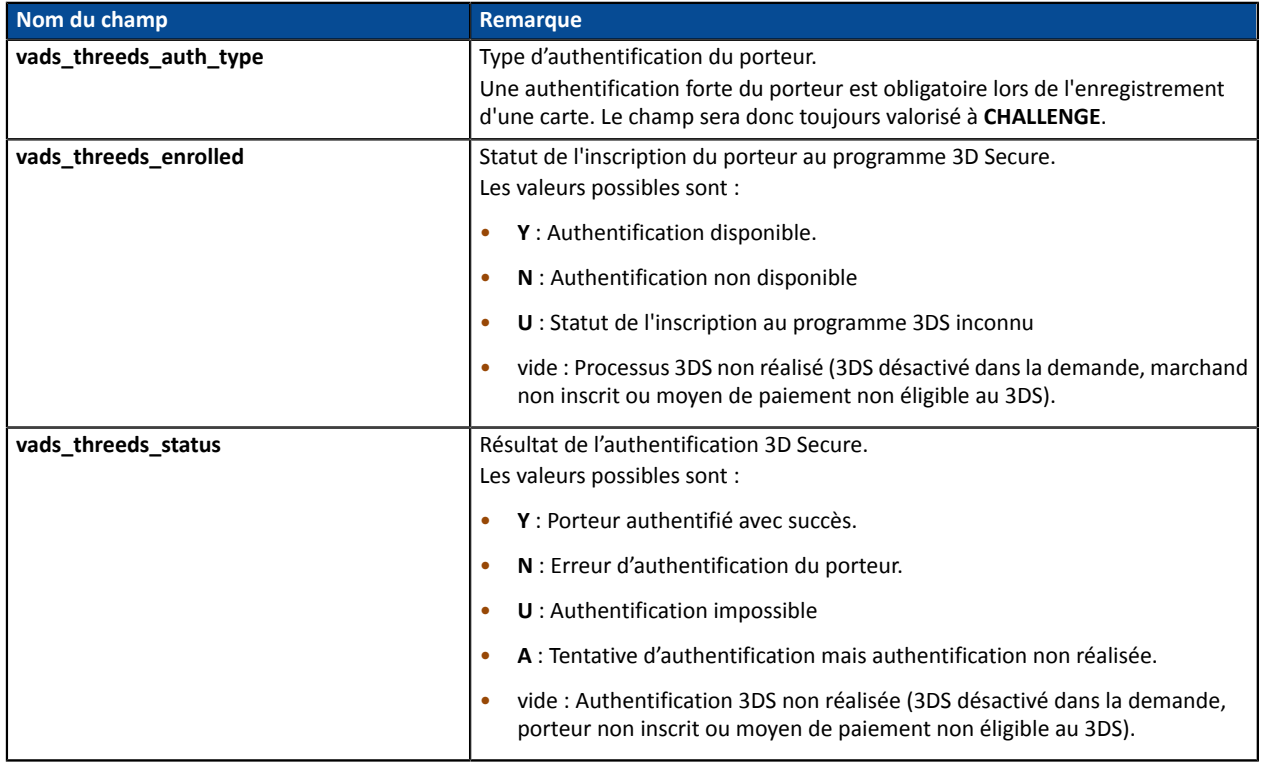

Les champs facultatifs transmis dans la requête sont retournés dans la réponse sans modification de leur valeur.

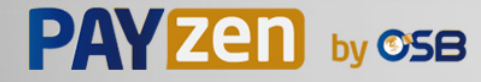

# **14.6.5. Création de l'alias lors de la souscription d'un abonnement accompagné d'un paiement**

Pour comprendre le résultat, analysez les champs ci-dessous :

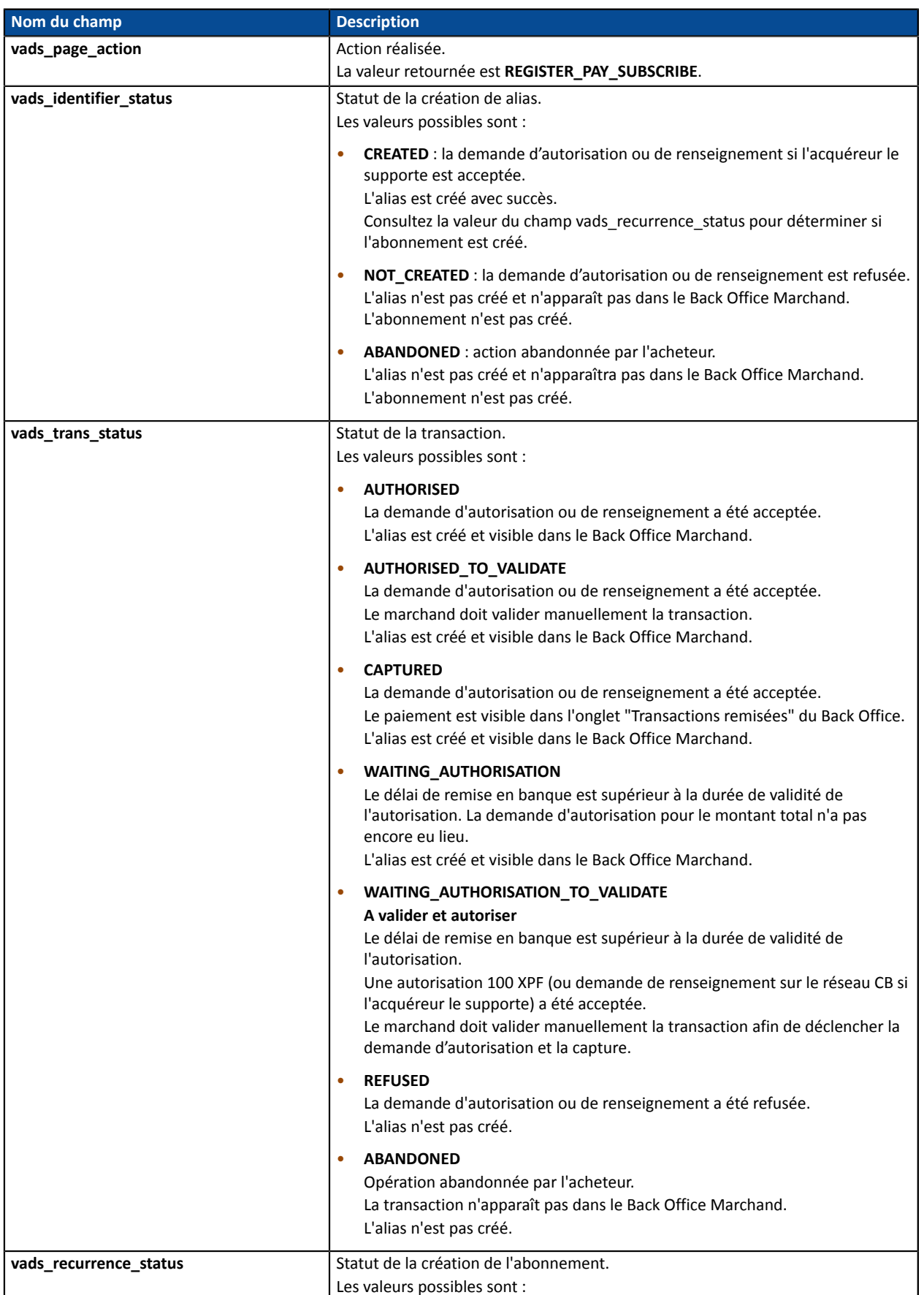

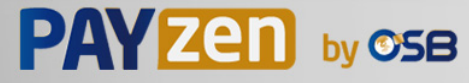

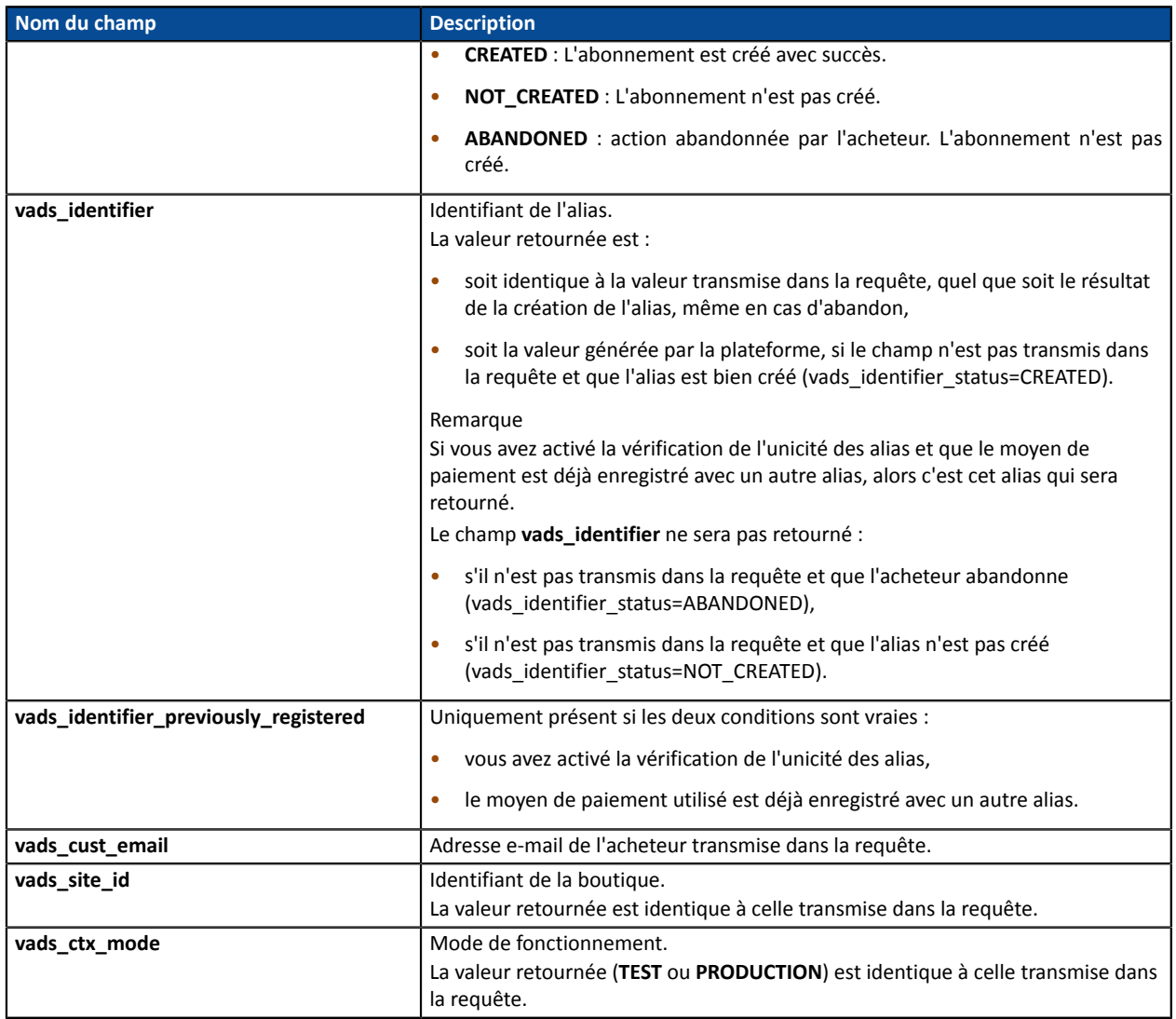

Pour connaître le détail de l'abonnement consultez les paramètres ci-dessous :

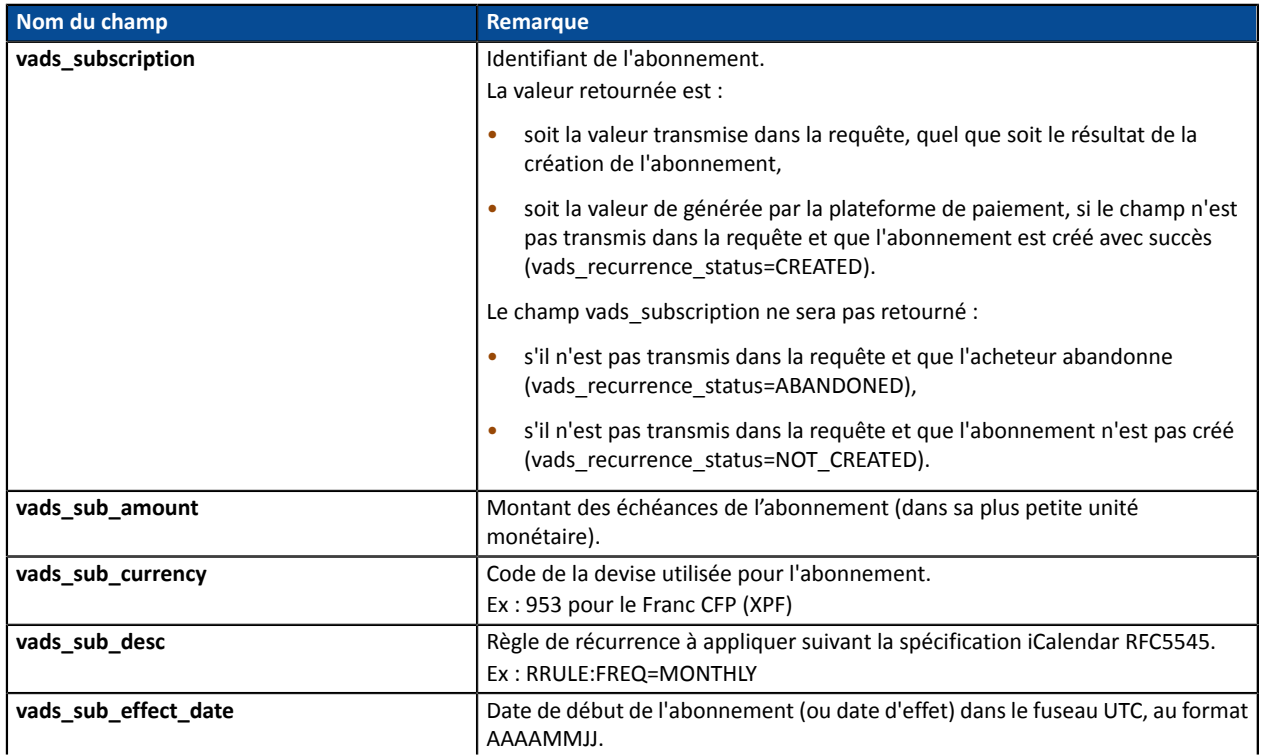

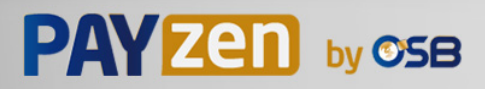

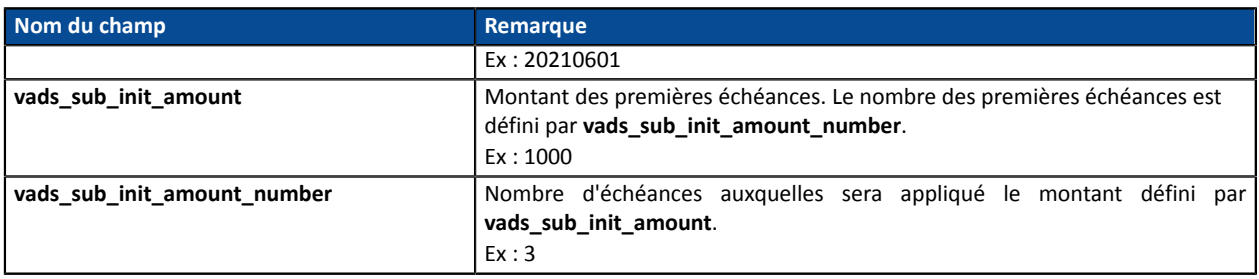

Pour connaître le détail du paiement consultez les paramètres ci-dessous :

Informations sur la transaction :

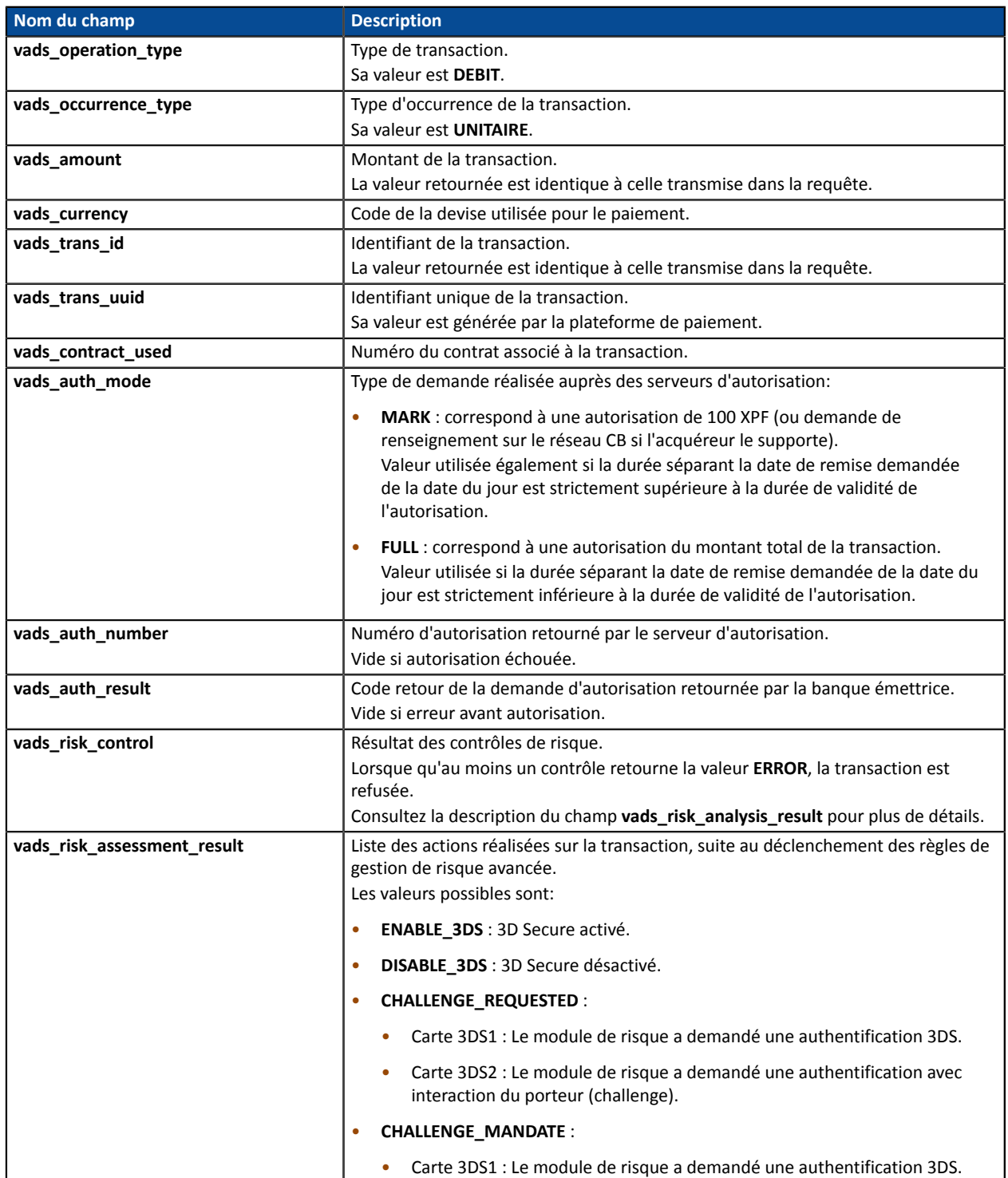

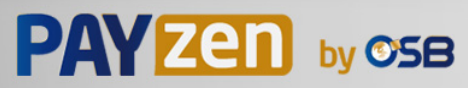

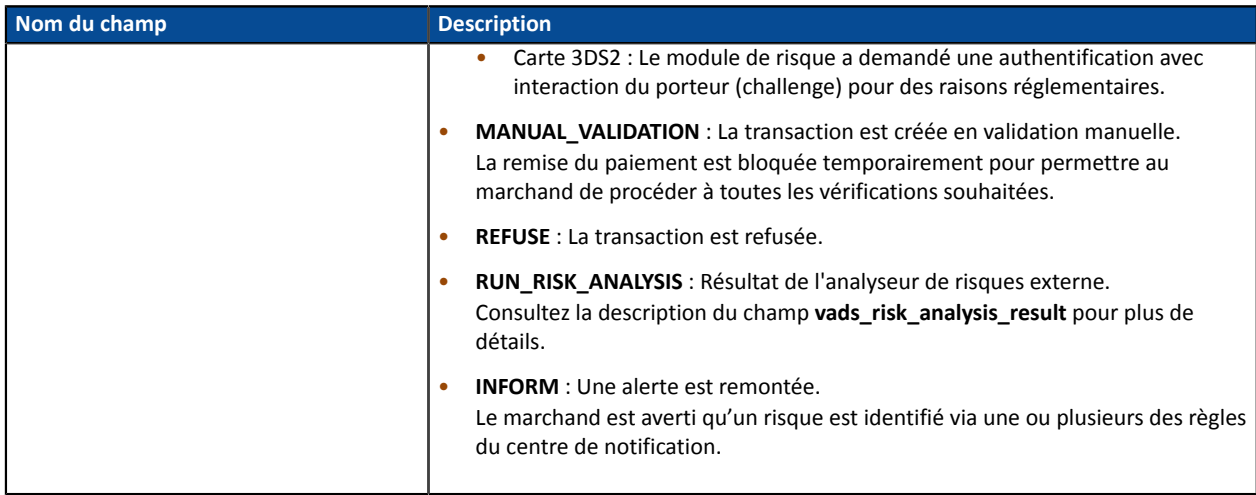

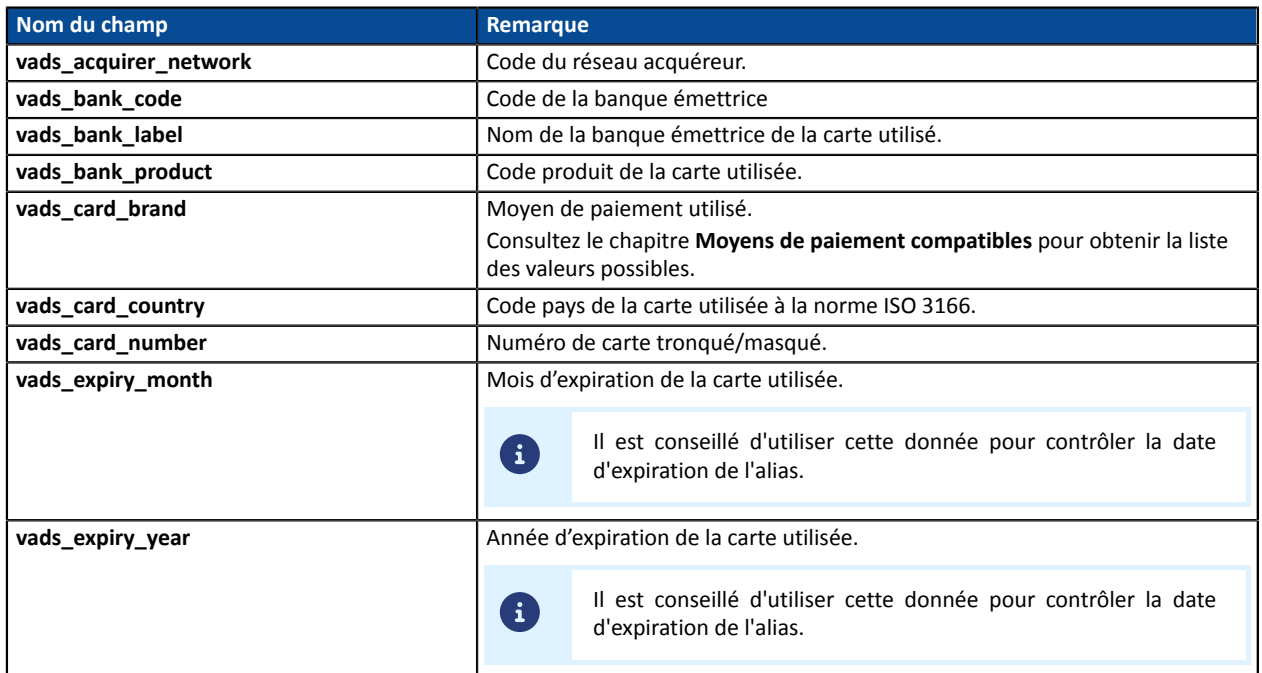

# Détails de l'authentification du porteur :

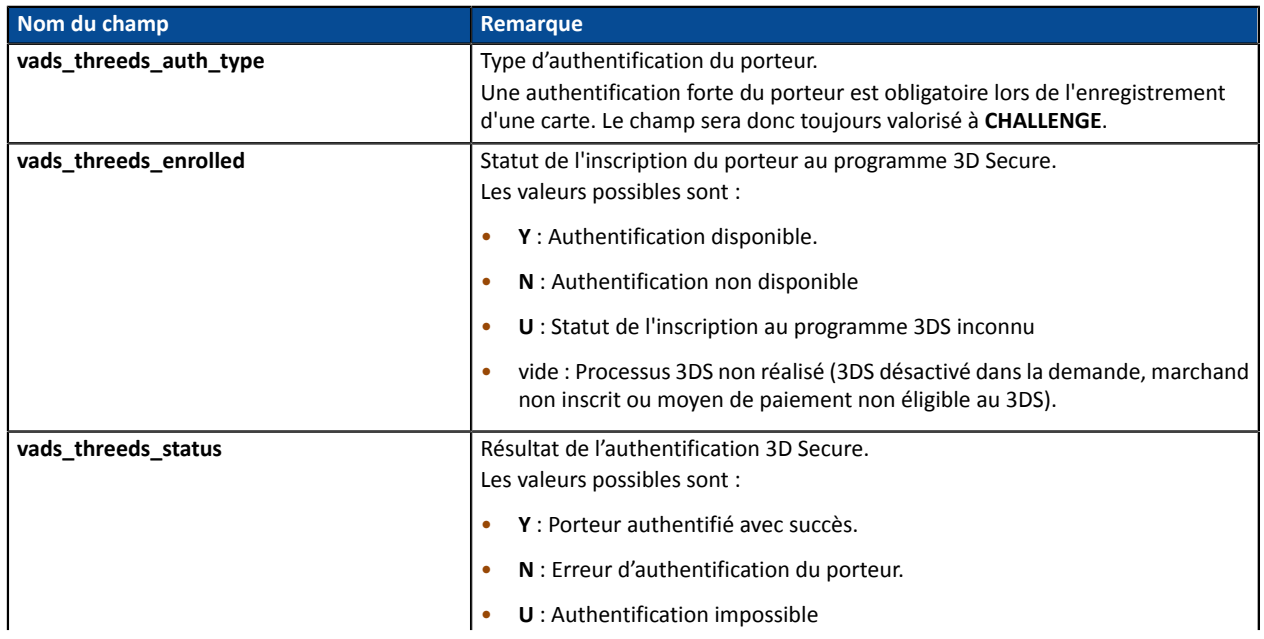

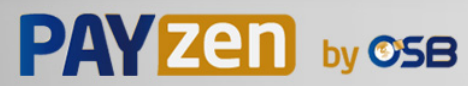

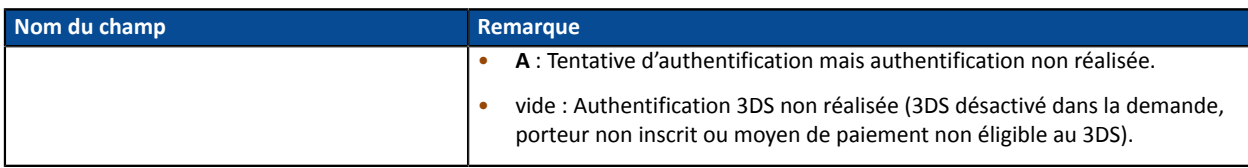

Les champs facultatifs transmis dans la requête sont retournés dans la réponse sans modification de leur valeur.

## **14.6.6. Paiement par alias**

Pour comprendre le résultat, analysez les champs ci-dessous :

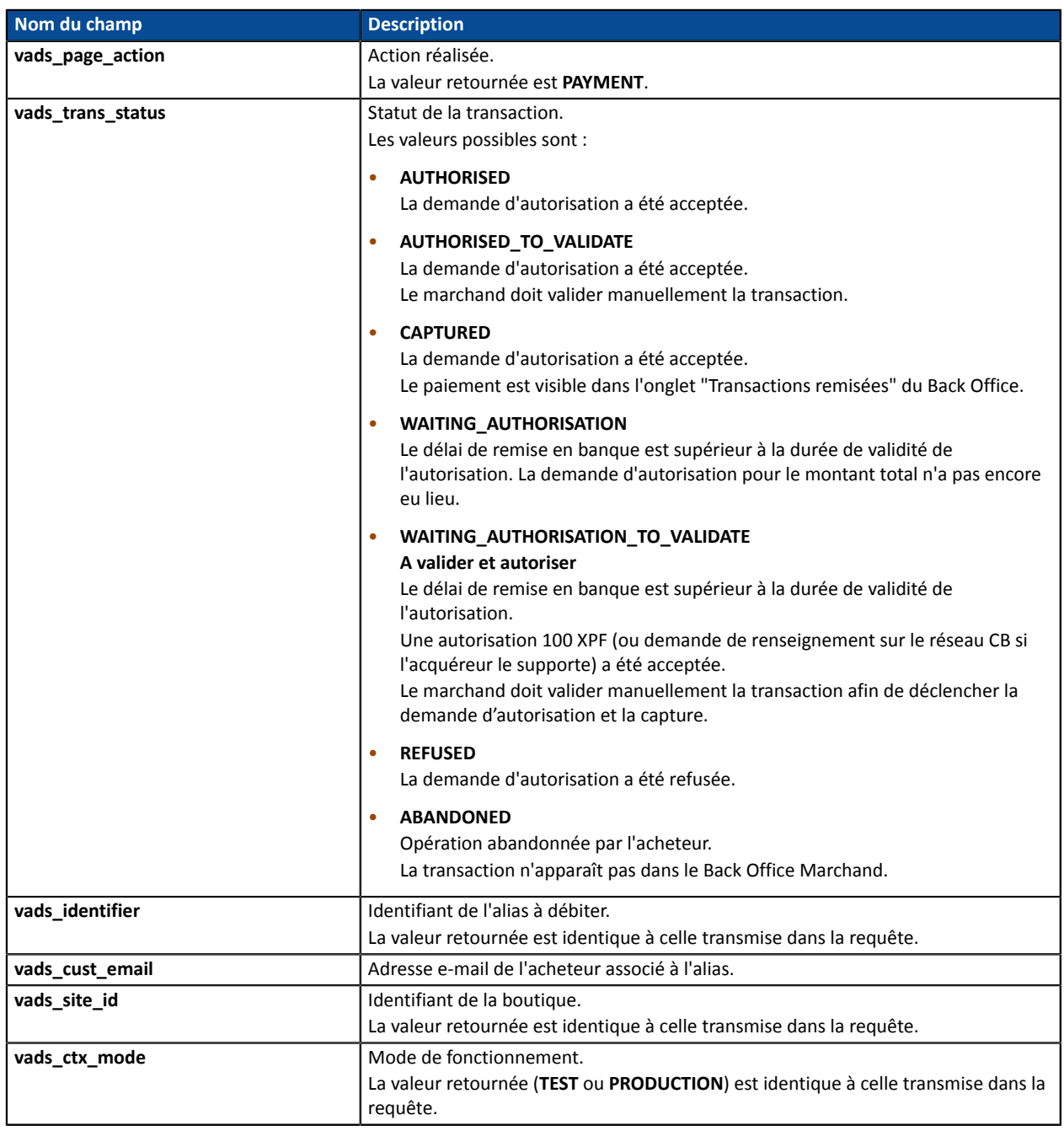

Pour connaître le détail du paiement consultez les paramètres ci-dessous :

Informations sur la transaction :

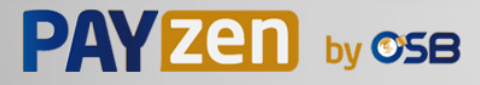

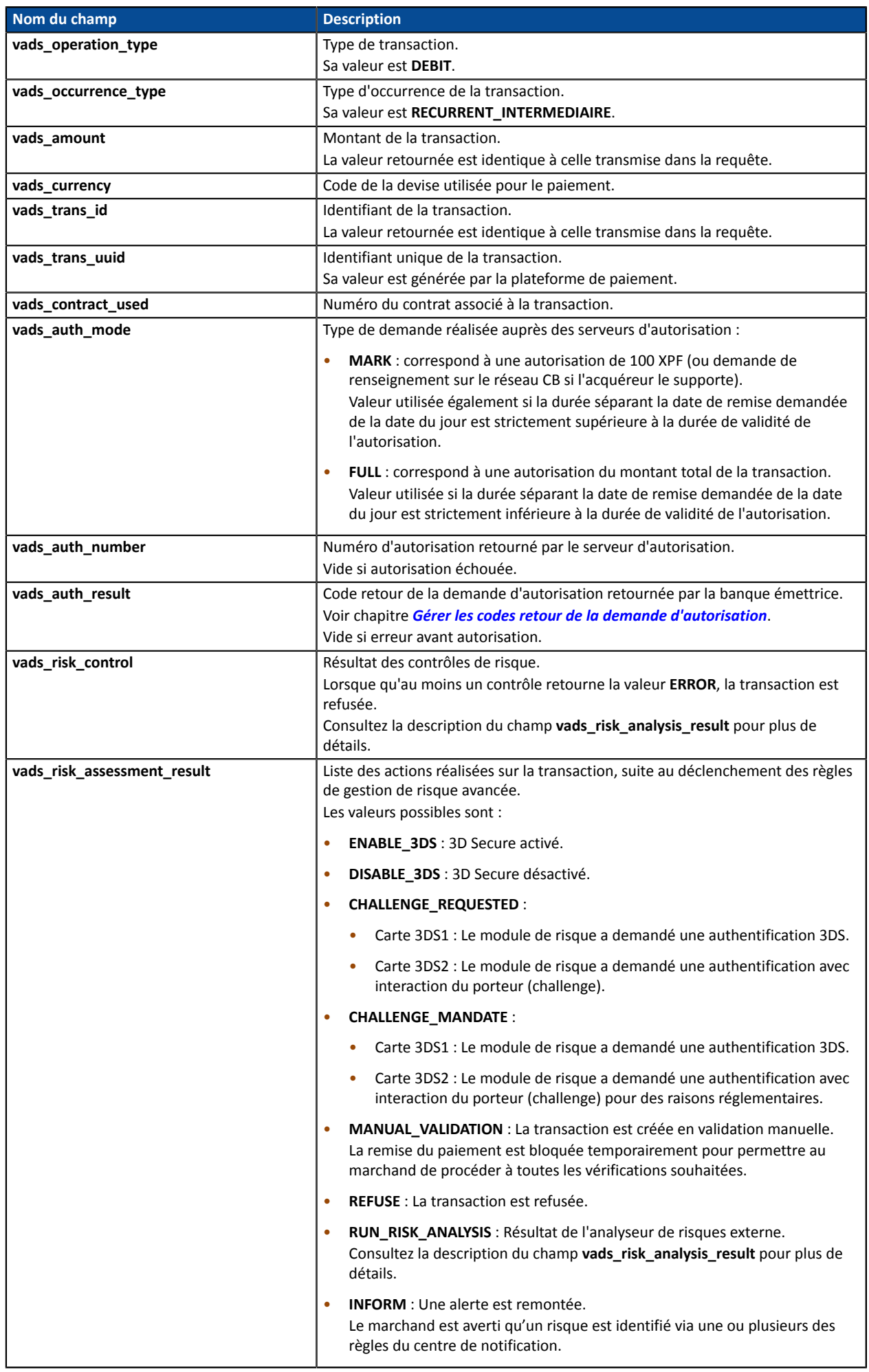

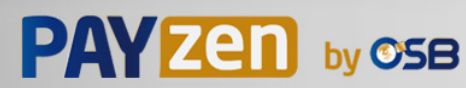

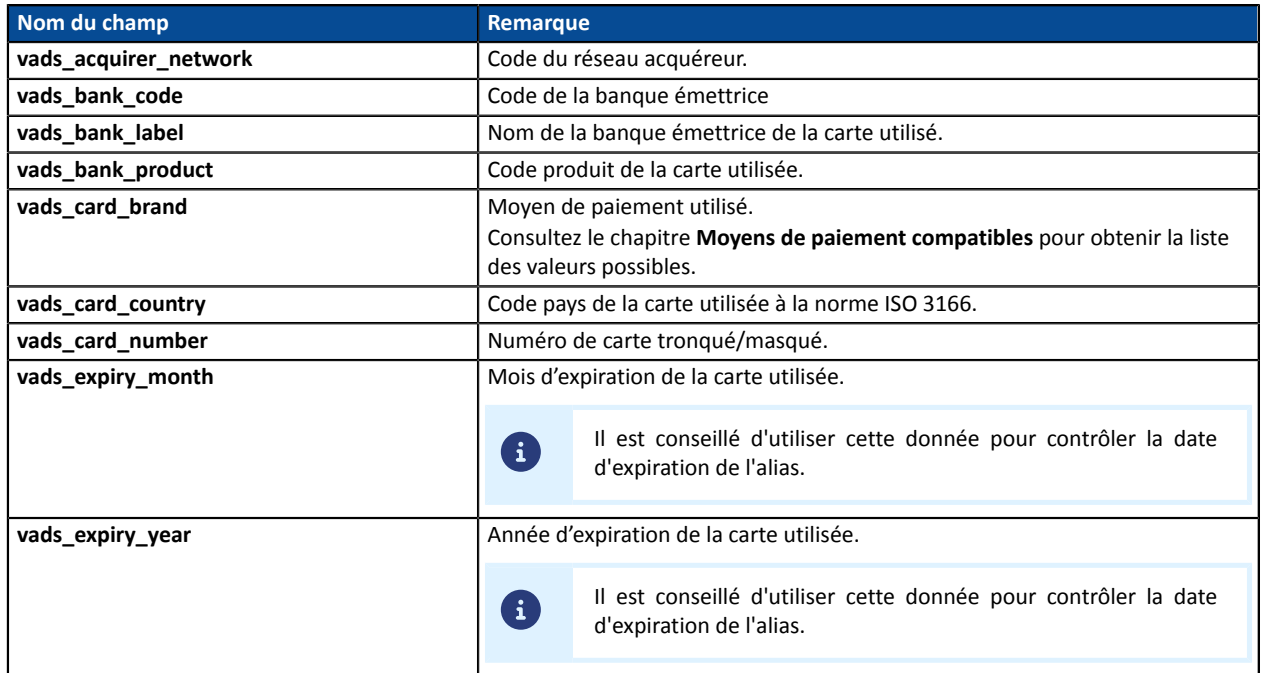

#### Détails de l'authentification forte :

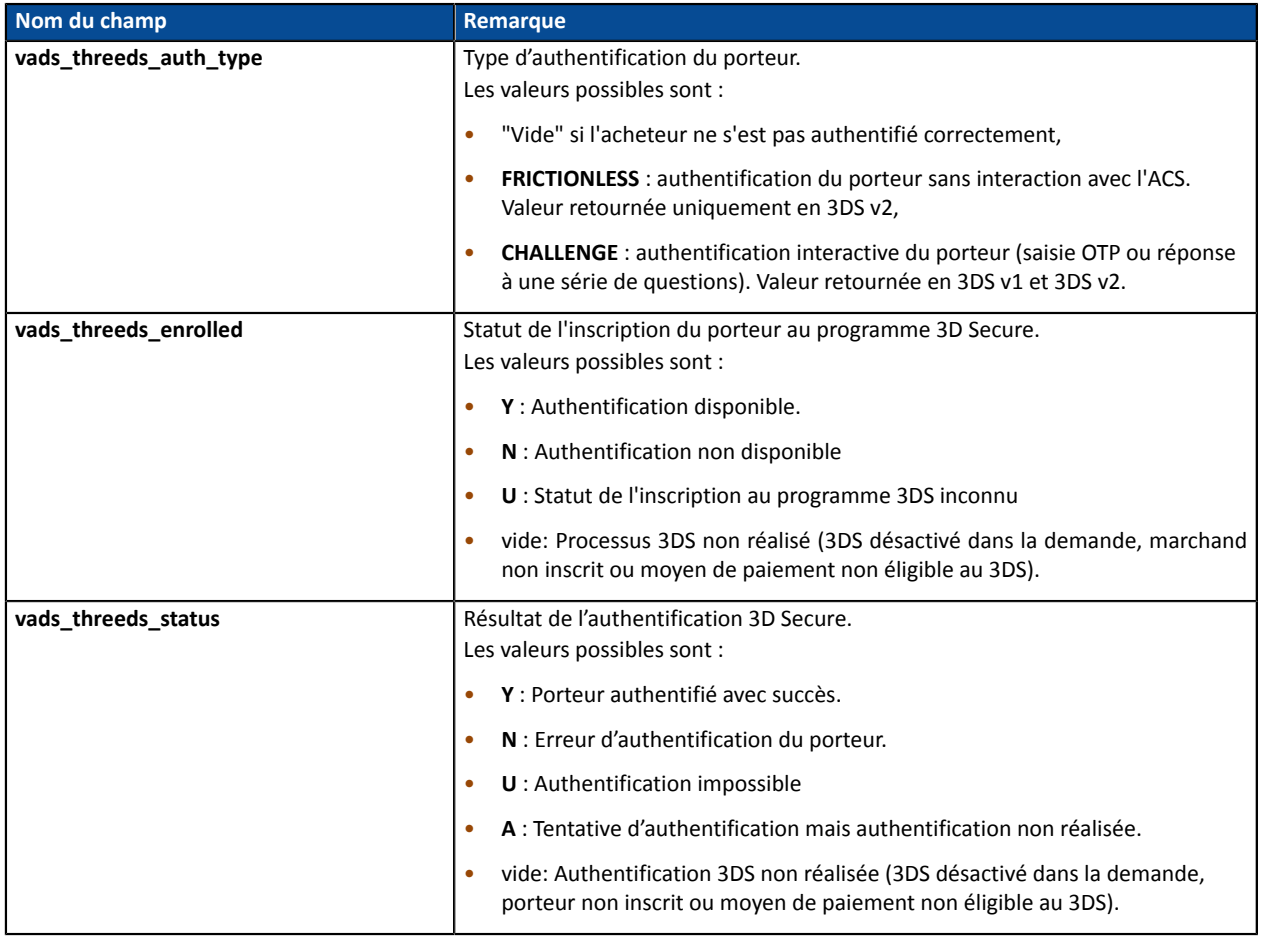

Les champs facultatifs transmis dans la requête sont retournés dans la réponse sans modification de leur valeur.

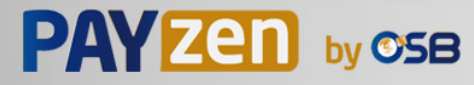

## **14.6.7. Souscription à un abonnement**

Pour comprendre le résultat, analysez les champs ci-dessous :

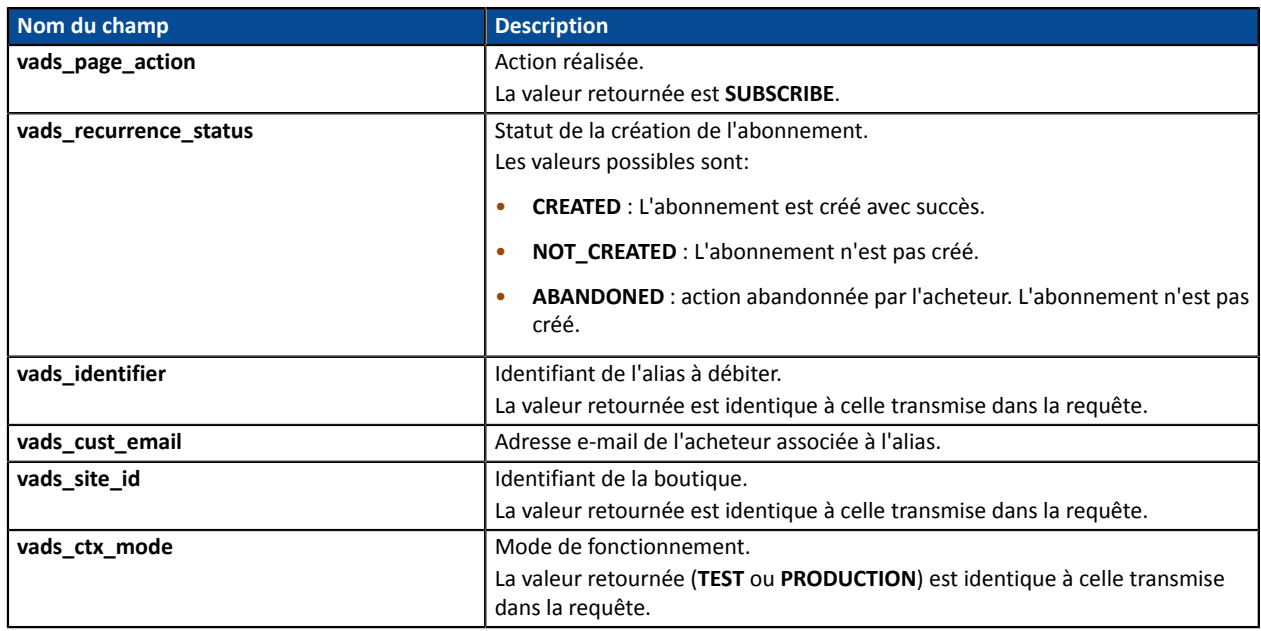

Pour connaître le détail de l'abonnement consultez les paramètres ci-dessous :

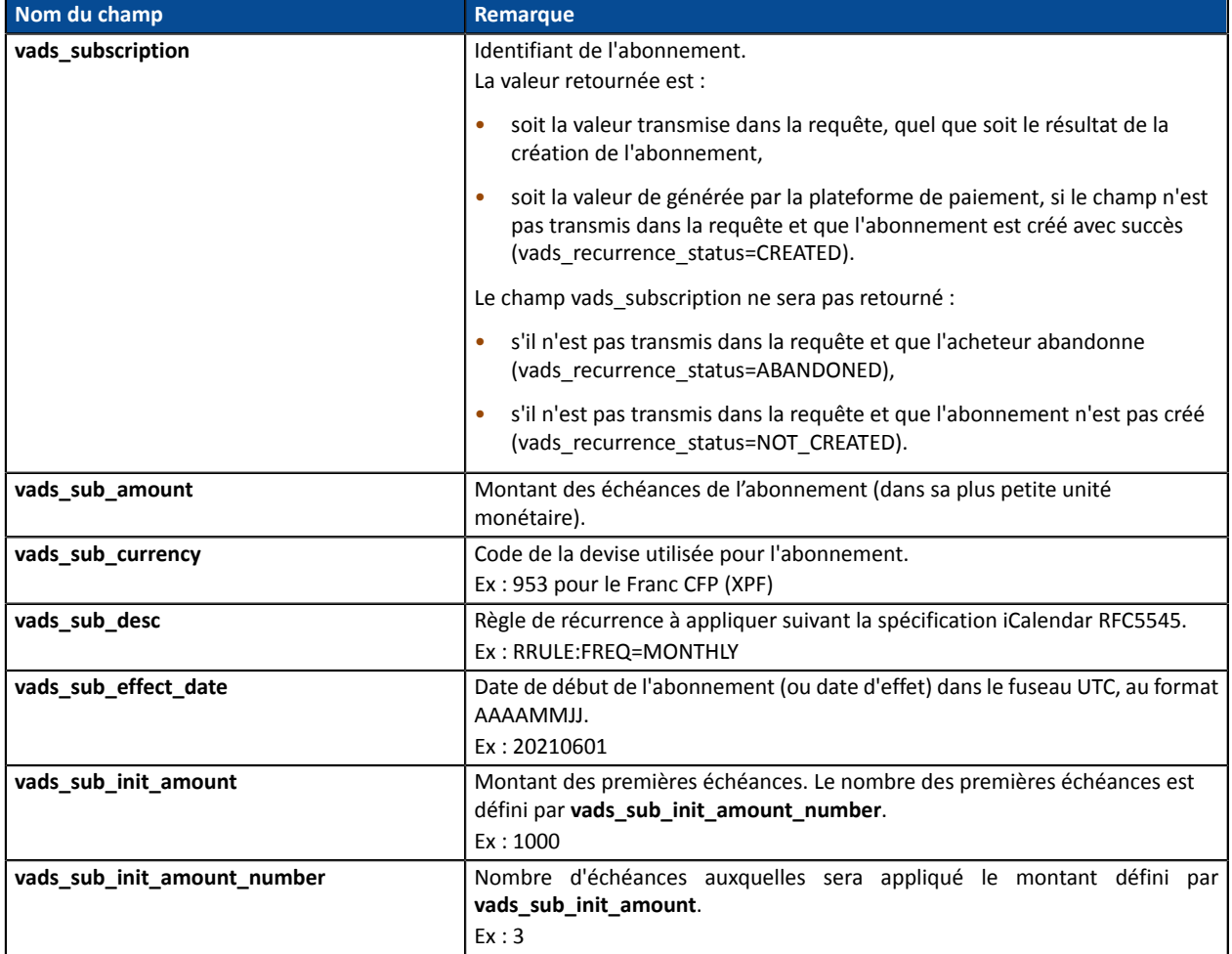

Informations sur le moyen de paiement utilisé :

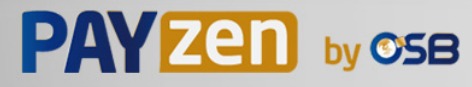

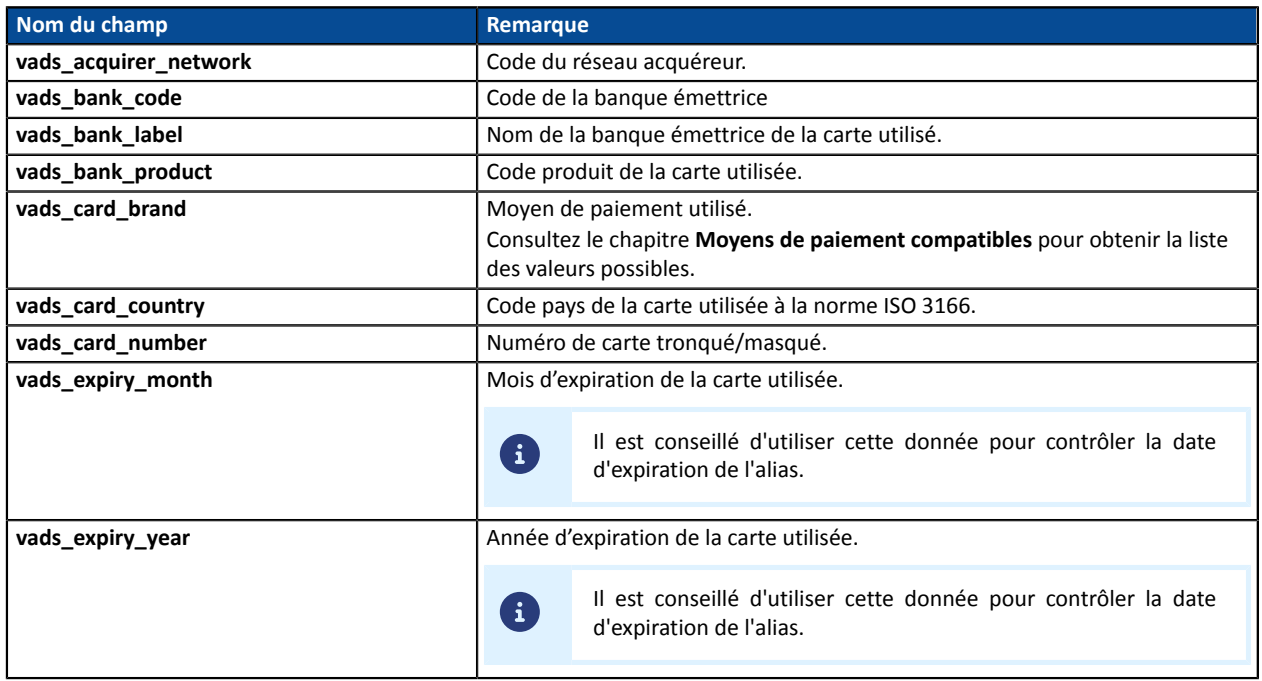

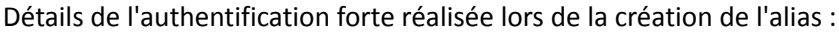

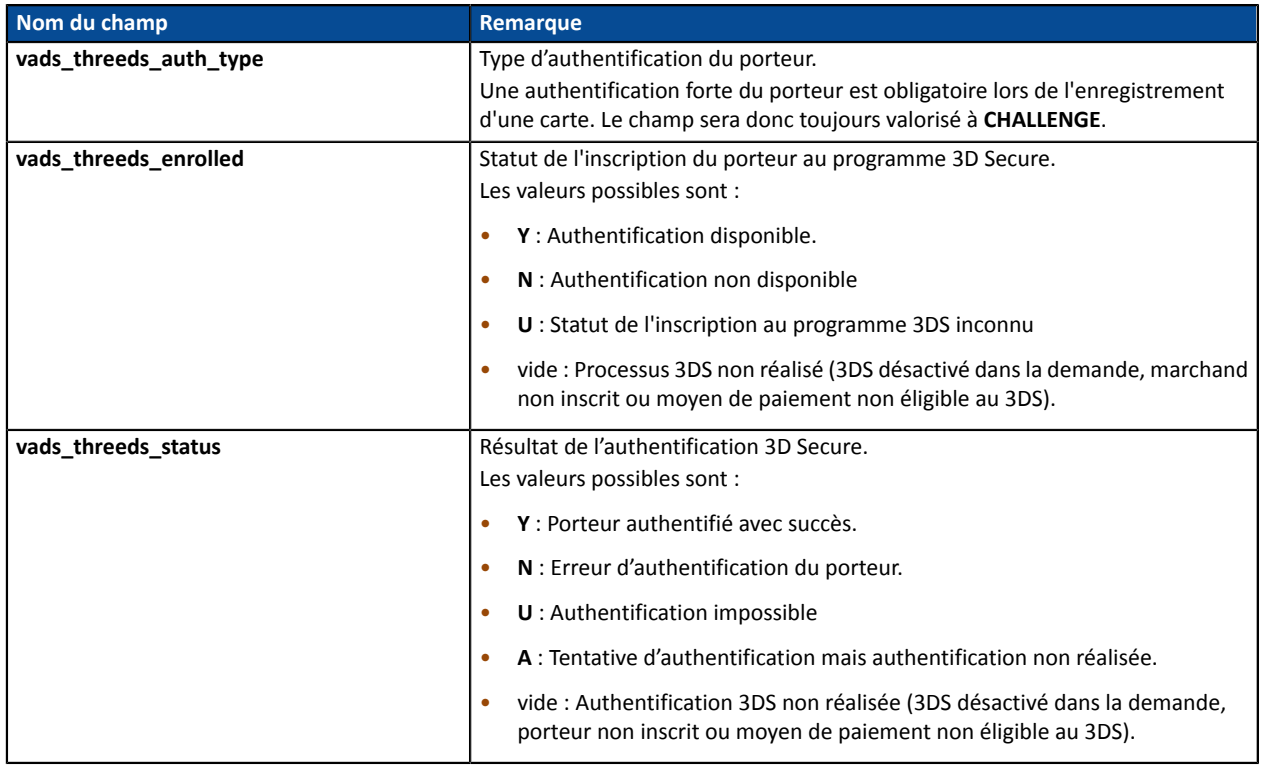

Les champs facultatifs transmis dans la requête sont retournés dans la réponse sans modification de leur valeur.

## **14.6.8. Paiement avec proposition au porteur de créer un alias**

Pour comprendre le résultat, analysez les champs ci-dessous :

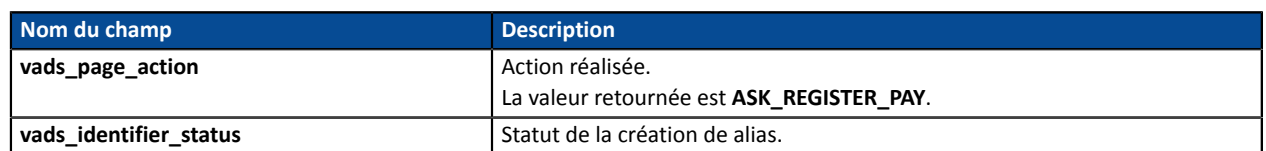

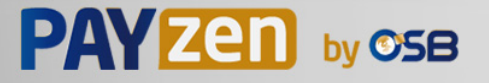

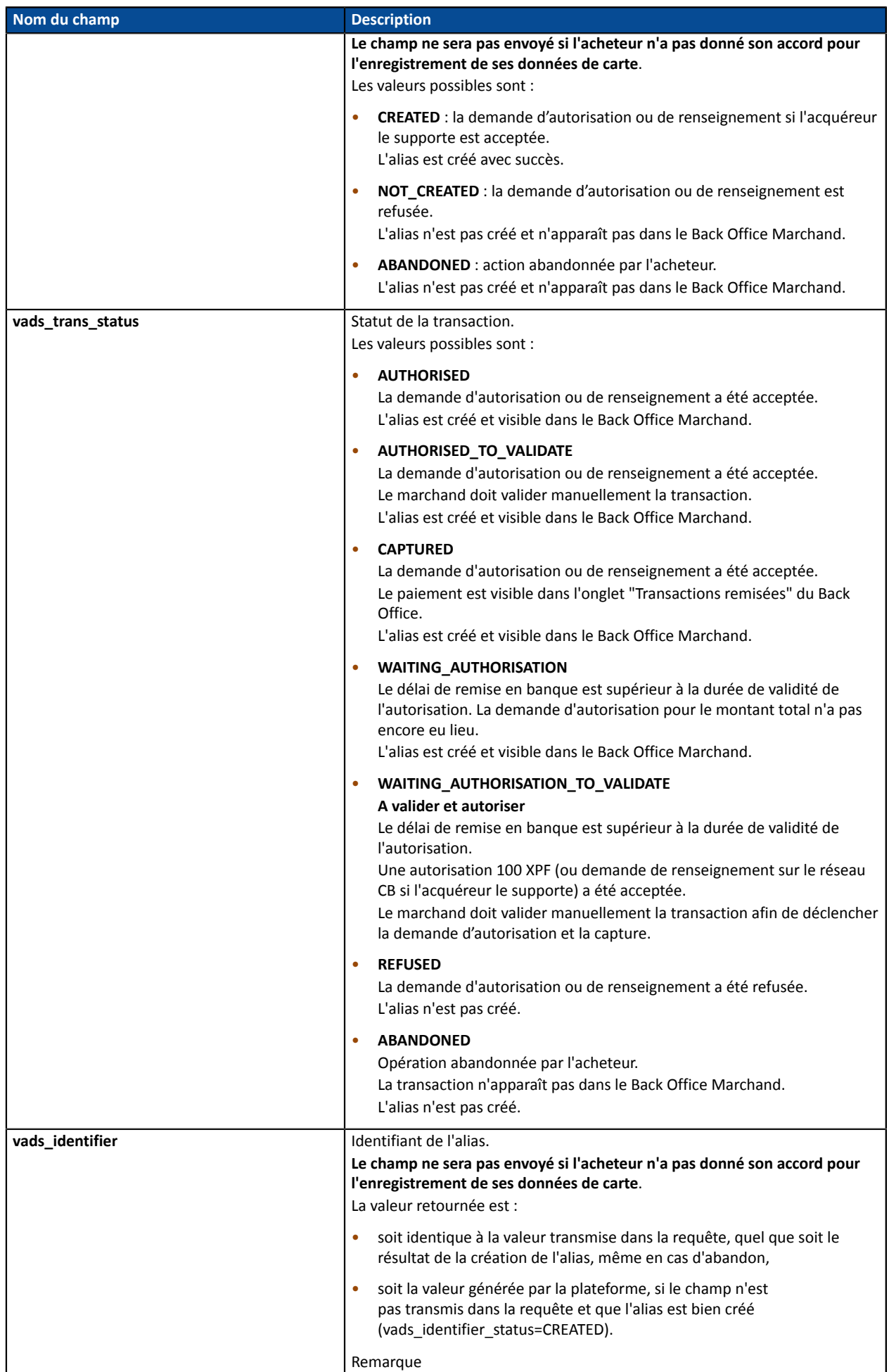

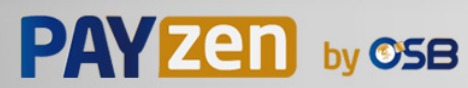

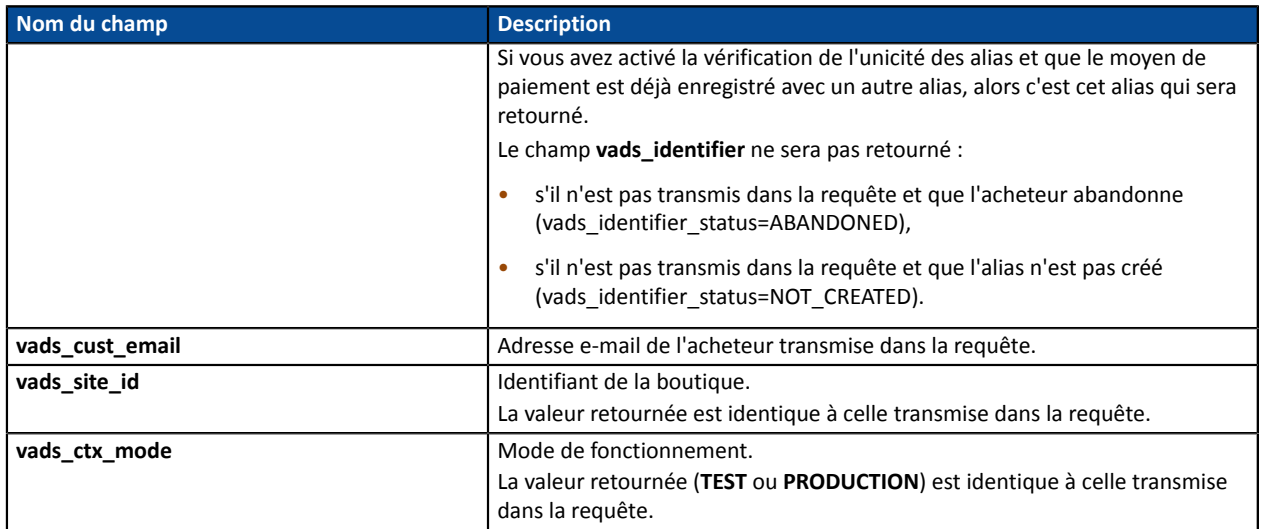

Pour connaître le détail du paiement consultez les paramètres ci-dessous :

#### Informations sur la transaction :

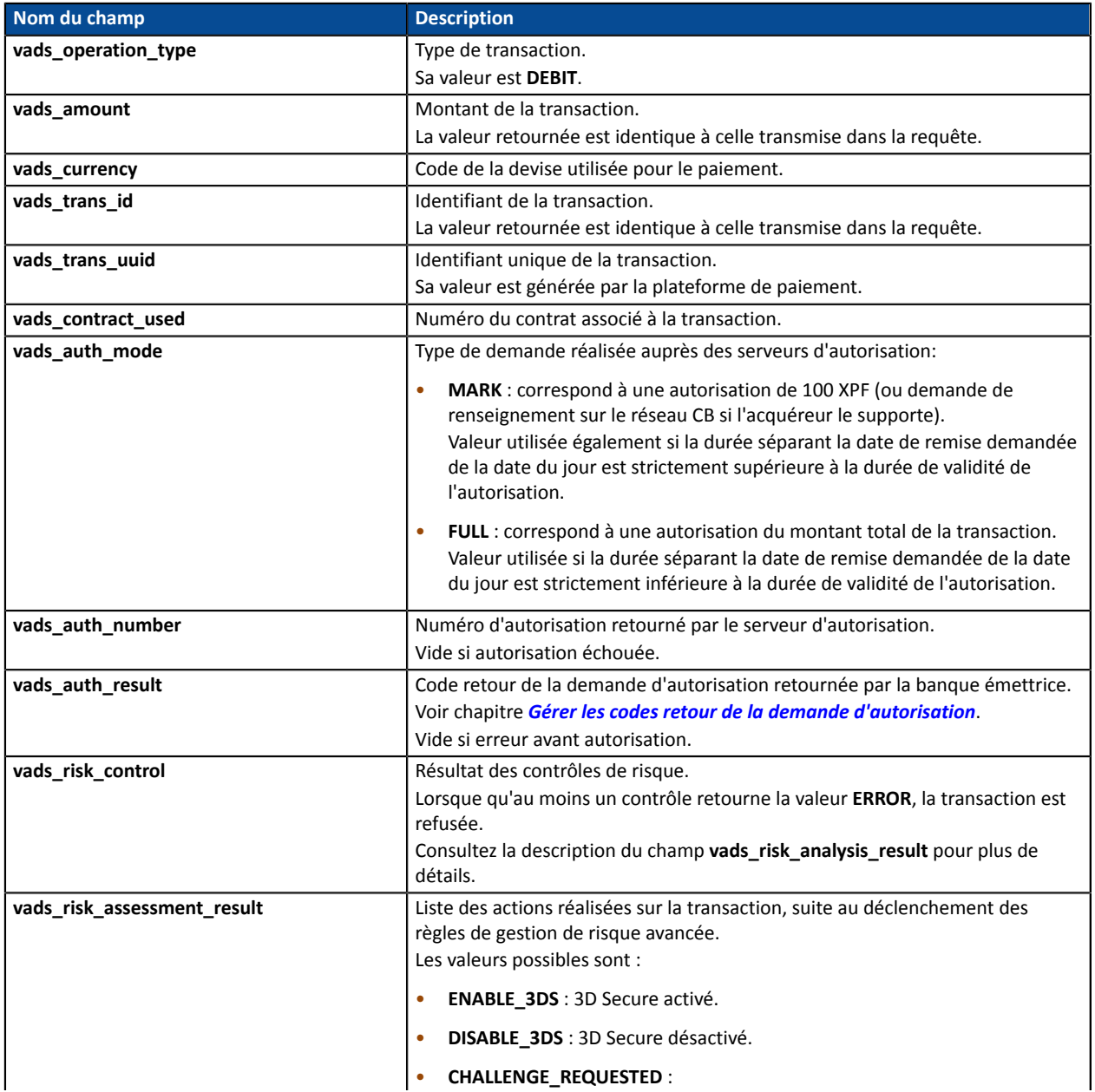

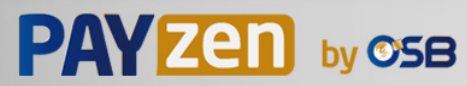

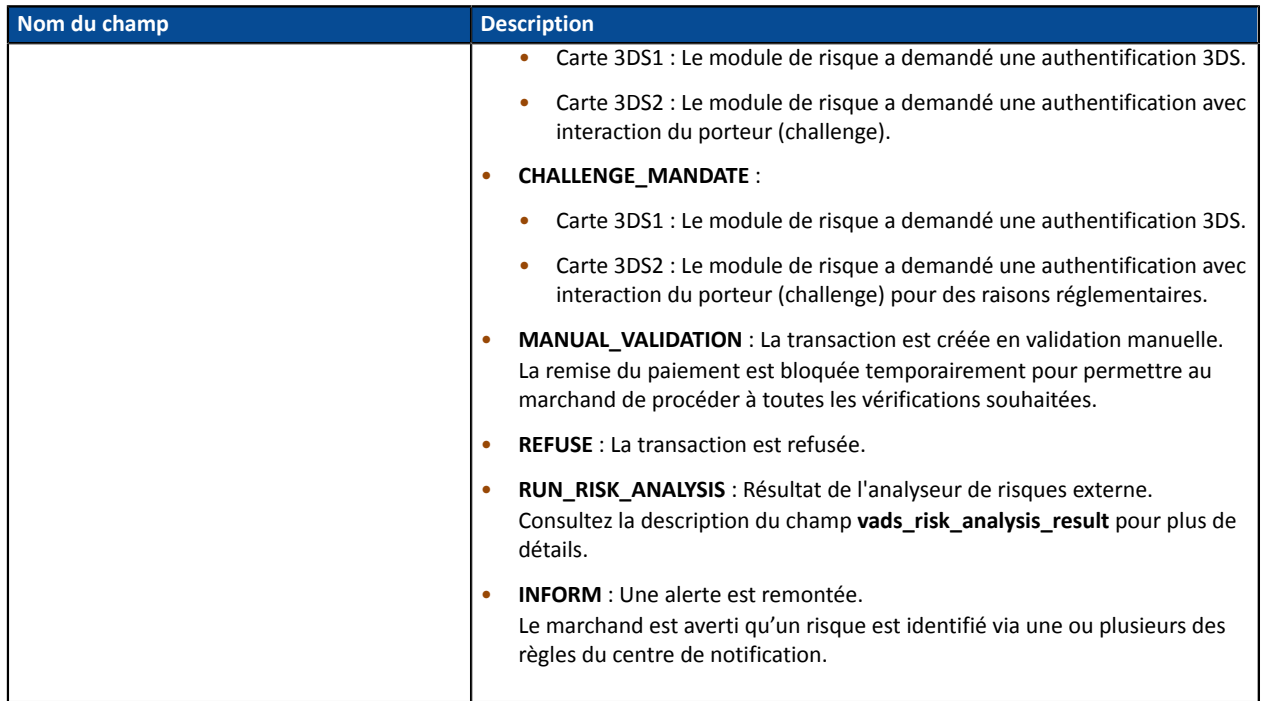

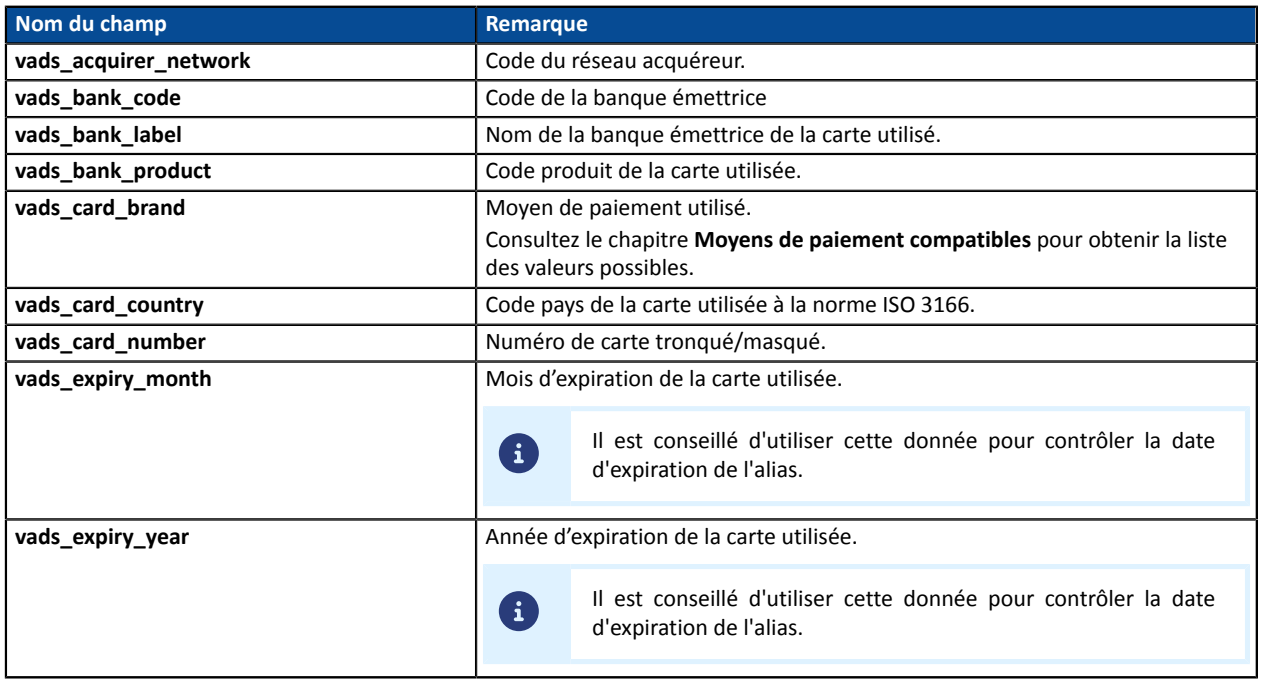

Détails de l'authentification du porteur :

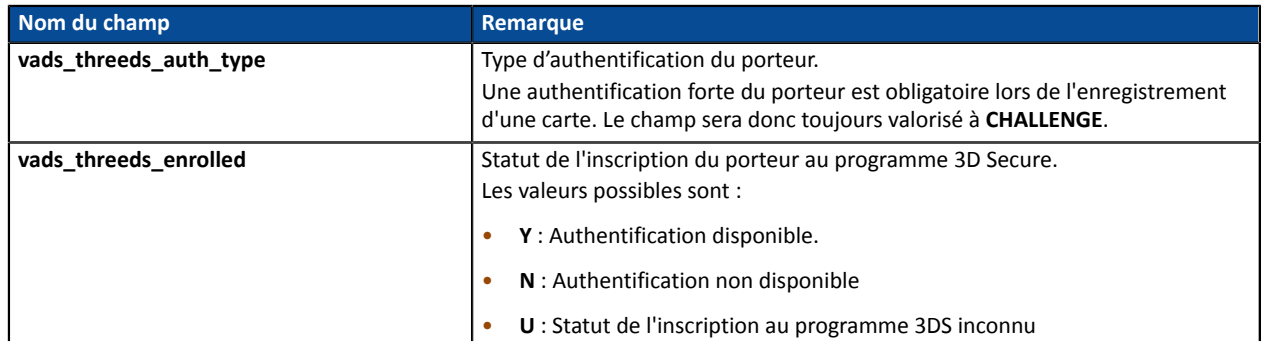

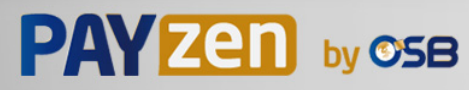

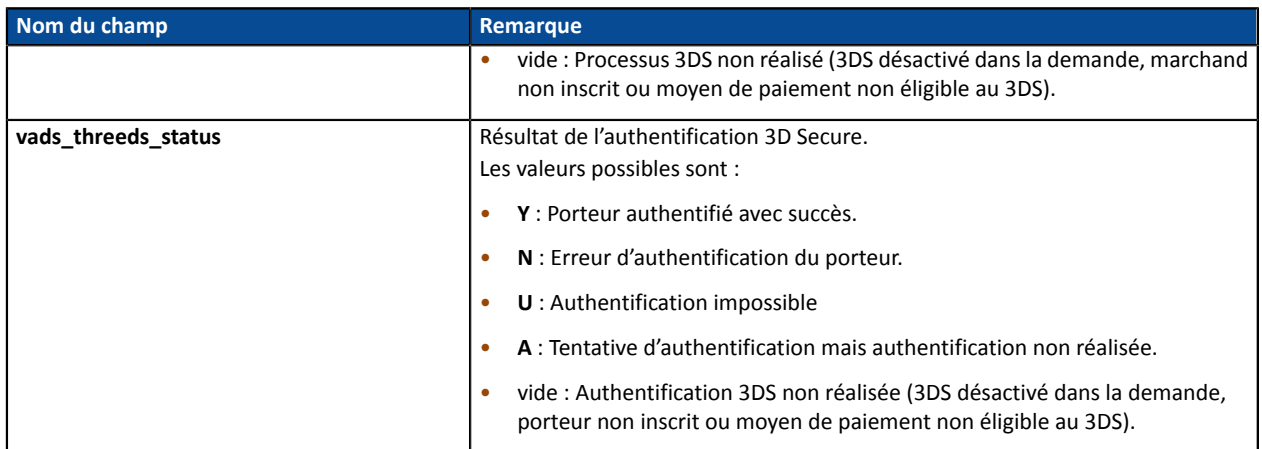

Les champs facultatifs transmis dans la requête sont retournés dans la réponse sans modification de leur valeur.

### **14.6.9. Paiement d'une échéance d'un abonnement**

Pour comprendre le résultat, analysez les champs ci-dessous :

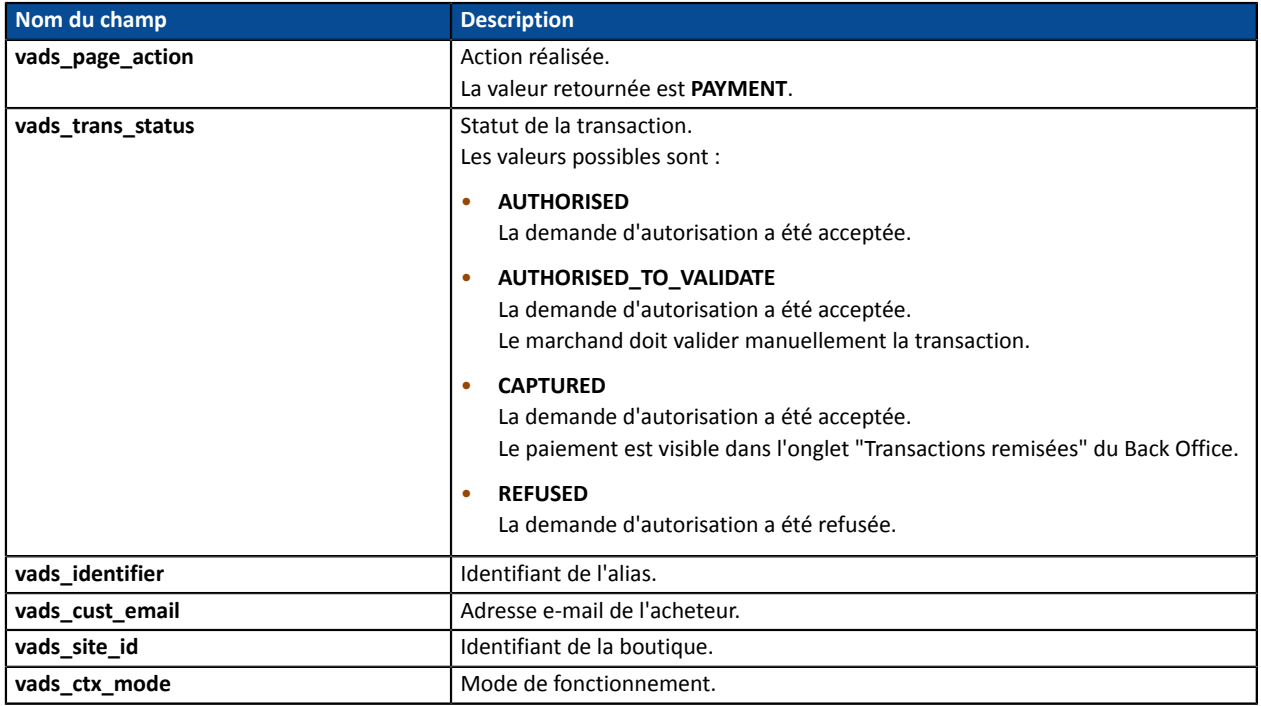

Pour connaître le détail de l'abonnement consultez les paramètres ci-dessous :

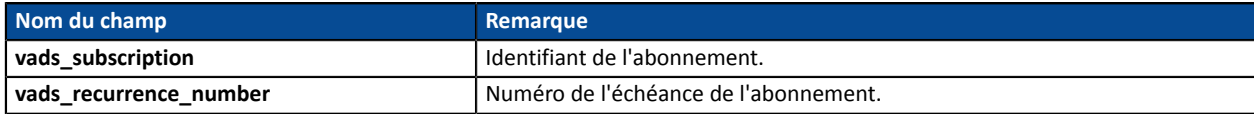

Pour connaître le détail du paiement consultez les paramètres ci-dessous :

Informations sur la transaction :

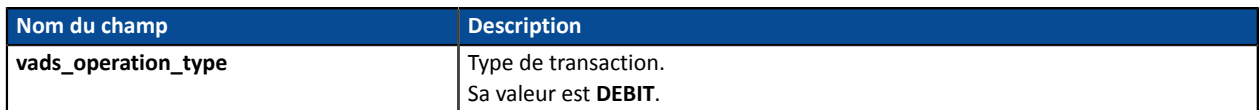

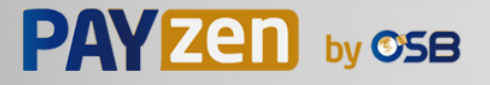

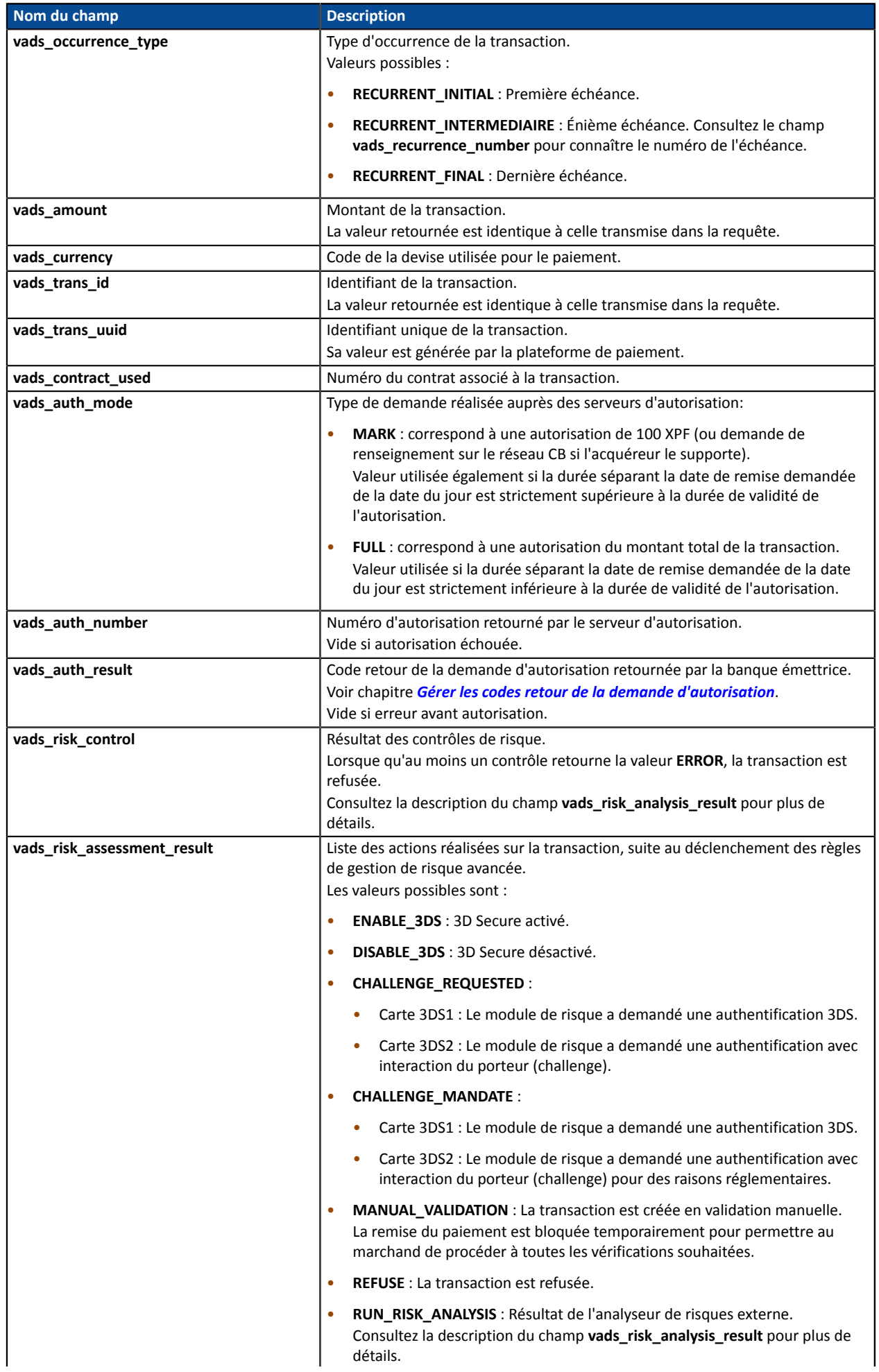

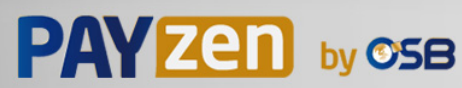

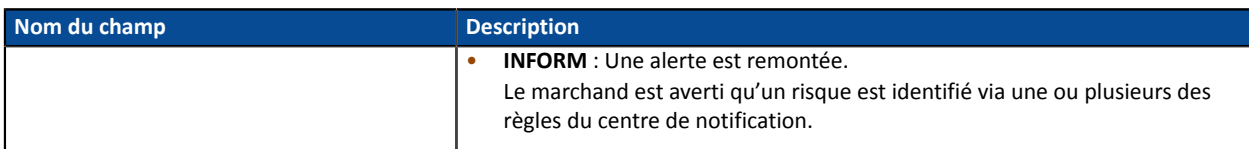

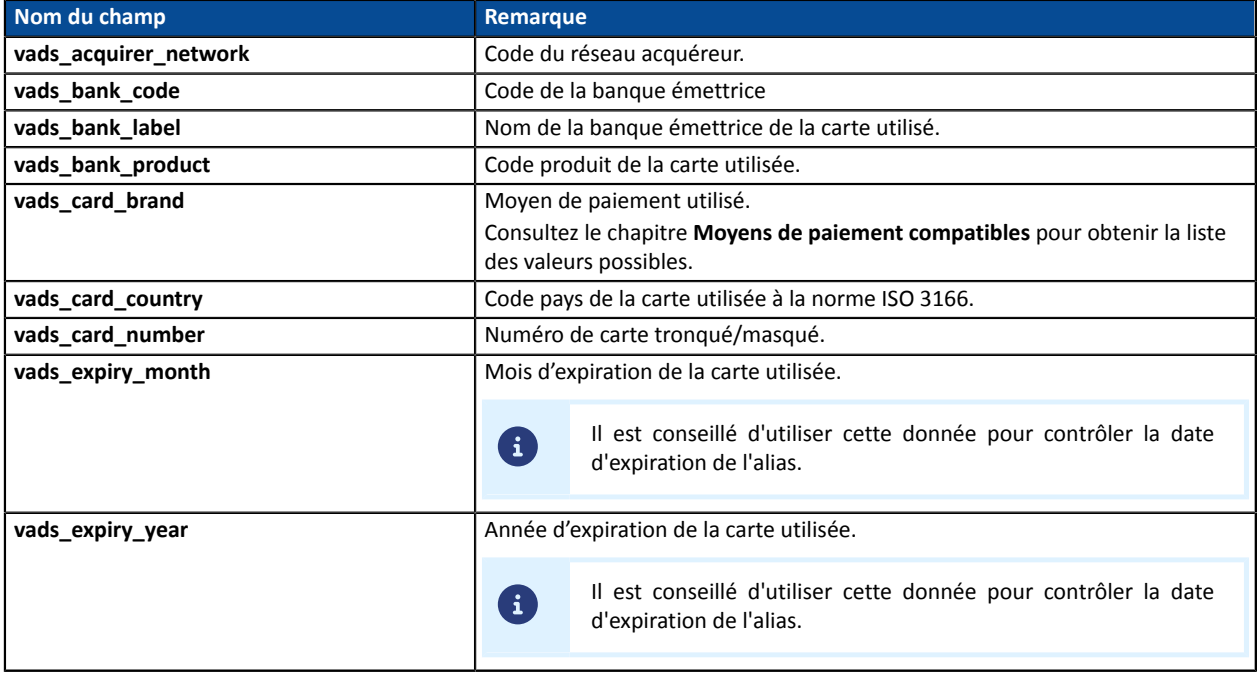

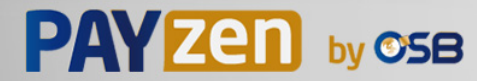

# **14.7. Test et troubleshooting**

Pour tester les notifications, suivez les étapes suivantes :

- **1.** Réalisez un paiement (en mode TEST ou en mode PRODUCTION).
- **2.** Une fois le paiement terminé, recherchez la transaction dans votre Back Office (Menu **Gestion** > **Transactions** ou **Transactions de TEST** si vous avez réalisé le paiement en mode TEST.
- **3.** Double-cliquez sur la transaction pour afficher le **détail de la transaction**.
- **4.** Dans le détail de la transaction, recherchez la section **Données techniques**.
- **5.** Vérifiez le statut de l'URL de notification:

□ Données techniques

Statut URL de notification : Envoyé ( Afficher les informations) Certificat: 4e27db1615b7f6330ae7711edf28487bc2a19553

La liste des statuts possibles est donnée ci-dessous:

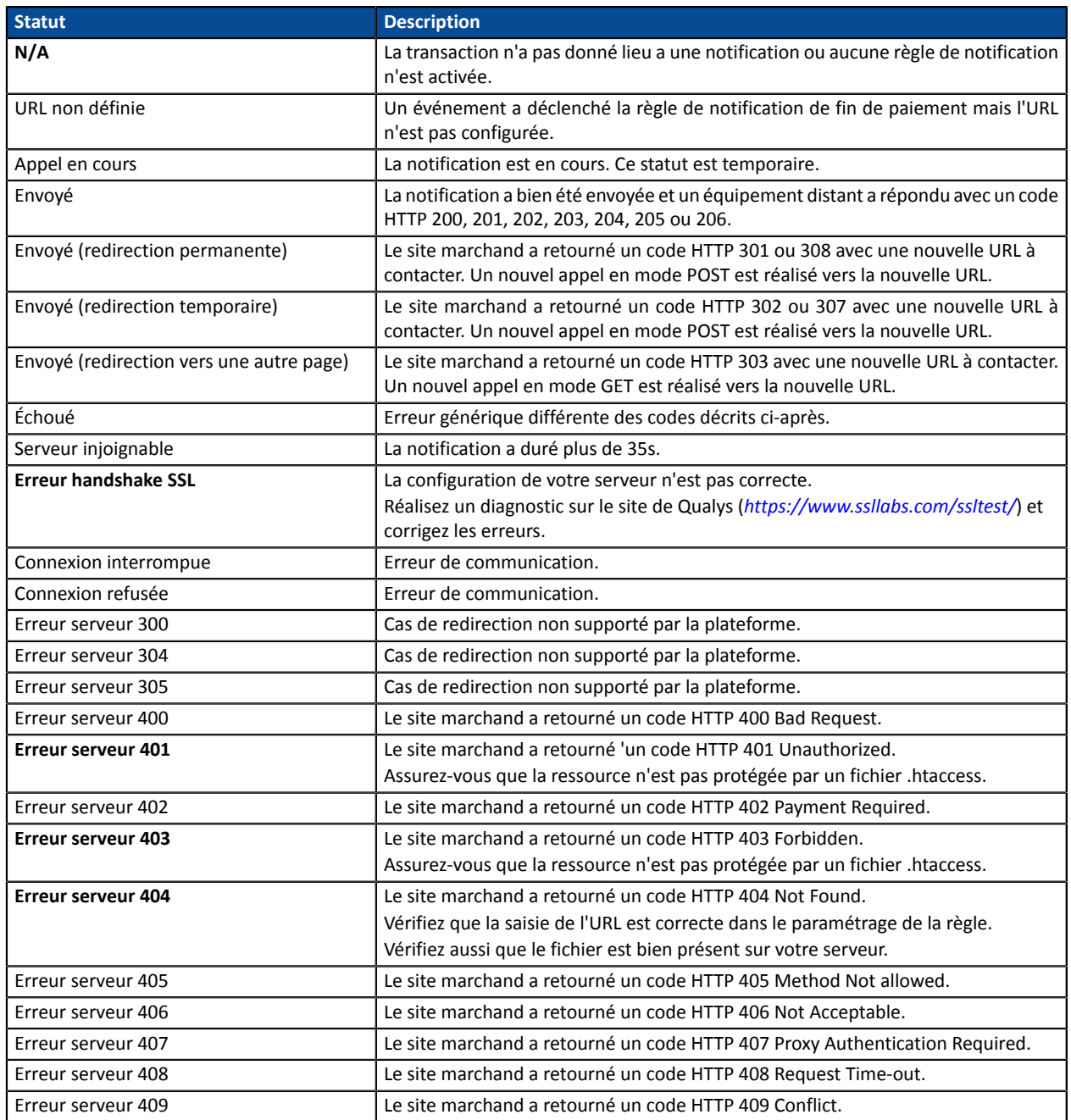

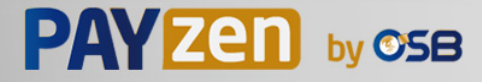

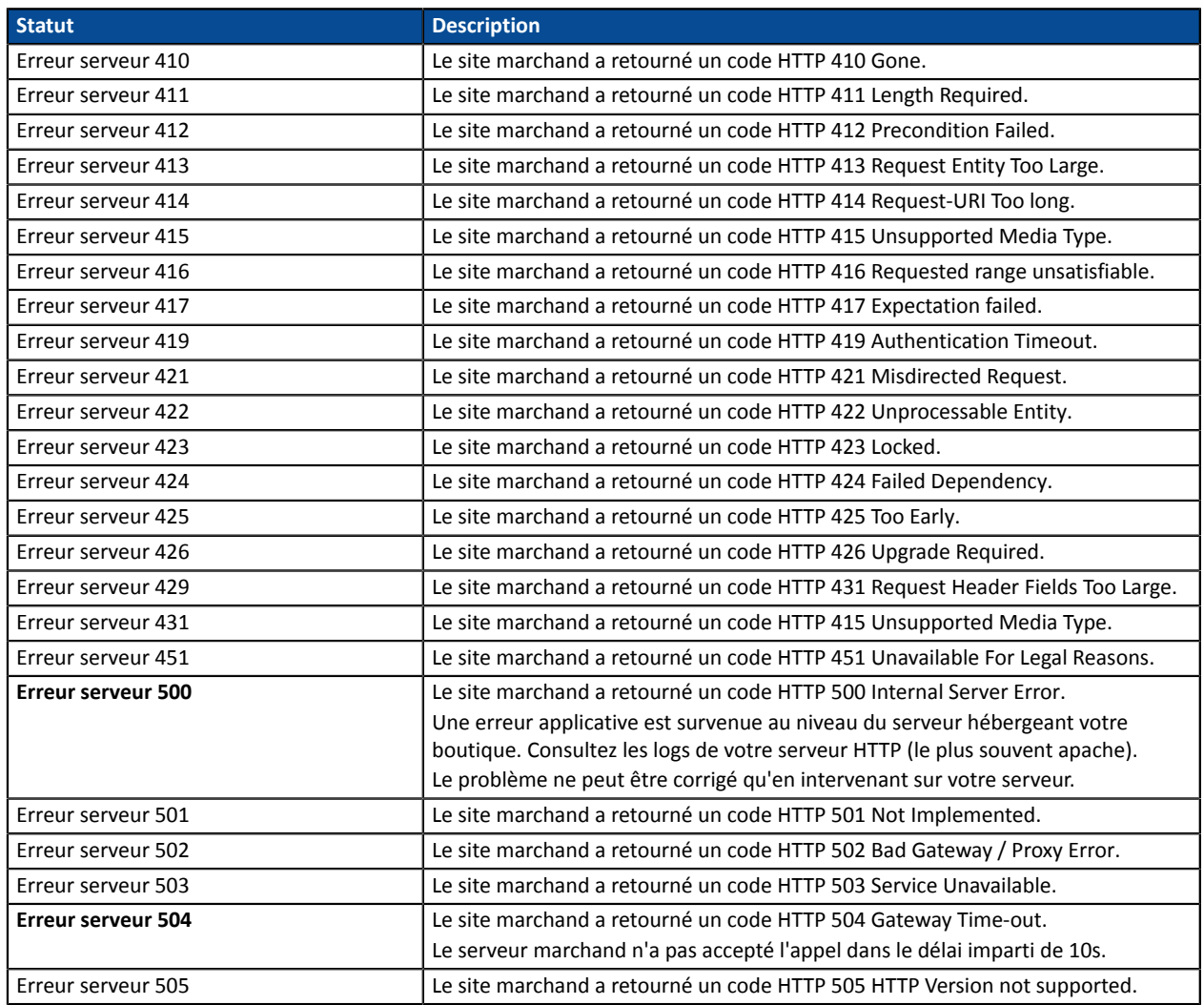

Pour obtenir plus d'informations sur une notification, cliquez sur le lien Afficher les informations ou cliquez sur l'onglet **Historique** et recherchez la ligne **Appel URL de notification**.

Afin d'aider le marchand à identifier l'origine de l'erreur, la plateforme analyse systématiquement les 512 premiers caractères retournés par le site marchand et les affiche dans la colonne **Info**.

• Exemple de notification traitée avec succès:

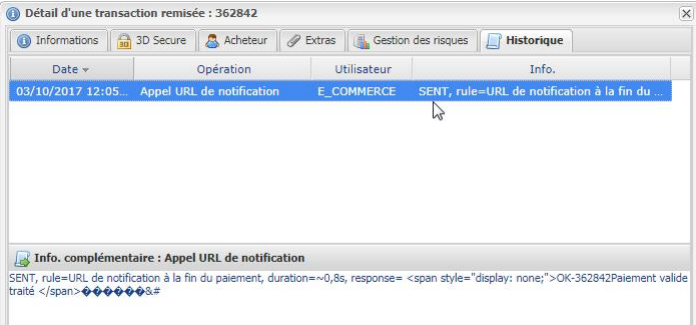

• Exemple de notification en erreur

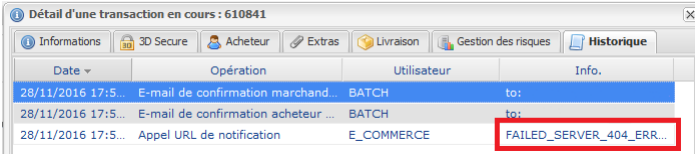

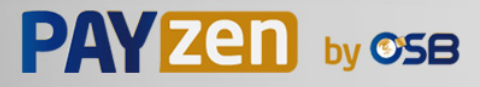

Si la plateforme n'arrive pas à joindre l'URL de votre page, alors un e-mail d'alerte est envoyé à l'adresse e-mail spécifiée.

Il contient :

- Le code HTTP de l'erreur rencontrée
- Des éléments d'analyse en fonction de l'erreur
- Ses conséquences
- La procédure à suivre depuis le Back Office Marchand pour renvoyer la requête vers l'URL définie dans le paramétrage de la règle.

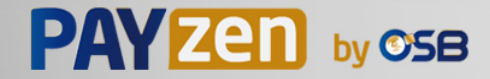

# **15. OBTENIR DE L'AIDE**

Vous cherchez de l'aide ? Consultez notre FAQ :

*<https://secure.osb.pf/doc/fr-FR/faq/faq-homepage.html>*

par téléphone au :

Pour toute question technique ou demande d'assistance, nos services sont disponibles

- du lundi au vendredi de 07 h 00 à 17 h 00
- le samedi de 08 h 00 à 12 h 00

(689) 40 46 09 09 (Tarification de ce numéro : coût d'un appel local depuis un poste fixe.)

par e-mail : *[support@osb.pf](mailto:support@osb.pf)*

et via votre Back Office Marchand, menu **Aide** > **Contacter le support**

Pour faciliter le traitement de vos demandes, il vous sera demandé de communiquer votre identifiant de boutique (numéro à 8 chiffres).

Cette information est disponible dans l'e-mail d'inscription de votre boutique ou dans le Back Office Marchand (menu **Paramétrage** > **Boutique** > **Configuration**).

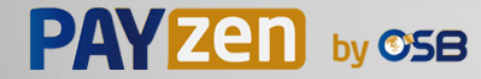

# **16.1. Créer automatiquement un abonnement par Web Services**

Utilisez la méthode **Charge/CreateSubscription** pour réaliser des paiements récurrents (abonnements) à partir d'un alias déjà existant et valide.

Pour plus d'informations, consultez la description de la méthode *[Charge/CreateSubscription](https://secure.osb.pf/doc/fr-FR/rest/V4.0/api/playground/Charge/CreateSubscription/)*.

# **16.2. Résilier automatiquement un abonnement par Web services**

Utilisez la méthode **Subscription/Cancel** pour résilier un abonnement.

Pour plus d'informations, consultez la description de la méthode *[Subscription/Cancel](https://secure.osb.pf/doc/fr-FR/rest/V4.0/api/playground/Subscription/Cancel/)*.

# **16.3. Cartes de test**

Les cartes de test sont disponibles sur la page de paiement.

Elles permettent, en fonction du scénario de test associé à la carte :

- de créer un alias et / ou un paiement récurrent uniquement si le résultat du test est "Paiement accepté".
- de ne pas créer d'alias si le résultat de test est "Paiement refusé".

Pour tester le comportement lorsqu'une échéance est refusée, vous devez utiliser la carte de test suivante :

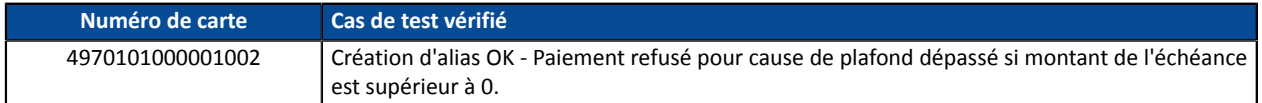

#### **Remarque**

Cette carte n'est pas proposée sur la page de paiement lors de la création d'un alias.

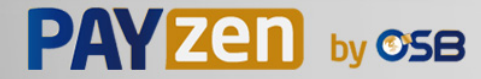